Nous vous remercions d'avoir choisi cet appareil photo numérique PENTAX. Veuillez lire le mode d'emploi préalablement à l'utilisation de l'appareil afin de tirer le meilleur parti des fonctions de ce produit. Ce document, qui est à conserver après lecture, sera un outil précieux pour vous aider à comprendre l'ensemble des caractéristiques de l'appareil.

#### **Droits d'auteur**

Les images prises à l'aide de l'appareil photo numérique PENTAX destinées à un usage autre que privé ne peuvent être utilisées sans autorisation préalable, tel que défini par le Copyright Act (législation relative aux droits d'auteur en vigueur aux États-Unis). Soyez particulièrement attentif aux restrictions concernant l'usage privé de certains types d'images, prises lors de manifestations ou de spectacles ou destinées à être exposées. Les images prises dans le but d'obtenir des droits d'auteur ne peuvent être utilisées autrement que dans le cadre des droits d'auteur définis par le Copyright Act, et une vigilance particulière est également recommandée à cet égard.

#### **À l'attention des utilisateurs de cet appareil**

- Il existe un risque d'effacement des données enregistrées ou de mauvais fonctionnement de l'appareil en cas d'utilisation à proximité d'installations génératrices de forts rayonnements électromagnétiques ou de champs magnétiques.
- L'écran à cristaux liquides utilisé dans l'affichage LCD a été conçu grâce à une technologie de très haute précision. Bien que le taux de pixels effectifs soit d'au minimum 99,99 %, il est possible que 0,01 % ou moins des pixels restent inactifs ou au contraire soient actifs alors qu'ils ne devraient pas l'être. Ceci n'a toutefois aucun effet sur l'image enregistrée.

#### **Marques déposées**

- PENTAX, Optio et smc PENTAX sont des marques de fabrique de PENTAX Corporation.
- Les logos SD  $\sum$  et SDHC  $\sum$  sont des marques de fabrique.
- DivX, DivX Certified et les logos associés sont des marques de fabrique de DivX, Inc. et sont utilisés sous licence.
- Toutes les autres marques ou noms de produits sont des marques déposées de leurs propriétaires respectifs.

Ce produit est compatible avec PRINT Image Matching III.

Les appareils photo numériques, imprimantes et logiciels dotés de la technologie PRINT Image Matching permettent aux utilisateurs de réaliser des photos qui sont plus fidèles à leurs intentions. Certaines fonctions sont indisponibles sur les imprimantes non compatibles avec PRINT Image Matching III.

Copyright 2001 Seiko Epson Corporation. Tous droits réservés.

PRINT Image Matching est une marque de fabrique de Seiko Epson Corporation. Le logo PRINT Image Matching est une marque de fabrique de Seiko Epson Corporation.

Logiciel Red Eye © 2003-2006 FotoNation Inc. Logiciel Face Tracker © 2005-2006 FotoNation Inc. Réduction des yeux rouges intégrée In Camera Red Eye couverte par les brevets américains n° 6,407,777 et 7,042,505. Autres brevets en cours.

#### **« PictBridge »**

 $\overline{a}$ 

« PictBridge » permet à l'utilisateur de raccorder directement l'imprimante et l'appareil photo numérique grâce à la norme unifiée d'impression directe des images. Quelques étapes simples suffiront à imprimer vos images directement depuis l'appareil photo.

- Il est possible que les illustrations et l'écran d'affichage de l'écran LCD figurant dans le présent manuel diffèrent du produit réel.
- Les cartes mémoire SD et SDHC sont indifféremment désignées comme des cartes mémoire SD dans le présent manuel.

### **Utilisation de votre appareil en toute sécurité**

Nous avons pris le plus grand soin dans la conception de cet appareil pour vous permettre de l'utiliser en toute sécurité. Cependant, veillez à bien suivre les précautions d'emploi énumérées sur cette page et représentées par des pictogrammes.

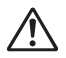

**Danger** Ce pictogramme indique que l'utilisateur risque de s'exposer à de graves blessures en cas de non-observation de la précaution d'emploi spécifiée.

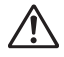

**Attention** Ce pictogramme indique que l'utilisateur risque de s'exposer à des blessures mineures ou modérées ou de subir des pertes matérielles en cas de non-observation de la précaution d'emploi spécifiée.

#### **À propos de votre appareil**

### **Danger**

- N'essayez jamais de démonter ou de modifier l'appareil car l'appareil contient des pièces sous haute tension et il existe un risque de décharge électrique.
- N'essayez jamais de toucher les parties internes de l'appareil visibles à la suite d'une chute ou pour toute autre raison car il existe un risque de décharge électrique.
- Il est dangereux d'enrouler la courroie de l'appareil autour du cou. Soyez particulièrement vigilant avec les enfants en bas âge.
- Afin d'éviter tout risque d'ingestion accidentelle, maintenez la carte mémoire SD hors de portée des jeunes enfants. Faites immédiatement appel à un médecin en cas d'ingestion accidentelle.
- Veillez à utiliser un adaptateur secteur de tension et voltage correspondant à l'appareil. Il existe un risque d'incendie ou de décharge électrique en cas d'utilisation d'un d'adaptateur secteur autre que celui précisé pour l'appareil.
- Retirez immédiatement la batterie de l'appareil ou débranchez l'adaptateur secteur et contactez votre centre de réparation PENTAX le plus proche en cas de fumée, d'odeur suspecte ou d'un quelconque dysfonctionnement. Il existe un risque d'incendie ou de décharge électrique en cas d'utilisation prolongée de l'appareil dans ces conditions.

### **Attention**

 $\pm$ 

- N'essayez jamais de démonter la batterie ou de la mettre en court-circuit. Ne la jetez jamais au feu, elle pourrait exploser.
- Ne chargez jamais des batteries autres que les batteries lithium-ion rechargeables D-LI8 car elles pourraient exploser ou s'enflammer.
- Ne placez pas votre doigt sur le flash lors de son déclenchement car cela comporte un risque de brûlure.
- Ne déclenchez pas le flash s'il est en contact avec vos vêtements, sous peine de décoloration de ces derniers.
- En cas de fuite de la batterie et de contact avec les yeux, ne les frottez pas. Rincez-les à l'eau claire et consultez immédiatement un médecin. Vous pourriez encourir des troubles visuels sérieux.
- En cas de fuite de la batterie et de contact avec la peau ou les vêtements, lavez abondamment les zones affectées avec de l'eau. Vous pourriez encourir des affections dermatologiques (irritation).
- Retirez immédiatement les batteries de l'appareil si elles chauffent ou commencent à fumer. Veillez à ne pas vous brûler pendant cette opération.
- Certaines parties de l'appareil chauffent pendant l'utilisation de l'appareil. Soyez vigilant, de légères brûlures étant possibles en cas de maniement prolongé.
- Si l'écran LCD est endommagé, faites attention aux morceaux de verre. De même, veillez à ce que le cristal liquide n'entre pas en contact avec la peau, les yeux ou la bouche.

#### **À propos du chargeur de batterie et de l'adaptateur secteur**

### **Danger**

- Veillez à utiliser le voltage exclusivement spécifié pour ce produit. Il existe un risque d'incendie ou de décharge électrique en cas d'utilisation d'une alimentation ou d'un voltage autre que celui spécifié. Le voltage spécifié est 100-240 V CA.
- Ne démontez pas et ne modifiez pas ce produit, sous peine d'incendie ou de décharge électrique.
- Arrêtez immédiatement l'appareil et contactez un centre de réparation PENTAX en cas de fumée, d'odeur suspecte ou d'un quelconque dysfonctionnement. Toute utilisation prolongée dans ces conditions peut provoquer un incendie ou une décharge électrique.
- En cas de pénétration d'eau à l'intérieur de l'appareil, contactez un centre de réparation PENTAX. Toute utilisation prolongée dans ces conditions peut provoquer un incendie ou une décharge électrique.
- En cas d'orage en cours d'utilisation du chargeur ou de l'adaptateur secteur, débranchez le cordon d'alimentation et arrêtez l'appareil. Toute utilisation prolongée dans ces conditions peut provoquer des dommages, un incendie ou une décharge électrique.
- Essuyez la prise du cordon d'alimentation en présence de poussière. Cela pourrait en effet provoquer un incendie.

### **Attention**

- Ne posez pas d'objet lourd sur le cordon d'alimentation secteur, ne laissez pas d'objet lourd choir sur ce cordon et évitez toute déformation excessive susceptible de le détériorer. Si le cordon d'alimentation secteur est endommagé, contactez un centre de réparation PENTAX.
- Ne court-circuitez pas et ne touchez pas les sorties du produit lorsqu'il est sous tension.
- Retirez la batterie et débranchez le cordon d'alimentation secteur lorsque vous n'utilisez pas le chargeur de batterie.
- Ne branchez pas le cordon d'alimentation secteur avec les mains mouillées. Cela pourrait provoquer une décharge électrique.
- Ne soumettez pas le produit à des chocs importants et ne le laissez pas tomber sur une surface dure, sous peine de dysfonctionnement.
- Pour limiter les risques, n'utilisez que des cordons d'alimentation électrique certifiés CSA/UL de type SPT-2 ou supérieur, fil cuivre de calibre AWG 18, munis à une extrémité d'une prise mâle moulée (de configuration NEMA) et à l'autre extrémité d'un connecteur femelle moulé (de configuration non industrielle CEI) ou équivalent.
- Utilisez exclusivement le chargeur pour les batteries spécifiées, sous peine de surchauffe ou de dysfonctionnement.

### **Précautions d'utilisation**

¥.

- Lorsque vous voyagez à l'étranger, munissez-vous de la liste du réseau de service après-vente international inclus dans la boîte ; il vous sera utile en cas de problèmes.
- Lorsque l'appareil n'a pas été utilisé pendant une longue période, vérifiez qu'il fonctionne toujours correctement, notamment avant de prendre des photos importantes (telles que des photos de mariage ou de voyages). Le contenu des enregistrements, notamment images et sons, ne peut être garanti si l'enregistrement, la lecture ou le transfert des données de l'appareil vers un ordinateur etc. n'est pas possible en raison d'un dysfonctionnement de votre appareil ou du support d'enregistrement (carte mémoire SD) etc.
- L'objectif de cet appareil n'est pas interchangeable ni amovible.
- N'utilisez jamais de solvants tels que diluants, alcool ou essence pour nettoyer l'appareil
- Évitez de conserver l'appareil dans des endroits où la température est élevée ou dans des endroits humides. Soyez particulièrement vigilant à l'égard des véhicules où des températures très importantes sont possibles.
- Évitez de stocker l'appareil dans une pièce où se trouvent des pesticides ou des produits chimiques. Retirez l'appareil de sa housse et stockez-le dans un endroit bien ventilé pour éviter la formation de moisissures.
- Protégez votre appareil contre la pluie, l'eau ou tout autre liquide car il n'est pas étanche.
- Assurez-vous que l'appareil n'est pas soumis à des chocs ou vibrations importantes ou à de fortes pressions. Protégez-le par un sac matelassé lorsque vous le transportez en voiture, moto ou bateau, etc.
- La fourchette de température d'utilisation de l'appareil est comprise entre 0 °C et 40 °C.
- L'écran à cristaux liquides s'assombrit à température élevée mais redevient normal à une température normale.
- L'affichage de l'écran à cristaux liquides s'effectue plus lentement par basse température. Ceci fait partie des propriétés de tout écran à cristaux liquides et ne constitue pas un défaut de fonctionnement.
- Pour que votre appareil conserve ses performances optimales, nous vous conseillons de le faire réviser tous les ans ou tous les deux ans.
- Les brusques changements de température peuvent entraîner la formation de gouttelettes de condensation à l'intérieur comme à l'extérieur de l'appareil. Dans un tel cas, mettez l'appareil dans un sac ou une poche plastique. Sortez-le seulement lorsqu'il aura atteint la température ambiante.
- Veillez à ce qu'aucun élément étranger, terre, sable, poussière, eau, gaz, sel, etc. ne pénètre dans l'appareil car il pourrait l'endommager. Essuyez toute goutte d'eau éventuellement présente sur l'appareil.
- Reportez-vous aux "Précautions d'utilisation d'une carte mémoire SD" (p.22) pour la carte mémoire SD.

- Veuillez noter que le formatage d'une carte mémoire SD ou de la mémoire intégrée supprimera l'ensemble des données, qu'il est éventuellement possible de récupérer grâce à certains logiciels disponibles dans le commerce. Sachez que vous êtes pleinement responsable de la gestion de la mémoire de votre appareil.
- Le cordon d'alimentation secteur fourni avec l'appareil doit être exclusivement utilisé avec chargeur de batterie D-BC8 ; ne l'utilisez avec aucun autre équipement.
- N'appuyez pas fortement sur l'écran LCD car cela pourrait l'endommager ou conduire à un dysfonctionnement.
- Veillez à ne pas vous asseoir avec l'appareil rangé dans votre poche arrière, sous peine de détérioration de ce dernier ou de l'écran LCD.
- Si vous placez l'appareil sur un pied, veillez à ne pas serrer excessivement la vis du filetage du pied sur l'appareil.

Norme de sécurité LED

Cet appareil est un appareil photo numérique qui est conforme à la norme de sécurité (IEC60825-1) pour un produit LED de classe 1.

#### **À propos de l'enregistrement de ce produit**

Afin de vous fournir un meilleur service, nous vous recommandons de compléter le formulaire d'enregistrement du produit, que vous trouverez sur le CD-ROM livré avec l'appareil ou sur le site PENTAX.

Nous vous remercions de votre collaboration.

Pour plus de détails, reportez-vous au manuel de branchement à l'ordinateur (en bas à droite au recto).

## **Table des matières**

╈

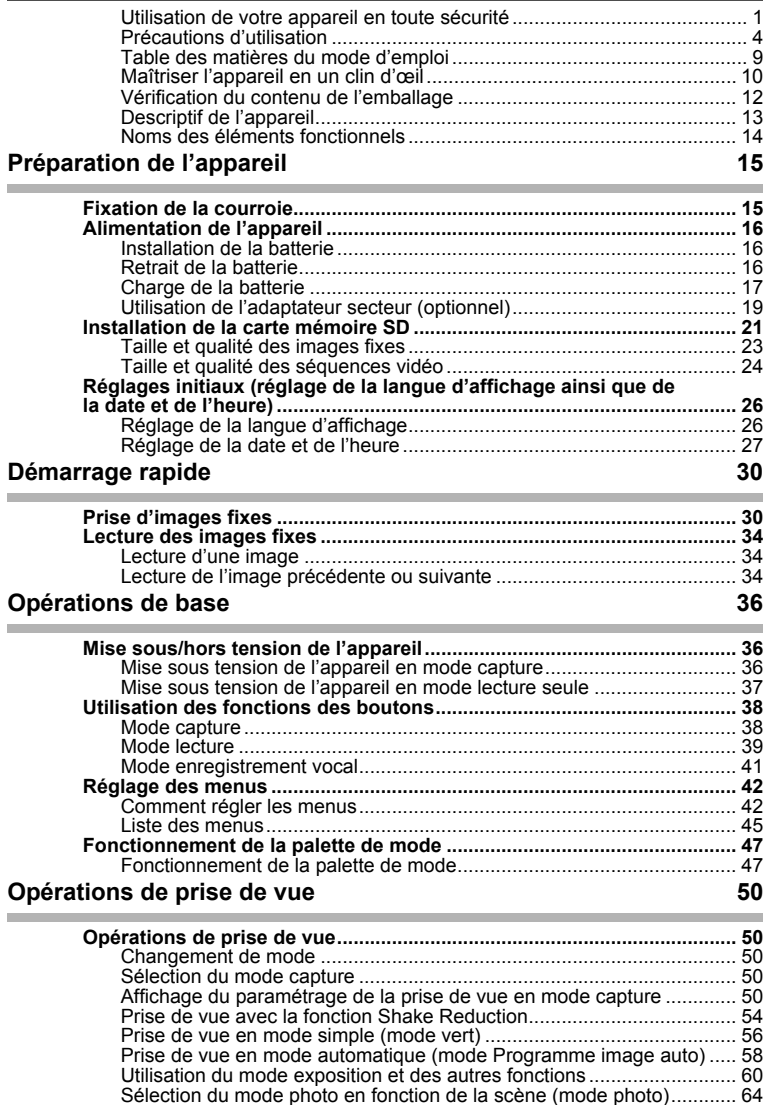

 $\overline{\mathcal{A}}$ 

╈

 $\pm$  $\Box$ 

▔▔▔▔▃

 $\overline{\phantom{a}}$ ¥

ī  $\rightarrow$ 

 $\left\vert \right\rangle$ 

 $\big)$ 

╂┑╻

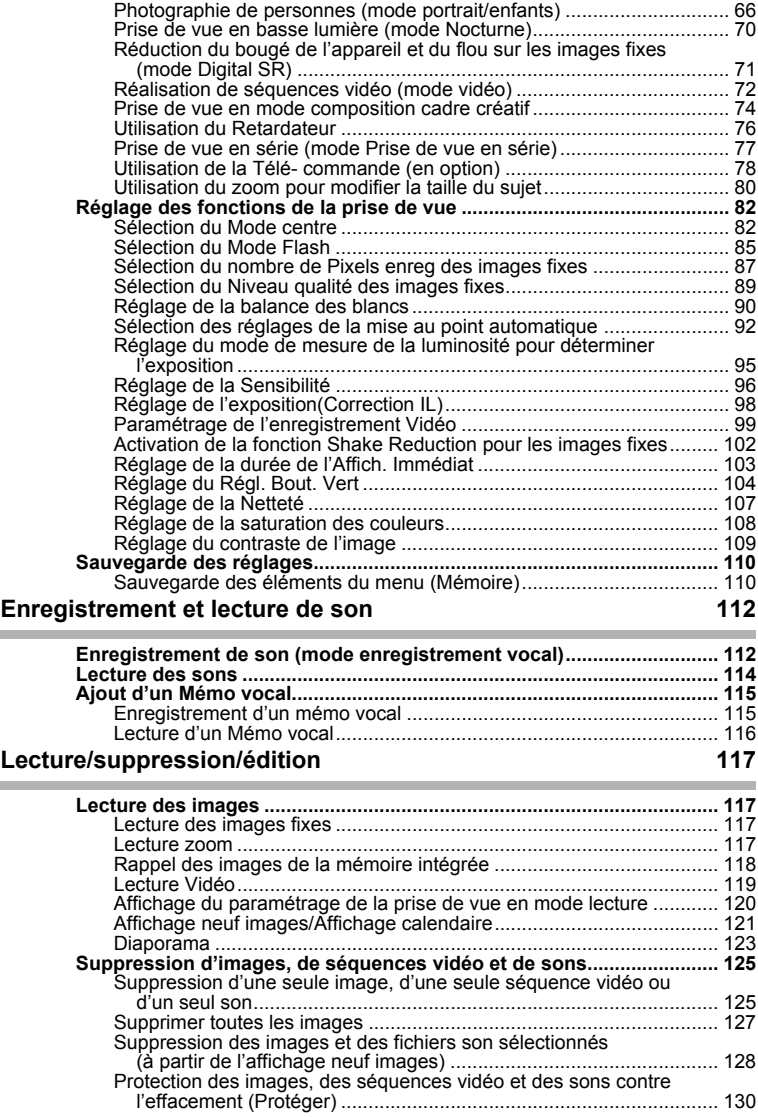

 $\overline{a}$ 

**7**

 $\overline{+}$ 

¥

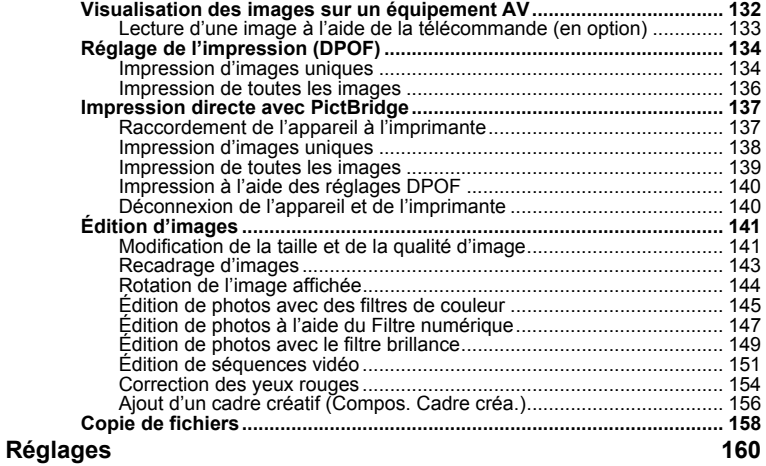

¥  $\overline{\phantom{a}}$ 

 $\overline{+}$  $\Box$ 

╈

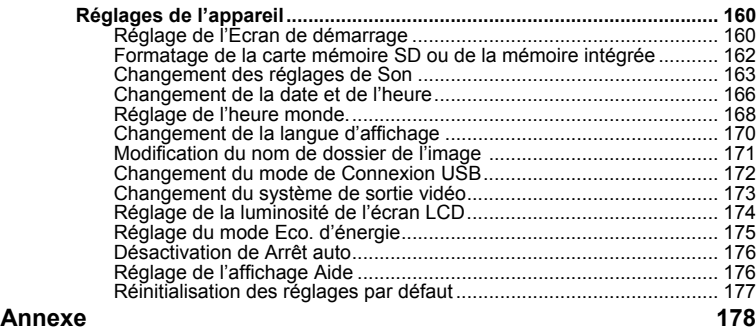

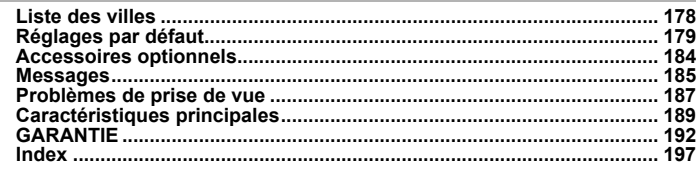

 $\overline{+}$ 

**8**

 $\Box$ 

### **Table des matières du mode d'emploi**

Ce mode d'emploi est constitué des chapitres suivants.

#### **1 Préparation de l'appareil ––––––––––––––––––––––––––––––––––––––––**

Ce chapitre explique ce que vous devez faire avant d'effectuer les premières photos. Il est important que vous en preniez connaissance et que vous suiviez les instructions qui y sont données.

#### **2 Démarrage rapide––––––––––––––––––––––––––––––––––––––––––––––**

Ce chapitre fournit les informations relatives à la manière simplifiée de prendre des photos et de lire les images. Il permet de démarrer la prise de vue immédiatement.

#### **3 Opérations de base ––––––––––––––––––––––––––––––––––––––––––––**

Ce chapitre explique les opérations de base comme les fonctions des boutons ainsi que l'utilisation des menus. Pour plus de renseignements, reportez-vous respectivement aux chapitres Opérations de prise de vue, Enregistrement et lecture de son, Lecture/suppression/édition et Réglages.

#### **4 Opérations de prise de vue ––––––––––––––––––––––––––––––––––––––**

Ce chapitre décrit les différentes possibilités de capture d'images et explique comment définir les fonctions correspondantes, notamment l'utilisation de l'écran du mode capture qui permet de sélectionner le mode le plus adapté à la situation.

#### **5 Enregistrement et lecture de son –––––––––––––––––––––––––––––––––**

Ce chapitre explique comment enregistrer uniquement du son ou ajouter un mémo vocal à une image puis comment lire les mémos vocaux.

#### **6 Lecture/suppression/édition –––––––––––––––––––––––––––––––––––––**

Ce chapitre explique comment lire des images sur l'appareil ou sur un téléviseur, comment supprimer, redéfinir et recadrer des images et enfin comment les imprimer directement sans passer par un ordinateur.

#### **7 Réglages –––––––––––––––––––––––––––––––––––––––––––––––––––––**

Ce chapitre explique comment régler les fonctions annexes de l'appareil.

#### 8 Annexe -

 $\overline{a}$ 

L'annexe présente les messages affichés sur l'écran LCD et indique comment procéder en cas de problème.

#### La signification des symboles utilisés dans le mode d'emploi est présentée ci-dessous.

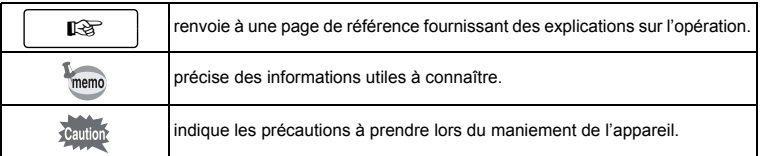

 $\overline{\phantom{a}}$ 

 $\overline{1}$ 

3

 $\overline{4}$ 

5

 $6^{\circ}$ 

7

 $\mathsf{R}$ 

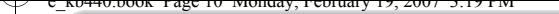

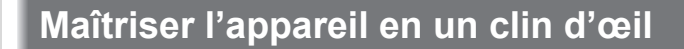

Vous êtes peut-être impatient(e) d'utiliser votre **Optio A**30 ? Alors reportezvous aux étapes ci-dessous, qui expliquent toutes les manipulation de base, comme la préparation de l'appareil, la prise de vue et le visionnage des images. (Les pages entre parenthèses renvoient aux instructions correspondantes.)

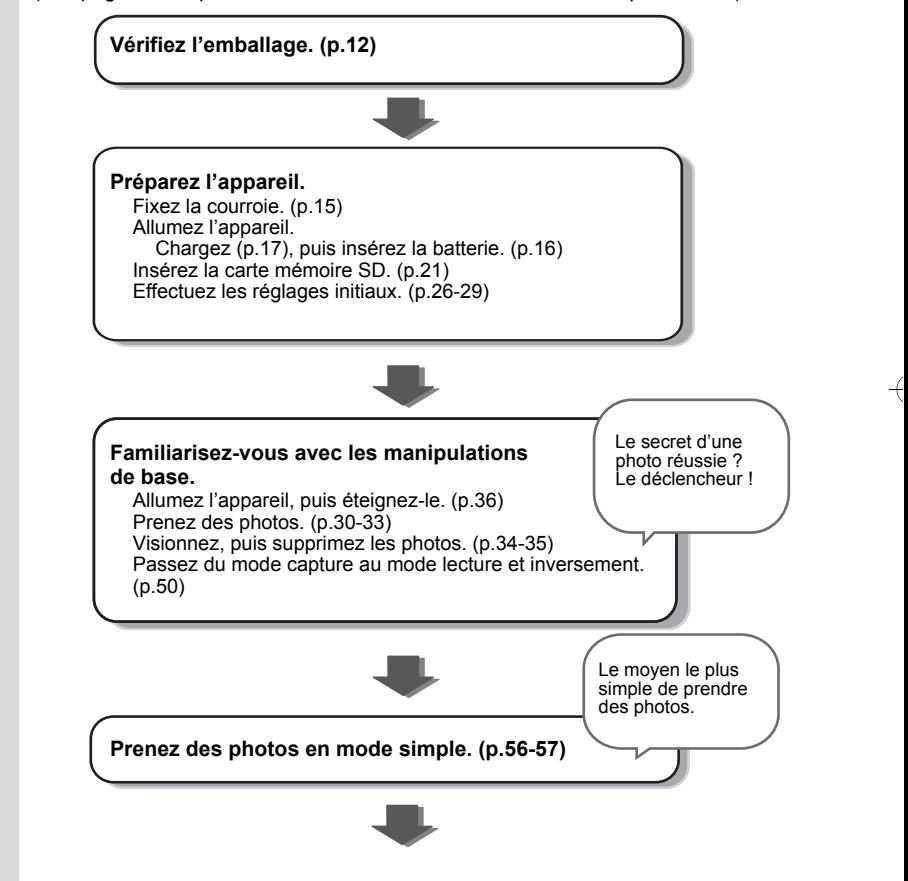

 $\overline{\phantom{a}}$ 

 $\overline{\phantom{a}}$ 

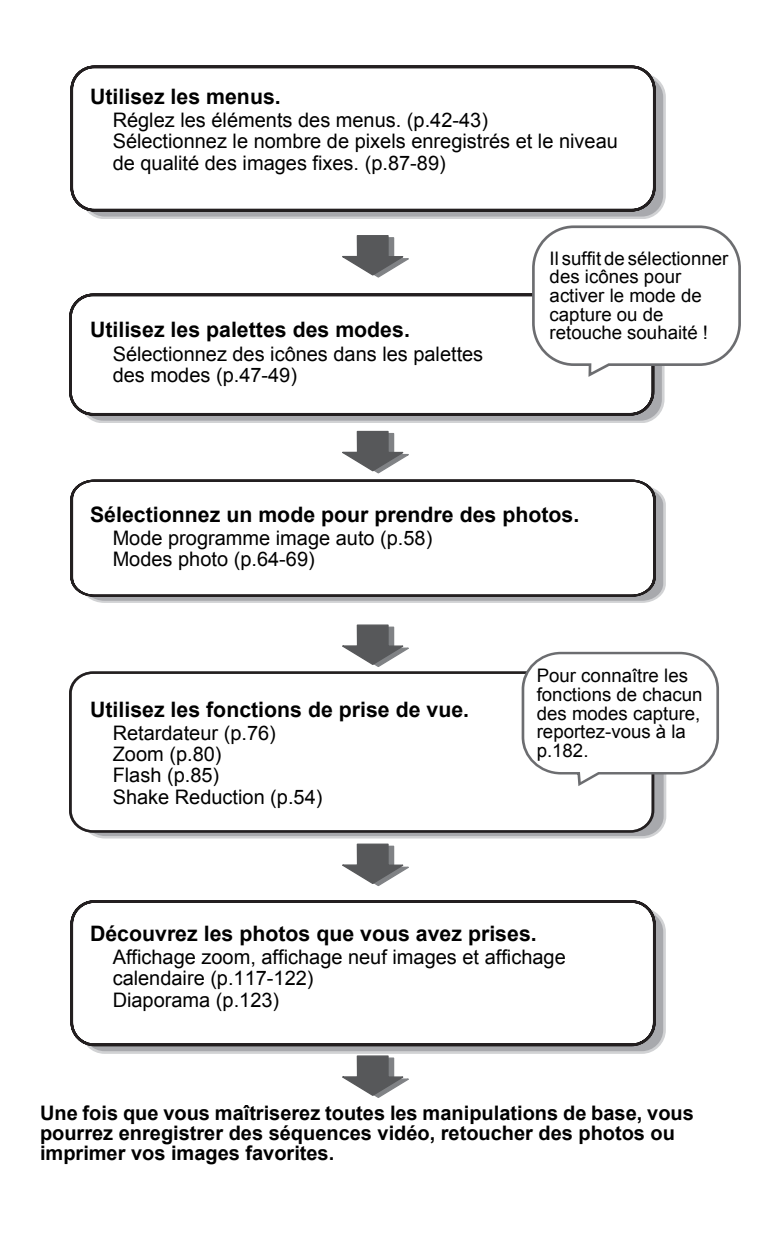

末

### **Vérification du contenu de l'emballage**

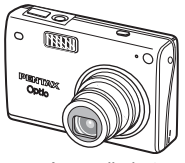

₩

Appareil photo Optio A30

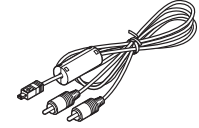

Câble AV I-AVC7 (∗)

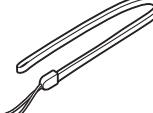

Courroie O-ST20 (∗)

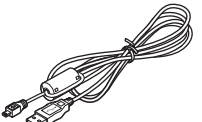

Câble USB I-USB7 (∗)

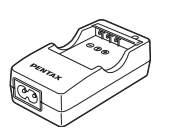

Chargeur de batterie  $D-BC8$   $(*)$ 

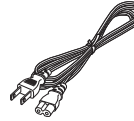

Cordon d'alimentation secteur D-CO2 (∗)

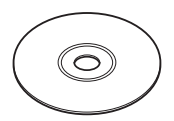

Logiciel (CD-ROM) S-SW66

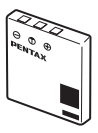

Batterie lithium-ion rechargeable D-LI8 (∗)

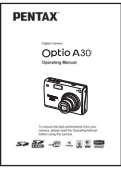

Mode d'emploi (c'est-à-dire le présent mode d'emploi)

Les articles suivis d'un astérisque (∗) sont également disponibles comme accessoires optionnels.

Le chargeur de batterie D-BC8 et le cordon d'alimentation secteur D-CO2 ne sont pas vendus séparément. Ils sont regroupés dans le kit de chargeur K-BC8.

Reportez-vous à "Accessoires optionnels" (p.184) pour plus de détails sur les accessoires optionnels.

 $\overline{\phantom{a}}$ 

### **Descriptif de l'appareil**

#### **Vue avant**

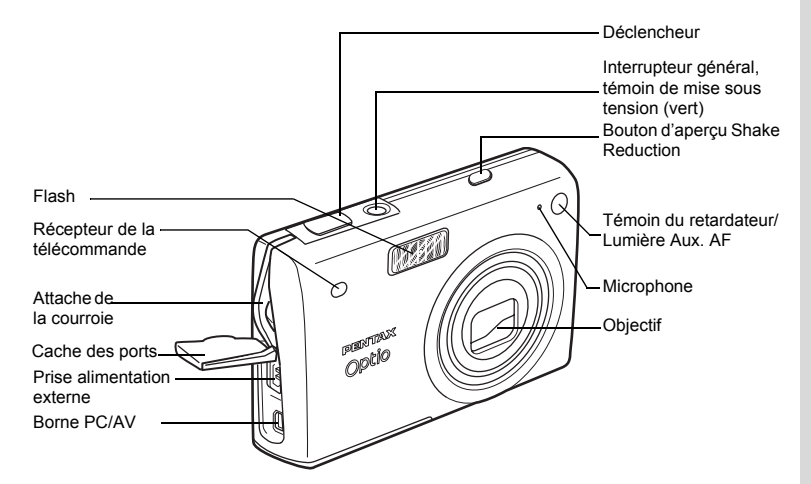

**Vue arrière**

 $\overline{a}$ 

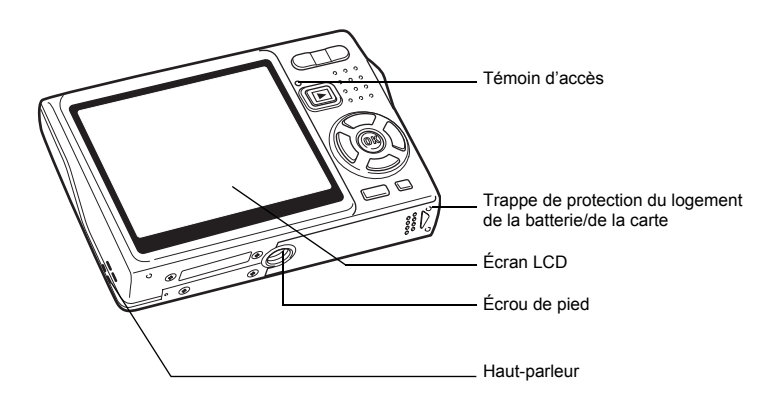

 $\overline{\phantom{a}}$ 

### **Noms des éléments fonctionnels**

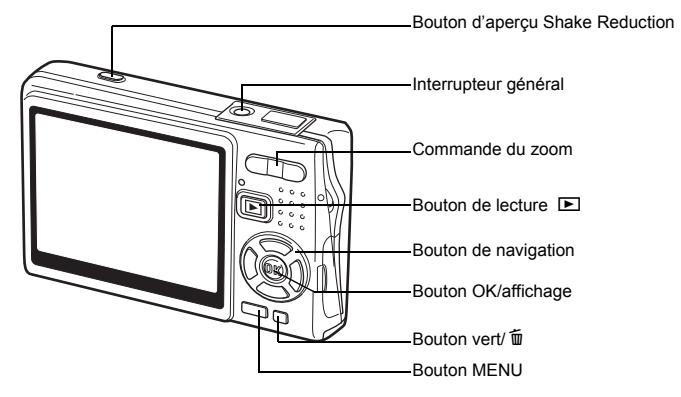

#### **Bouton de navigation**

Dans ce mode d'emploi, le bouton de navigation est décrit comme suit.

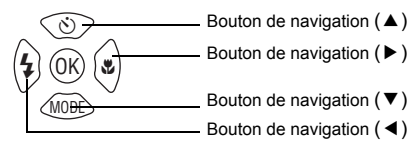

#### **Guide de fonctionnement des boutons**

Le guide de fonctionnement des boutons s'affiche dans la partie inférieure de l'écran LCD en cours d'utilisation.

 $\overline{\phantom{a}}$ 

Les boutons sont représentés comme indiqué ci-dessous.

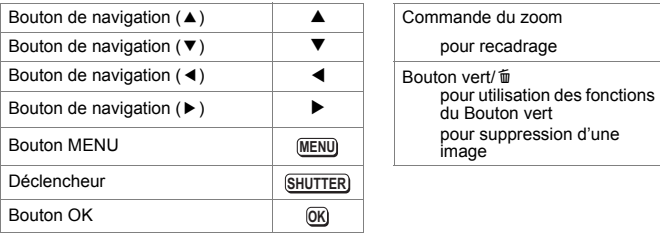

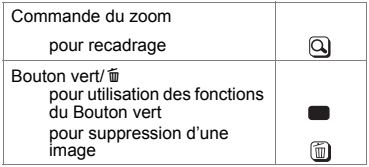

Y

 $\overline{+}$ 

### **Préparation de l'appareil Fixation de la courroie**

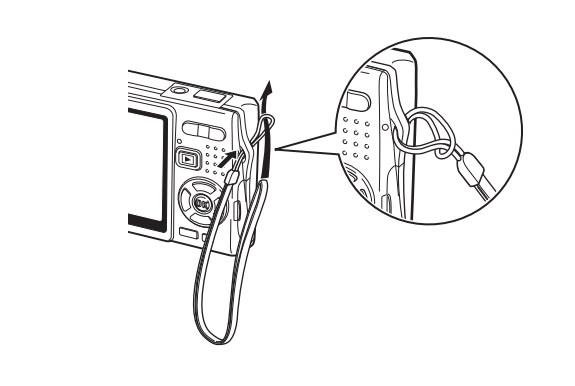

Glissez l'extrémité étroite de la courroie dans l'attache de la courroie et passez l'autre extrémité dans la boucle.

 $\overline{\phantom{a}}$ 

⊬

### **Alimentation de l'appareil**

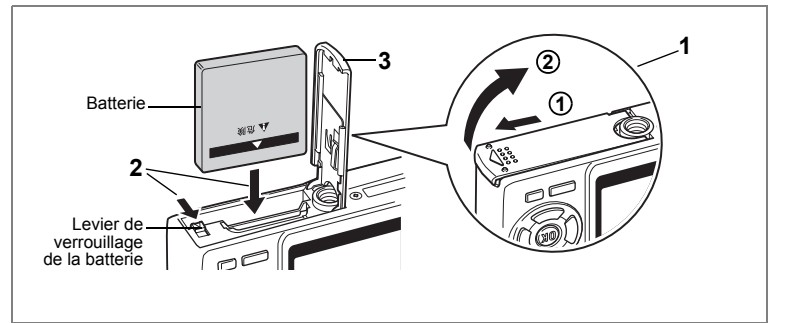

### **Installation de la batterie**

Installez la batterie fournie avec l'appareil.

**1 Ouvrez la trappe de protection du logement de la batterie/ de la carte.**

Faites glisser la trappe de protection du logement de la batterie/de la carte dans le sens indiqué  $(1)$ , puis relâchez-la. Elle s'ouvre alors d'elle-même  $(2)$ .

- **2 Introduisez la batterie, le symbole** 2 **pointé vers l'écran LCD ; utilisez la partie latérale de la batterie pour comprimer le levier de verrouillage dans le sens indiqué par la flèche.**
- **3 Fermez la trappe de protection du logement de la batterie/ carte.**

### **Retrait de la batterie**

- **1 Ouvrez la trappe de protection du logement de la batterie/ carte.**
- **2 Pour libérer la batterie, appuyez avec un doigt sur le levier de verrouillage dans le même sens que lors de l'insertion.**

La batterie est éjectée ; retirez-la de l'appareil.

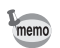

Il est recommandé d'utiliser le kit d'adaptateur secteur K-AC63 (en option) en cas d'utilisation prolongée de l'appareil. (<sup>198</sup> p.19)

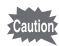

- Veillez à introduire la batterie correctement. Une mauvaise orientation peut provoquer un dysfonctionnement.
- Ne tentez pas d'extraire la batterie lorsque l'appareil est sous tension.
- En cas d'inactivité prolongée de l'appareil, retirez la batterie.
- La date est réinitialisée si la batterie reste longtemps hors de l'appareil.

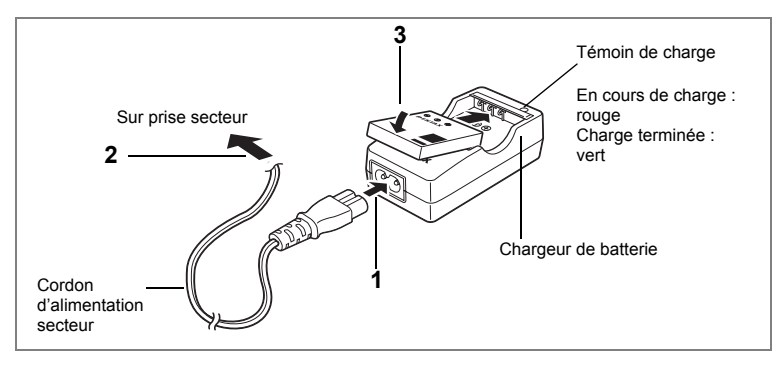

### **Charge de la batterie**

Utilisez le chargeur pour charger la batterie avant de placer celle-ci dans l'appareil pour la première fois, suite à une longue période de non-utilisation, ou si le message [Piles épuisées] apparaît.

**Remarque : cordon d'alimentation secteur « homologué, type SPT-2 ou NISPT-2, cordon souple 18/2, puissance nominale 125 V, 7 A, longueur minimale 1,8 m »**

- **1 Branchez le cordon d'alimentation secteur sur le chargeur de batterie D-BC8.**
- **2 Branchez le cordon d'alimentation secteur dans la prise secteur.**
- **3 Placez la batterie dans le chargeur de manière à ce que le logo PENTAX soit visible.**

Le témoin de charge est rouge pendant la charge et vert lorsque la batterie est chargée.

**4 Une fois la charge terminée, retirez la batterie du chargeur.**

- Le temps nécessaire à une charge complète est d'environ 100 minutes maximum. La plage de température ambiante pour une charge correcte de la batterie est comprise entre 0 et 40 °C. (Le temps de charge peut varier en fonction de la température ambiante et des conditions de charge.)
- La batterie atteint la fin de sa durée de vie lorsqu'elle se décharge peu de temps après la charge. Remplacez-la par une nouvelle batterie.
- autio

memo

- Le chargeur D-BC8 ne doit pas servir à recharger des batteries autres que les batteries lithium-ion rechargeables D-LI8 sous peine de surchauffe ou de détérioration.
- La batterie peut être défectueuse si le témoin de charge ne s'allume pas alors que la batterie est placée correctement. Remplacez-la par une nouvelle batterie.

 $\mathfrak{I}$ 

Préparation de l'apparei

**• Autonomie approximative (lorsque la batterie D-LI8 est totalement chargée)**

Nombre d'images enregistrables: environ 150 (à 23 °C, écran LCD allumé et

flash sollicité pour 50 % des prises de vue)\*<sup>1</sup>

- Durée de lecture : environ 110 min<sup>\*2</sup>
- Temps d'enregistrement
- $de$  séquences vidéo  $\cdot$  environ 55 min<sup>\*2</sup>

Temps d'enregistrement audio : environ 120 min\*<sup>2</sup>

- \*1 Le nombre d'images enregistrables repose sur les mesures de la norme CIPA et peut varier en fonction des conditions et du mode de prise de vue.
- \*2 Données basées sur les normes PENTAX ; sous réserve d'écarts en fonction des conditions d'utilisation.
- 
- En règle générale, les performances de la batterie s'amenuisent temporairement lorsque la température baisse. Si vous utilisez l'appareil par une température basse, maintenez-le au chaud en le mettant dans votre poche ou à l'abri dans votre manteau. La batterie recouvrera ses performances maximales à température ambiante.
- Veillez à emporter une batterie de rechange lorsque vous voyagez à l'étranger, dans un pays froid ou encore si vous avez l'intention de prendre de nombreuses photos.

#### **• Témoin d'usure de la batterie**

Vous pouvez vérifier le niveau de la batterie à l'aide du symbole  $\sqrt{Z}$  affiché sur l'écran LCD.

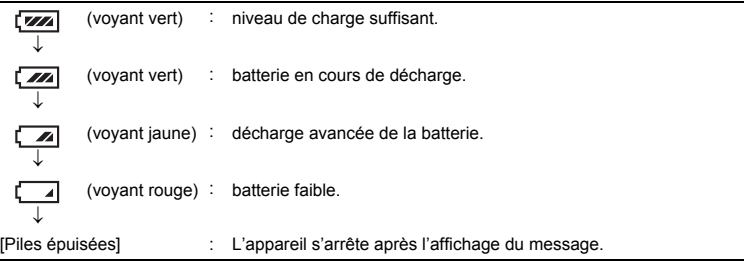

 $\checkmark$ 

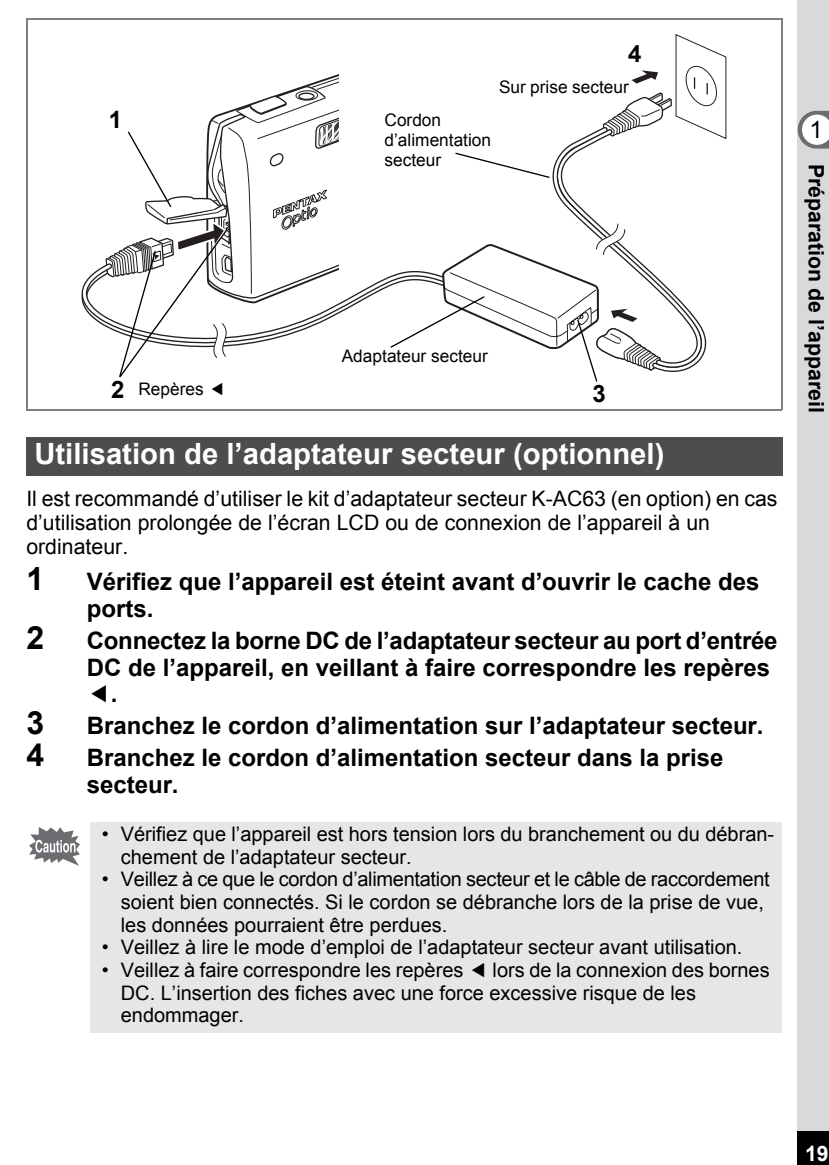

### **Utilisation de l'adaptateur secteur (optionnel)**

Il est recommandé d'utiliser le kit d'adaptateur secteur K-AC63 (en option) en cas d'utilisation prolongée de l'écran LCD ou de connexion de l'appareil à un ordinateur.

- **1 Vérifiez que l'appareil est éteint avant d'ouvrir le cache des ports.**
- **2 Connectez la borne DC de l'adaptateur secteur au port d'entrée DC de l'appareil, en veillant à faire correspondre les repères**  4**.**
- **3 Branchez le cordon d'alimentation sur l'adaptateur secteur.**
- **4 Branchez le cordon d'alimentation secteur dans la prise secteur.**
- 
- Vérifiez que l'appareil est hors tension lors du branchement ou du débranchement de l'adaptateur secteur.
- Veillez à ce que le cordon d'alimentation secteur et le câble de raccordement soient bien connectés. Si le cordon se débranche lors de la prise de vue, les données pourraient être perdues.
- Veillez à lire le mode d'emploi de l'adaptateur secteur avant utilisation.
- Veillez à faire correspondre les repères < lors de la connexion des bornes DC. L'insertion des fiches avec une force excessive risque de les endommager.

#### **Précautions d'utilisation du chargeur de batterie ou de l'adaptateur secteur**

Veillez à lire la section « Utilisation de votre appareil en toute sécurité » à la page 1 pour éviter tout risque d'incendie ou de décharge électrique lors de l'utilisation du chargeur de batterie ou de l'adaptateur secteur. Reportez-vous à page 191 pour connaître les spécifications du chargeur de batterie et de l'adaptateur secteur.

 $\overline{+}$ 

Y

### **Installation de la carte mémoire SD**

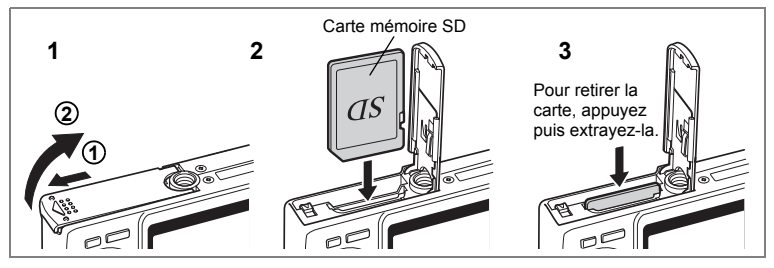

Cet appareil est compatible avec les cartes mémoire SD. Les images peuvent donc être enregistrées sur la carte mémoire SD ou dans la mémoire intégrée de l'appareil.

#### **Prise de vue avec une carte mémoire SD dans l'appareil**

Le symbole  $\Box$  s'affiche dans l'angle supérieur droit de l'écran LCD et les images sont enregistrées sur la carte.

#### **Prise de vue sans carte mémoire SD dans l'appareil**

Le symbole **a** s'affiche dans l'angle supérieur droit de l'écran LCD et les images sont enregistrées dans la mémoire intégrée.

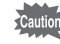

- Veillez à ce que l'appareil photo soit bien éteint avant d'introduire ou de retirer la carte mémoire SD.
- Avant toute utilisation, assurez-vous de formater les cartes mémoire non utilisées ou celles ayant servi sur un autre appareil. Reportez-vous à "Formatage de la carte mémoire SD ou de la mémoire intégrée" (p.162) pour connaître les consignes de formatage.
- **1 Ouvrez la trappe de protection du logement de la batterie/carte.** Faites glisser la trappe de protection du logement de la batterie/de la carte dans le sens indiqué  $(1)$ , puis relâchez-la. Elle s'ouvre alors d'elle-même  $(2)$ .
- **2 Insérez la carte mémoire SD de manière à ce que l'étiquette (côté comportant le symbole** 2**) soit dirigée vers l'écran LCD et enfoncez la carte jusqu'à ce que l'on entende un « clic ».**
- **3 Fermez la trappe de protection du logement de la batterie/ carte.**

Pour le retrait, appuyez sur la carte dans le sens indiqué par la flèche pour l'éjecter puis extrayez-la.

- memo
- Le nombre d'images pouvant être enregistrées varie en fonction de la capacité de la carte mémoire SD ou de la mémoire intégrée ainsi que de la taille et de la qualité d'image sélectionnées. (1870-23)
- Si vous enregistrez vos images et fichiers son favoris dans la mémoire intégrée, vous pourrez y accéder à tout moment (fonction Mon Album).  $(F\$ {sp}.118)

 $\boxed{1}$ 

#### **Sauvegarde des données**

Très rarement, les données enregistrées dans la mémoire intégrée peuvent ne plus être lisibles. Dans un but de sauvegarde, nous vous recommandons de télécharger les données importantes sur un ordinateur ou sur un support autre que la mémoire intégrée.

#### **Précautions d'utilisation d'une carte mémoire SD**

- Veillez à ce que l'appareil soit hors tension avant d'ouvrir la trappe de protection du logement de la batterie/carte.
- La carte mémoire SD est dotée d'un commutateur écritureprotection. Placez le commutateur en position [VERROUILLAGE] pour protéger les données existantes en empêchant l'enregistrement de nouvelles données, la suppression des données existantes ou le formatage de la carte.

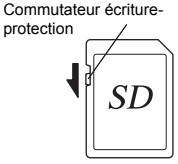

- Une carte mémoire SD pouvant être très chaude immédiatement après utilisation de l'appareil, retirez-la avec précaution. • Ne tentez pas de retirer la carte mémoire SD ou de mettre
- l'appareil hors tension pendant l'enregistrement des données, la lecture d'images ou de son, ou lorsque l'appareil est connecté à un PC à l'aide d'un câble USB : des données pourraient être perdues ou la carte endommagée.
- Ne déformez pas la carte mémoire SD et évitez-lui tout choc important. Veillez à ce qu'elle ne rentre pas en contact avec de l'eau et à ce qu'elle ne soit pas soumise à des températures élevées.
- Avant toute utilisation, assurez-vous de formater les cartes mémoire non utilisées ou celles ayant servi sur un autre appareil. Reportez-vous à "Formatage de la carte mémoire SD ou de la mémoire intégrée" (p.162) pour connaître les consignes de formatage.
- Ne retirez pas la carte mémoire SD en cours de formatage, sous peine de l'endommager et de la rendre inutilisable.
- Il existe un risque de suppression des données contenues dans la carte mémoire SD dans les cas de figure suivants. En aucun cas, PENTAX ne saurait être tenu responsable de la suppression des données.
	- (1) mauvaise manipulation de la carte mémoire SD.
	- (2) carte mémoire SD placée à proximité d'éléments susceptibles de générer de l'électricité statique ou des interférences électriques.
	- (3) non-utilisation prolongée de la carte,
	- (4) carte éjectée, adaptateur secteur débranché ou batterie extraite de l'appareil lors de l'enregistrement ou de la lecture de données.
- La carte mémoire SD a une durée de vie limitée. Les données sauvegardées peuvent être endommagées si la carte reste inutilisée pendant trop longtemps. Assurez-vous d'effectuer régulièrement les sauvegardes nécessaires sur un ordinateur.
- Évitez d'utiliser ou de ranger la carte à proximité d'éléments générateurs d'électricité statique ou d'interférence électrique.
- Évitez d'utiliser ou de stocker la carte dans des endroits sujets à des variations de température brutales ou à la condensation, et veillez à ne pas la laisser exposée en plein soleil.
- Si vous utilisez une carte mémoire SD à faible débit, il se peut que l'enregistrement s'arrête lorsque vous prenez des séquences vidéo, même s'il reste suffisamment d'espace mémoire, ou que les prises de vue et la lecture nécessitent plus de temps.
- Avant tout achat d'une carte mémoire SD, rendez-vous sur le site Internet de PENTAX pour vérifier quelles sont les cartes compatibles. Le centre de réparation PENTAX le plus proche sera également en mesure de vous renseigner.
- Lorsque vous jetez, cédez ou vendez votre carte mémoire SD, veillez à en supprimer l'ensemble des données ou à détruire la carte elle-même si elle contient des informations sensibles ou privées. Notez que le formatage de la carte mémoire SD ne supprime pas nécessairement les données, qui pourraient éventuellement être récupérées grâce à certains logiciels disponibles dans le commerce. Envisagez de vous procurer un logiciel spécialement conçu pour la suppression sûre des données. Dans tous les cas, vous êtes pleinement responsable de la gestion des données présentes sur la carte.

### **Taille et qualité des images fixes**

Sélectionnez la taille et la qualité d'image les plus adaptées en fonction de l'usage.

Un niveau de qualité élevé et un grand nombre de pixels enregistrés améliorent le rendu des images à l'impression, mais la taille du fichier limite alors le nombre total de photos pouvant être prises.

Lorsque vous sélectionnez une qualité d'image élevée ainsi qu'une grande taille d'image, l'enregistrement peut prendre au moins dix secondes après la prise de vue.

Sélectionnez le nombre de pixels enregistrés et le niveau de qualité qui conviennent dans le menu [ $\Box$ ] Param. capture].

Comment régler les menus  $\approx 0.42$ 

Sélection des pixels enregistrés des images fixes <sup>1</sup>p.87

Sélection du niveau de qualité des images fixes <sup>1</sup>p.89

#### **Sélection de la taille en fonction de l'usage**

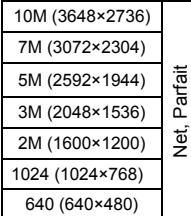

Impression d'images avec les paramètres haute résolution de l'imprimante, impression au format A4 ou supérieur, traitement et retouche d'images

Impression au format carte postale Images à insérer sur des sites Web ou à joindre à des messages électroniques

**Le réglage par défaut est 10M (3648×2736).**

#### **Sélection de la qualité en fonction de l'usage**

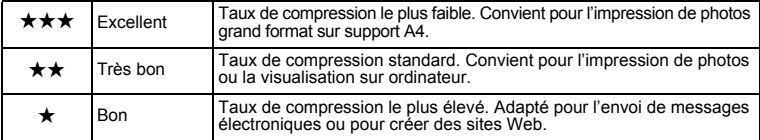

Le réglage par défaut est **★★**.

#### **Nombre approximatif d'images enregistrables en fonction de la taille et de la qualité d'image**

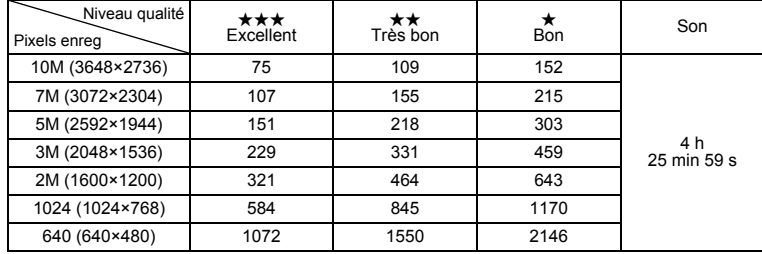

• Le tableau ci-dessus indique le nombre d'images et le temps d'enregistrement approximatifs avec une carte mémoire SD 256 Mo.

• Les valeurs de ce tableau ont été établies sur la base d'une utilisation standard de l'appareil définie par PENTAX et peuvent varier selon le sujet, les conditions de prise de vue, le mode de capture, la carte mémoire SD etc.

### **Taille et qualité des séquences vidéo**

Sélectionnez la taille et la qualité qui conviennent le mieux à votre objectif. Plus la taille et le niveau de qualité sélectionnés  $\star$  sont élevés, plus les séquences vidéo produites sont nettes mais la taille des fichiers importante. Sélectionnez la taille et le niveau de qualité qui conviennent dans le menu [C Param. capture].

> Sélection des pixels enregistrés pour les séquences vidéo <sup>1</sup><sub>199</sub>

Sélection du niveau de qualité des séquences vidéo <sup>1</sup>p.100

#### **Sélection de la taille (Pixels enreg) en fonction de l'usage**

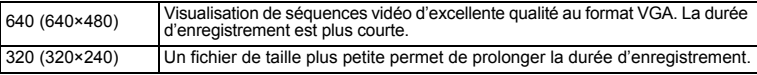

**Le réglage par défaut est 640 (640×480 pixels).**

₩

#### **Durée d'enregistrement approximative en fonction de la taille (Pixels enreg) et de la qualité**

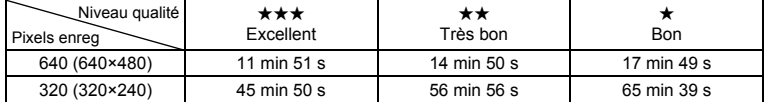

#### Le réglage par défaut est  $\star\star\star$ .

₩

 $\overline{a}$ 

• Le tableau ci-dessus indique les durées d'enregistrement approximatives avec une carte mémoire SD 256 Mo.

• Les valeurs de ce tableau ont été établies sur la base d'une utilisation standard de l'appareil définie par PENTAX et peuvent varier selon le sujet, les conditions de prise de vue, le mode de capture, la carte mémoire SD etc.

 $\overline{+}$ 

### **Réglages initiaux (réglage de la langue d'affichage ainsi que de la date et de l'heure)**

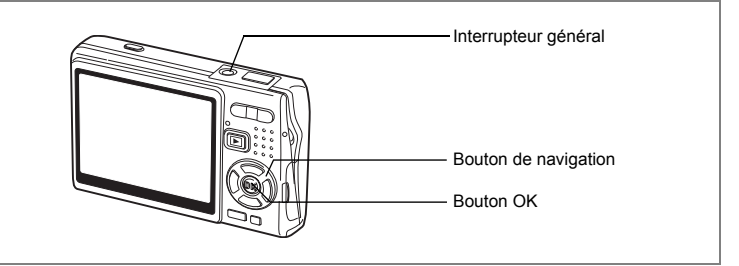

Si l'écran Réglages initiaux ou Réglage date apparaît lors de la mise sous tension de l'appareil, procédez comme suit pour régler la langue d'affichage et/ou la date et l'heure.

Si l'écran Réglages initiaux apparaît :

1p.26 - 27 "Réglage de la langue d'affichage", "Réglage de la date et de l'heure"

Si l'écran Réglage date apparaît :

1p.27 - 28 "Réglage de la date et de l'heure"

Si vous souhaitez modifier les réglages initiaux, reportez-vous à "Changement de la date et de l'heure" (p.166) et "Changement de la langue d'affichage" (p.170).

### **Réglage de la langue d'affichage**

Vous pouvez sélectionner la langue d'affichage des menus et messages d'erreur parmi les langues suivantes : allemand, anglais, chinois (traditionnel et simplifié), coréen, danois, espagnol, finnois, français, hongrois, italien, japonais, néerlandais, polonais, portugais, russe, suédois, tchèque, thaï et turc.

- **1 Appuyez sur le bouton de navigation (**5**).** L'écran Language/ 言語 apparaît.
- **2 Sélectionnez la langue à l'aide du**  bouton de navigation ( $\blacktriangle \blacktriangledown \blacktriangle \blacktriangleright$ ).

Le réglage par défaut est English.

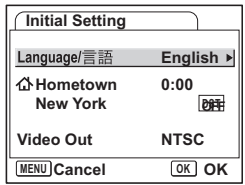

Préparation de l'appareil **Préparation de l'appareil**

- **3 Appuyez sur le bouton OK.**
- **4 Appuyez sur le bouton de navigation (**3**).** Le cadre passe sur  $\lceil \Delta \rceil$ .
- **5 Utilisez le bouton de navigation (**45**) pour sélectionner la ville souhaitée (Ma ville).**
- **6** Appuyez sur le bouton de navigation (▼). Le cadre passe sur [Hor. Été] (horaire d'été).
- **7 Utilisez le bouton de navigation (**45**) pour sélectionner** [O **(Oui) /** P **(Arrêt)**]**.**
- **8 Appuyez sur le bouton OK.** L'écran Réglage date apparaît.

### **Réglage de la date et de l'heure**

Réglez la date et l'heure ainsi que le format d'affichage.

- **1 Appuyez sur le bouton de navigation (**5**).** Le cadre passe sur [JJ/MM/AA].
- **2 Utilisez le bouton de navigation**  $(4 \triangledown)$ pour sélectionner le format d'affichage de la date.

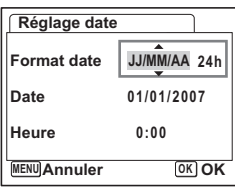

- **3 Appuyez sur le bouton de navigation (**5**).** Le cadre se déplace sur [24h].
- **4 Utilisez le bouton de navigation (▲▼) pour sélectionner [24h] (affichage 24 heures) ou [12h] (affichage 12 heures).**
- **5 Appuyez sur le bouton de navigation (**5**).** Le cadre revient à [Format date].

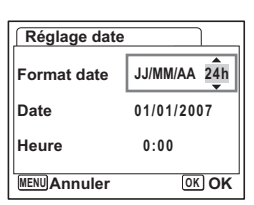

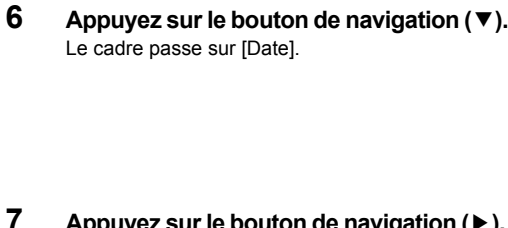

# **7 Appuyez sur le bouton de navigation (** $\blacktriangleright$ **).**

Le cadre se déplace sur le mois.

#### **8 Modifiez le mois à l'aide du bouton de navigation (▲▼)**

Modifiez de la même façon le jour et l'année. Ensuite, modifiez l'heure.

Si [12h] a été sélectionné à l'étape 4, le paramètre bascule respectivement sur AM ou PM en fonction de l'heure.

- Si vous appuyez sur le bouton OK une fois les réglages terminés, le nombre de secondes revient à 00.
- Pour régler précisément l'heure, appuyez sur le bouton OK lorsque le top (à la télévision, la radio, etc.) indique 0 seconde.

 $\overline{\phantom{a}}$ 

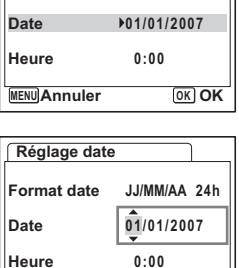

**24h**

**OK OK**

**Réglage date**

 $F$ ormat date

**MENU Annuler**

memo

 $\pm$ 

 $\overline{+}$ 

- Appuyez sur le bouton MENU pour annuler le paramétrage des réglages initiaux. Si vous prenez des photos sans avoir terminé les réglages initiaux, l'écran Réglage initiaux s'affichera lors de la prochaine mise sous tension de l'appareil.
- Vous avez la possibilité de modifier les réglages initiaux ultérieurement, en utilisant le menu [X] Préférences]. Langue : "Changement de la langue d'affichage" (p.170) Ville, horaire d'été : "Réglage de l'heure monde." (p.168) Date et heure : "Changement de la date et de l'heure" (p.166)
- Le format de sortie vidéo est automatiquement réglé en fonction de la langue sélectionnée. Si le format est différent de celui utilisé dans votre pays ou région, reportez-vous aux instructions de "Changement du système de sortie vidéo" (p.173) pour le modifier.

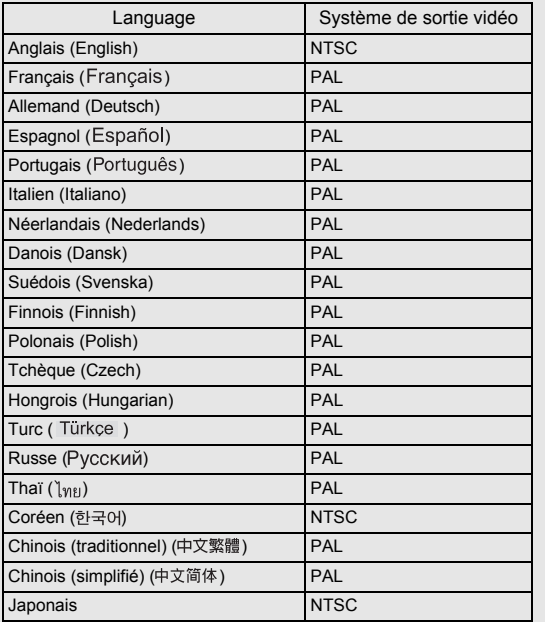

 $\overline{\phantom{a}}$ 

### **Démarrage rapide**

### **Prise d'images fixes**

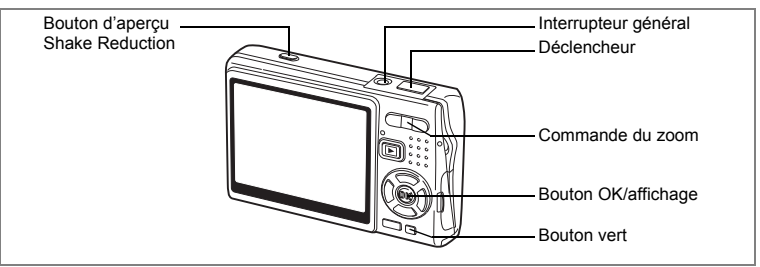

Vous trouverez ci-dessous la procédure la plus simple pour prendre des images fixes, puisque le flash se déclenche automatiquement en fonction des conditions de luminosité.

### **1 Pressez l'interrupteur général.**

L'appareil s'allume.

### **2 Composez votre photo sur l'écran LCD.**

L'appareil effectue la mise au point sur la zone située dans la mire (autofocus).

Pressez la commande du zoom pour ajuster la taille du sujet.

Commande du zoom  $(4)$  : agrandit le sujet. Commande du zoom (444): réduit le sujet.

#### **3 Appuyez sur le déclencheur à micourse.**

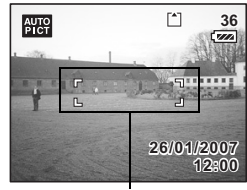

Mire de mise au point

La mire de l'écran LCD devient verte dès que la mise au point est correcte.

Si le paramètre [Shake Reduction] est réglé sur [M Oui], (Settextile Reduction activé) s'affiche sur l'écran LCD. Pour prendre une photo avec la fonction antibougé, suivez l'étape 4 une fois que (e) apparaît.

#### **4 Appuyez sur le déclencheur à fond.**

La photo est prise.

L'image s'affiche à l'écran LCD pendant 0,5 seconde (Affichage Immédiat). Elle est enregistrée sur la carte mémoire SD ou, à défaut, dans la mémoire intégrée.

 $\checkmark$ 

#### **Actionnement du déclencheur**

Il convient de presser lentement le déclencheur, en deux temps. Vous optimiserez ainsi la mise au point tout en évitant les risques de bougé.

#### **Utilisation du déclencheur**

- **1 Pressez le déclencheur à mi-course.** Appuyez légèrement sur le déclencheur, jusqu'à ce que vous sentiez un déclic.
- **2 Vérifiez que la mire de mise au point de l'écran LCD devient verte.**

Maintenez votre pression sur le déclencheur et attendez que la mire devienne verte, c'est-à-dire que le sujet soit mis au point.

### **3 Pressez le déclencheur à fond.**

Pressez lentement le déclencheur, jusqu'à ce que l'obturateur se déclenche.

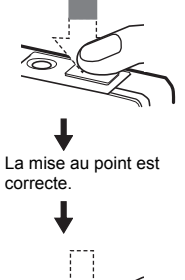

 $\hat{Q}$ 

Démarrage rapide

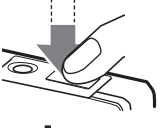

La photo est prise.

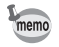

Vous pouvez directement presser le déclencheur à fond dès lors que l'appareil est dans l'un des modes suivants :

- Mode vert ou programme image auto.
- Mode de mise au point réglé sur Standard (autofocus).
- Mode prise de vues réglé sur Standard ou Rafale.

Ceci vous permet de déclencher l'obturateur au bon moment, avec la profondeur de champ adéquate (hyperfocale).

#### **Verrouillage de mise au point**

Si la mise au point automatique du sujet est difficile, suivez les conseils ci-dessous.

La mise au point automatique peut s'avérer plus difficile pour les sujets suivants :

- Sujets faiblement contrastés (ciel bleu, mur blanc etc.).
- Endroits sombres, objets noirs ou sujets qui ne reflètent pas la lumière.
- Sujets en contre-jour ou qui réfléchissent intensément la lumière.
- Objets aux motifs très fins.
- Sujets qui se déplacent rapidement.
- Sujet distant et sujet proche tous deux situés dans la mire de mise au point.
- **1 Essayez de trouver un autre sujet, situé à distance égale du sujet de départ.**

### **2 Effectuez la mise au point sur l'autre sujet.**

Orientez l'appareil de sorte que le sujet apparaisse dans la mire de mise au point de l'écran LCD.

### **3 Appuyez sur le déclencheur à mi-course.**

La mire devient verte dès que la mise au point est correcte.

**4 Déplacez l'appareil pour revenir au sujet initial et recomposer votre photo, tout en maintenant la pression sur le déclencheur.** La mise au point est verrouillée sur le sujet sélectionné à l'étape 3, même si vous

recomposez votre photo. (Verrouillage de mise au point)

**5 Appuyez sur le déclencheur à fond.**

 $\checkmark$ 

#### **Affichage immédiat**

Par défaut, l'image apparaît sur l'écran LCD pendant 0,5 seconde après la prise de vue (Affichage immédiat). Vous avez la possibilité de modifier la durée de l'affichage immédiat.  $(m)$ 103)

Si vous augmentez la durée, vous pourrez supprimer les photos pendant qu'elles sont affichées sur l'écran LCD.

- **1** L'image étant affichée, appuyez sur le bouton vert/ $\tilde{u}$ . L'écran de suppression de l'image apparaît.
- **2 Utilisez le bouton de navigation (**2**) pour sélectionner [Supprimer], puis appuyez sur le bouton OK.**

L'image affichée sur l'écran LCD est supprimée.

#### **Augmentation du rétro-éclairage de l'écran LCD**

Vous pouvez temporairement augmenter l'intensité du rétro-éclairage de l'écran LCD afin d'améliorer votre confort de visionnage. (Mode LCD lumineux) Ceci est utile pour examiner l'écran LCD en extérieur ou lorsque l'intensité lumineuse est forte.

#### **1 Actionnez le bouton OK/affichage pendant plus d'une seconde en mode capture.**

L'intensité lumineuse de l'écran LCD augmente temporairement.

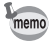

Pour annuler cette fonction, procédez comme suit :

- Désactivez le rétro-éclairage de l'écran LCD par le biais du mode d'affichage.  $(120 \text{ m})$
- Mettez l'appareil hors tension.

### **Démarrage rapide**

### **Lecture des images fixes**

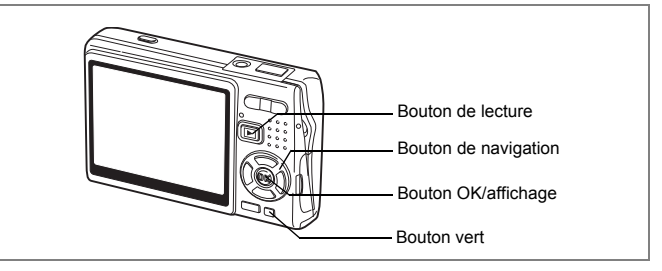

### **Lecture d'une image**

Vous avez la possibilité d'afficher la photo que vous venez de prendre.

#### **1 Appuyez sur le bouton de lecture après avoir pris une photo.**

L'image apparaît sur l'écran LCD. Si vous appuyez sur le bouton OK/affichage pendant plus d'une seconde, vous activerez le mode LCD lumineux. L'intensité lumineuse de l'écran LCD augmentera alors temporairement.

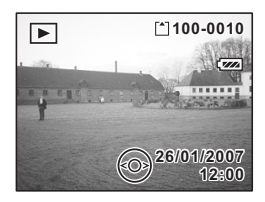

Lecture zoom  $\infty$ p.117

### **Lecture de l'image précédente ou suivante**

Les images fixes défilent une à une, vers l'avant ou vers l'arrière.

**1 Appuyez sur le bouton de lecture <b>D** après avoir pris une photo. L'image apparaît sur l'écran LCD.

 $\overline{\phantom{a}}$ 

**2 Appuyez sur le bouton de navigation (**45**).** Bouton de navigation (4) : affiche l'image précédente. Bouton de navigation  $($   $\blacktriangleright$   $)$  : affiche l'image suivante.

of Démarrage rapide **Démarrage rapide**

#### **Suppression de l'image affichée**

**1 Appuyez sur le bouton vert/** $\tilde{u}$  pendant **la lecture d'une image.**

L'écran de suppression de l'image apparaît.

**2 Utilisez le bouton de navigation (**2**) pour sélectionner [Supprimer], puis appuyez sur le bouton OK.**

L'image affichée sur l'écran LCD est supprimée.

**3 Appuyez de nouveau sur le bouton de**  lecture **▶ ou sur le déclencheur à micourse.**

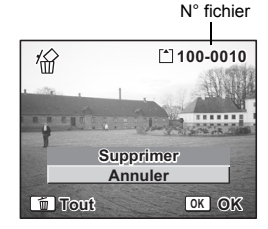

L'appareil est prêt à photographier.

memo

 $\overline{+}$ 

- Lorsque le mode lecture est activé, la dernière photo prise s'affiche sur l'écran LCD.
- Pour agrandir l'image affichée sur l'écran LCD, appuyez sur la commande du zoom. (S'il s'agit d'une image ayant subi une rotation, elle revient à sa position initiale. Si vous interrompez l'agrandissement, l'image pivote à nouveau.)
- En l'absence d'image, le message Pas d'image & son apparaît.

末

Lecture zoom  $\approx$  p.117

Suppression d'une seule image, d'une seule séquence vidéo ou d'un seul son  $exp.125$ 

N Démarrage rapide
# **Opérations de base Mise sous/hors tension de l'appareil**

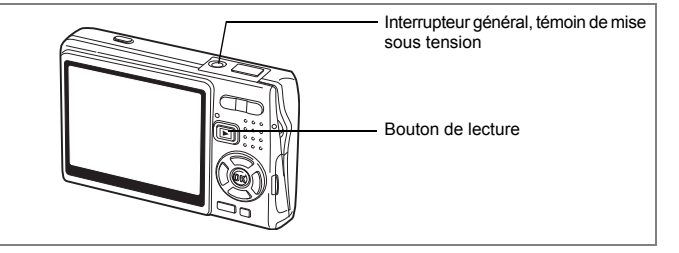

# **Mise sous tension de l'appareil en mode capture**

## **1 Pressez l'interrupteur général.**

Le témoin de mise sous tension s'allume en vert. L'objectif se déploie et l'appareil se met sous tension en « mode capture ». Il suffit alors de presser le déclencheur pour prendre des photos.

Appuyez sur le bouton de lecture **D** pour changer de mode.

- **Appuyez brièvement sur le bouton de lecture <b>De pour passer en « mode lecture ». (L'objectif ne se rétracte pas.)**
- **Actionnez le bouton de lecture <b>□** pendant deux secondes pour passer en **« mode lecture ». (L'objectif se rétracte.)**
- **Actionnez le bouton de lecture <b>D** pendant plus de quatre secondes pour **afficher les images contenues dans la mémoire intégrée en présence de la carte mémoire SD.**

## **2 Pressez de nouveau l'interrupteur général.**

L'appareil s'éteint et l'objectif se rétracte.

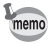

Si vous actionnez longuement l'interrupteur général, l'appareil s'éteint.

Passage du mode capture au mode lecture  $\approx$  p.50

₩

**36**

 $\overline{a}$ 

# **Mise sous tension de l'appareil en mode lecture seule**

# **1 Appuyez en même temps sur l'interrupteur général et sur le bouton de lecture**  $\blacktriangleright$ .

Le témoin de mise sous tension s'allume en vert et l'appareil est mis sous tension en « mode lecture » avec objectif rétracté.

Pour passer en « mode capture », appuyez une nouvelle fois sur le bouton de  $lecture$   $\n *l*$ .

Lecture des images fixes  $\exp 34$ 

 $\overline{\phantom{a}}$ 

⊬

37

# **Utilisation des fonctions des boutons**

¥  $\overline{\phantom{a}}$ 

 $+$ 

 $\Box$ 

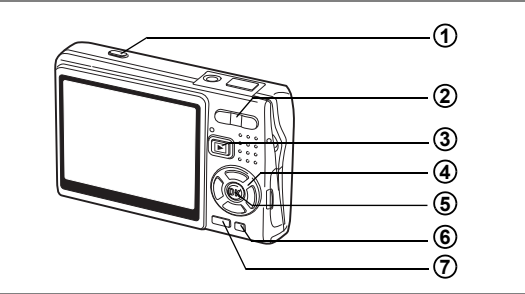

# **Mode capture**

co Opérations de base **Opérations de base**

┽┵

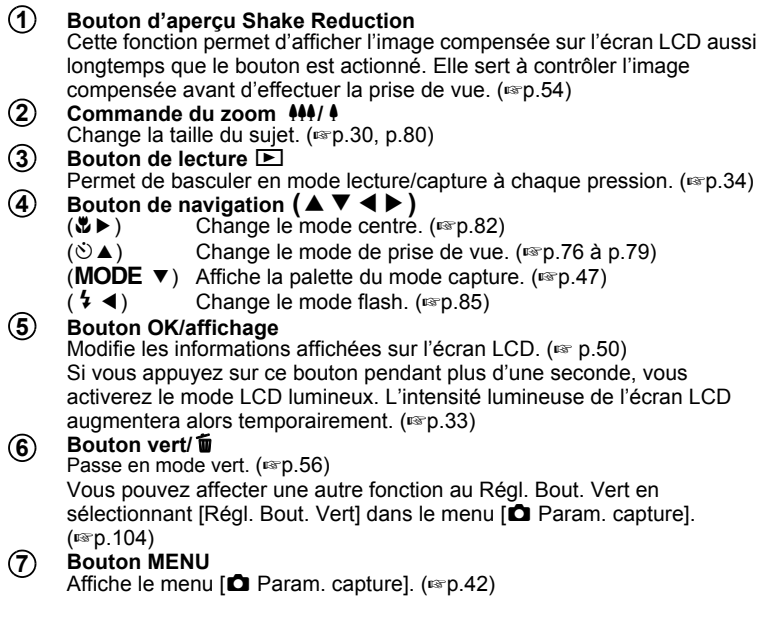

 $\overline{+}$ 

**38**

Τ  $\pm$ 

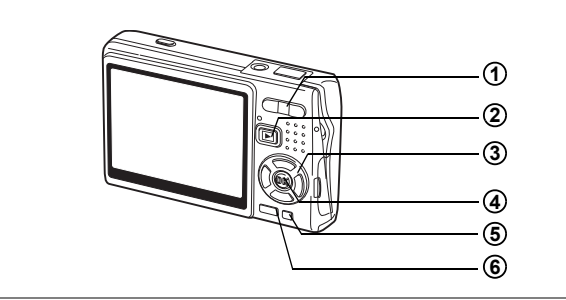

# **Mode lecture**

#### **Commande du zoom 444/4 1**

Appuyez sur  $\frac{1}{2}$  en affichage image par image pour basculer en affichage neuf images et sur  $\sqrt{Q}$  pour revenir à l'affichage précédent.  $(F \otimes p.121)$ 

Appuyez sur  $\frac{1}{2}$   $\sqrt{Q}$  pour agrandir l'image en affichage image par image et sur 444/F pour revenir à l'affichage précédent. (180 117)

En affichage neuf images, appuyez sur  $\frac{44}{12}$  pour passer en affichage calendaire.  $(121)$ 

#### **Bouton de lecture D 2**

Passe en mode capture. Si vous êtes passé(e) en mode lecture par pression du bouton de lecture **D** en mode Enregistrement vocal, une nouvelle pression sur ce bouton permet de repasser en mode Enregistrement vocal.

#### Bouton de navigation ( $\blacktriangle \blacktriangledown \blacktriangle \blacktriangleright$ ) Lecture d'images fixes **3**

- $(4)$  : Affiche l'image précédente ou suivante, image par image. ( $\exp(34)$ ) La rotation de l'image s'effectue par étapes de 90° dans le sens des aiguilles d'une montre chaque fois que vous appuyez sur (5) et de 90° dans le sens inverse des aiguilles d'une montre chaque fois que vous appuyez sur  $(4)$ . ( $\sqrt{np}$ .144)
- : Affiche la palette du mode lecture  $(1\%)$
- $(\triangle \triangledown \triangle \triangledown)$ : Déplace la zone d'affichage de l'image agrandie. (150, 117) Sélectionne une image en affichage neuf images. (1880-121) Sélectionne une date en affichage calendaire. (1870-121)

Lecture de séquences vidéo

- (▲) : Démarre la lecture d'une séquence vidéo et la met en pause.  $(FSD.119)$
- (45) : Vue suivante, vue précédente, avance et fait reculer rapidement une séquence vidéo pendant la lecture. (1980, 119)
- $(\blacktriangledown)$  : Arrête une séquence vidéo pendant la lecture. ( $\exp 119$ )

Lecture de fichiers son  $(\exp 114)$ 

- (2) : Démarre/met en pause la lecture.
- (45) : Sélectionne un fichier enregistré avant lecture. Effectue les opérations suivantes en cours de lecture.

Fichiers sans index enregistré :

(4) Rembobine de cinq secondes.

(5) Avance de cinq secondes.

Fichiers avec index enregistrés :

- (4) Commence la lecture à partir de l'index précédent.
- (5) Commence la lecture à partir de l'index suivant.

#### **Bouton OK/affichage 4**

**Modifie les informations affichées sur l'écran LCD. (130 p.120)** Si vous appuyez sur ce bouton pendant plus d'une seconde, vous activerez le mode LCD lumineux. L'intensité lumineuse de l'écran LCD augmentera alors temporairement.  $(1\text{m}^3)(2\text{m}^3)(3\text{m}^3)$ 

Remet l'affichage neuf images en affichage image par image. (100, 121) Affiche l'image sélectionnée en plein écran au format calendaire. (1880-121)

 $\overline{\phantom{a}}$ 

#### **Bouton vert/**i **5**

Supprime l'image affichée sur l'écran LCD. (1880-125)

#### **Bouton MENU 6**

Affiche le menu [ $\Box$  Param. capture]. (187 p.42)

 $\checkmark$ 

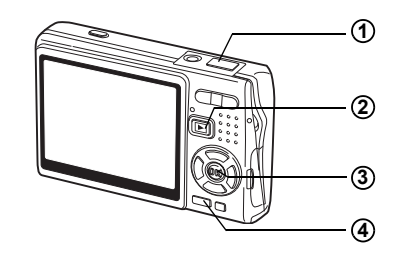

# **Mode enregistrement vocal**

#### **Déclencheur 1**

Une pression sur le déclencheur démarre l'enregistrement ; une nouvelle pression du déclencheur arrête l'enregistrement.

Lorsque l'on appuie sur le déclencheur pendant plus d'une seconde, l'enregistrement se poursuit aussi longtemps que le bouton est maintenu enfoncé et s'arrête dès que le bouton est relâché.

#### **Bouton de lecture**  $\boxed{\blacktriangleright}$ **2**

Bascule en mode lecture. (188 p.37) Une nouvelle pression permet de repasser en mode Enregistrement vocal.

**Bouton OK/affichage** Met l'écran LCD sous et hors tension. **3**

#### **Bouton MENU 4**

Par pression de ce bouton pendant l'enregistrement, un index peut être ajouté. Par pression pendant une mise en attente ou avant la lecture, affiche le menu [C] Param. capture]. (180.42)

末

**41Opérations de base** m Opérations de base

# **Réglage des menus**

Appuyez sur le bouton MENU pour faire apparaître le menu sur l'écran LCD. Il existe deux menus, à savoir le menu [ $\Box$  Param. capture] et le menu [H Préférences.]

# **Comment régler les menus**

Le guide de fonctionnement des boutons apparaît dans la partie inférieure de l'écran LCD lorsque vous paramétrez les menus.

**1 Appuyez sur le bouton MENU.** Le menu [ $\Box$  Param. capture] apparaît. La zone sélectionnée est mise en surbrillance. **2 Appuyez sur le bouton de navigation (**45**).** Chaque pression permet d'alterner entre les menus [ $\Box$ ] Param. capture] et [X] Préférences]. **3 Utilisez le bouton de navigation (**23**) pour sélectionner un élément.** Fait monter ou descendre la mise en surbrillance. **4** Appuyez sur le bouton de navigation (▶). Apparaît un menu déroulant ou un écran de réglage.

Le menu déroulant affiche seulement les paramètres qui peuvent être sélectionnés avec les réglages actuels de l'appareil.

**5 Utilisez le bouton de navigation (▲▼) pour modifier le réglage.**

Le réglage change à chaque pression du bouton de navigation ( $\blacktriangle \blacktriangledown$ ).

**Sauvegarder le réglage et commencer à prendre des photos**

### **6 Appuyez sur le déclencheur à mi-course.**

Le réglage est enregistré et l'appareil bascule en « mode capture ». Lorsque le déclencheur est pressé à fond, la photo est prise.

#### **Sauvegarder le réglage et commencer la lecture des images**

# **6** Appuyez sur le bouton de lecture  $\blacksquare$ .

Le réglage est enregistré et l'appareil bascule en « mode lecture ».

#### **Sauvegarder le réglage et poursuivre les opérations du menu**

**6 Appuyez sur le bouton OK ou le bouton de navigation (**4**).** Le réglage est sauvegardé et l'écran revient à celui de l'étape 3.

 $\overline{\phantom{a}}$ 

 $\checkmark$ 

#### **Annuler les modifications et poursuivre le paramétrage du menu**

## **6 Appuyez sur le bouton MENU.**

Les modifications sont annulées et l'écran revient à celui de l'étape 3.

Les fonctions du bouton MENU varient au gré des différents écrans. Consultez le guide de fonctionnement des boutons situé dans la partie inférieure de l'écran LCD.

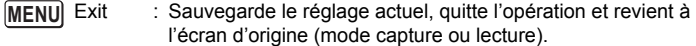

**MENU** 

: Sauvegarde le réglage actuel et revient à l'étape 1.

 Annuler : Annule la sélection actuelle, quitte l'opération et revient à **MENU** l'étape 3.

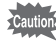

 $\overline{a}$ 

- Si vous appuyez sur le bouton MENU alors que le menu déroulant est affiché, le réglage est annulé.
- Si vous appuyez sur les boutons OK, MENU ou de navigation (<) alors que le menu déroulant est affiché, le menu revient à l'écran utilisé pour sélectionner un élément.
- Le menu se referme automatiquement au bout d'une minute si aucun bouton n'est actionné.

 $\overline{+}$ 

₩

 $\overline{\phantom{a}}$ 

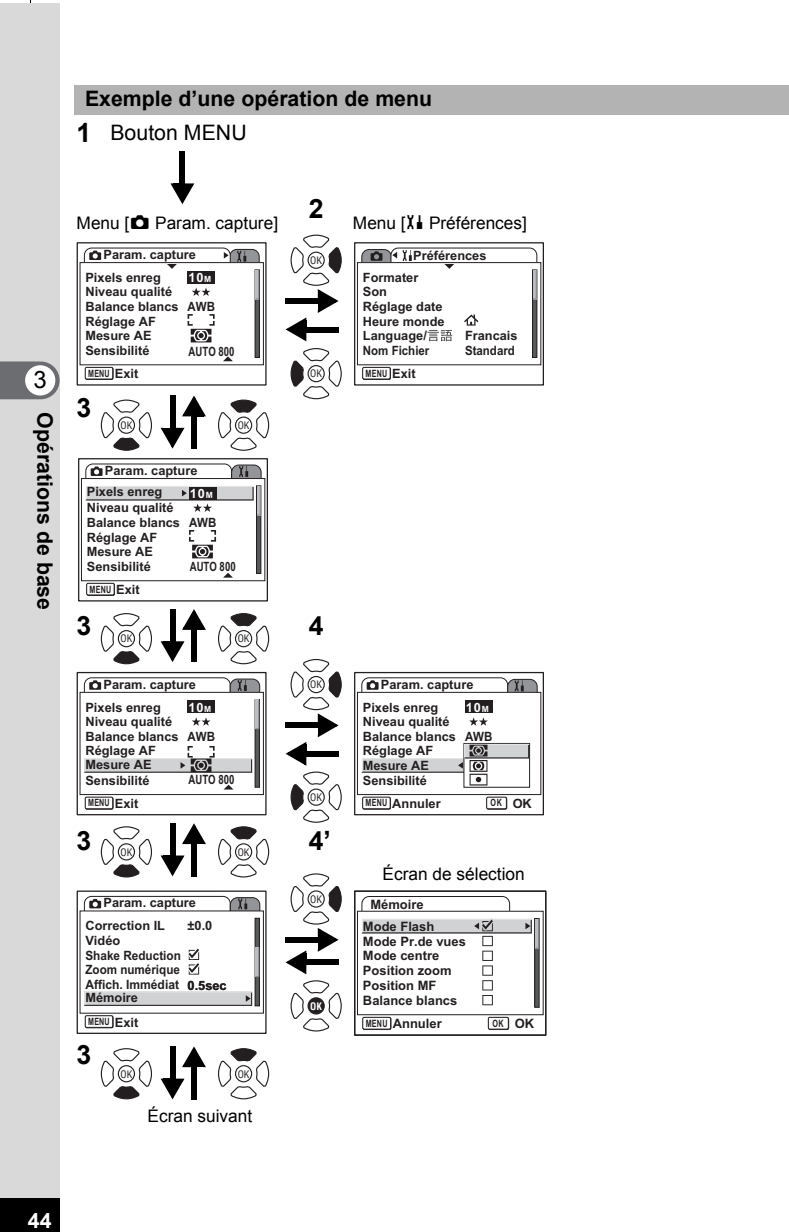

 $\overline{\phantom{a}}$ 

44

 $\overline{\phantom{a}}$ 

# **Liste des menus**

 $\Box$ 

 $\overline{\phantom{0}}$ 

 $\big)$ 

╂┑╻

# **Menu [**A **Param. capture]**

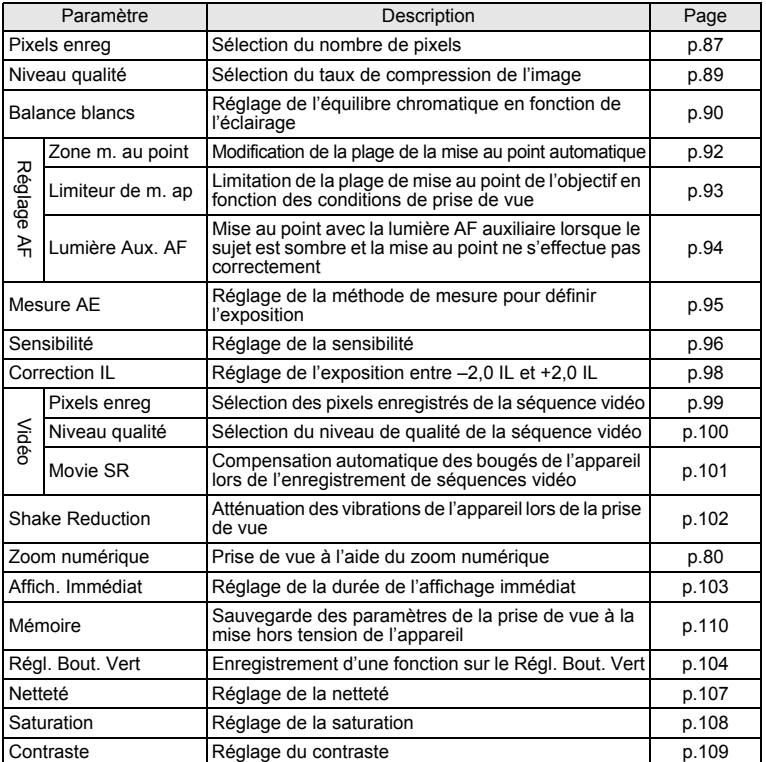

 $\overline{+}$ 

**45Opérations de base** co Opérations de base

¥ ┶╁

45

 $\overline{\phantom{a}}$ 

# **Menu [**H **Préférences]**

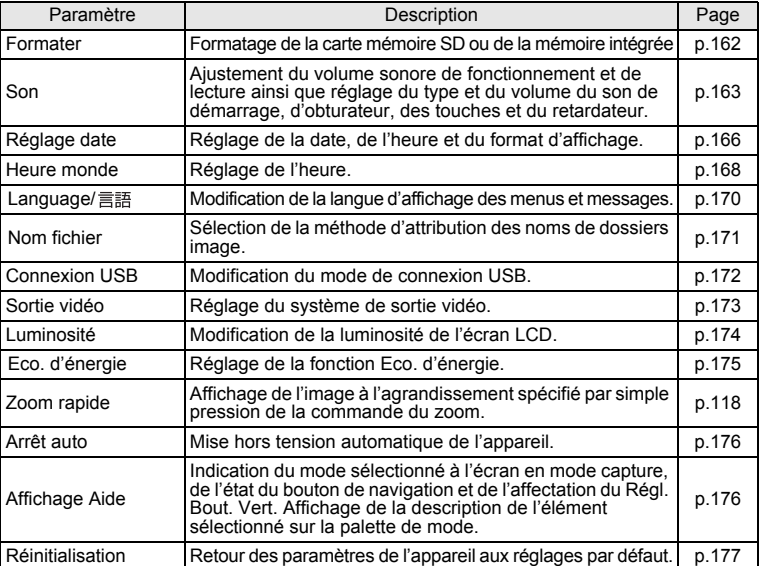

 $\overline{+}$ 

 $\overline{a}$ 

 $\overline{\phantom{a}}$ 

 $\overline{+}$ 

**46Opérations de base** co Opérations de base

46

▔▔▔▔▁▚

# **Fonctionnement de la palette de mode**

Appuyez sur le bouton de navigation  $(\nabla)$  pour afficher la palette de mode sur l'écran LCD.

Il existe deux palettes de mode, à savoir la « palette du mode capture » et la « palette du mode lecture ». Il suffit de sélectionner les icônes pour activer le mode capture le plus adapté aux conditions de prise de vue ou retoucher les photos.

# **Fonctionnement de la palette de mode**

Le guide de fonctionnement des boutons s'affiche dans la partie inférieure de l'écran LCD lorsque vous utilisez la palette de mode.

### **1** Appuyez sur le bouton de navigation (▼).

En mode capture, la « palette du mode capture » apparaît. En mode lecture, la « palette du mode lecture » apparaît.

**2 Utilisez le bouton de navigation (▲▼ ◀▶) pour sélectionner une icône.**

## **3 Appuyez sur le bouton OK.**

L'écran du mode correspondant apparaît.

#### **Liste de la palette de mode**

#### **Palette du mode capture**

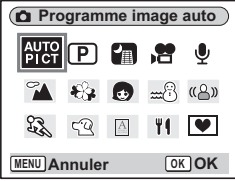

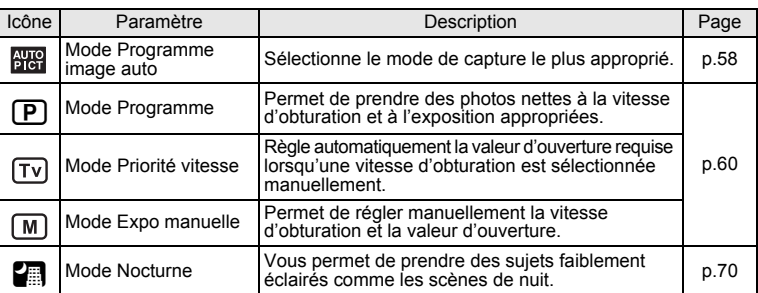

 $\overline{\phantom{a}}$ 

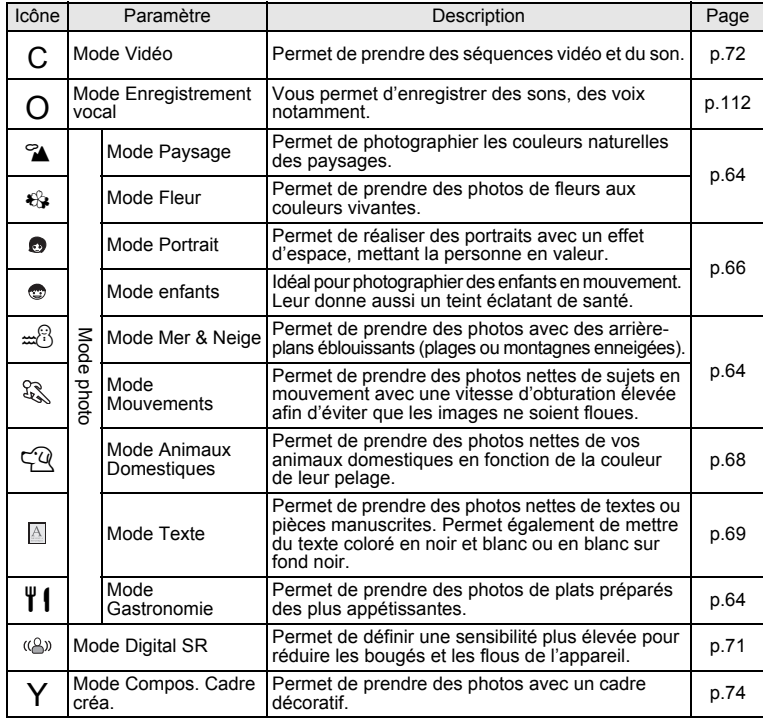

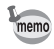

m Opérations de base

Y

- Lorsque vous sélectionnez une icône sur la palette de mode, la description du mode sélectionné apparaît au bout d'environ 3 secondes.
- Pour  $\bigcirc$  / $\bigcirc$  et  $\bigcirc$  /  $\bigcirc$  /  $\bigcirc$  /  $\bigcirc$  /  $\bigcirc$  /  $\bigcirc$  , les icônes du mode en cours de sélection apparaissent sur la palette de mode. Si vous modifiez la sélection, les nouvelles icônes correspondantes remplacent les précédentes.

 $\overline{\phantom{a}}$ 

**48Opérations de base** 48

#### **Palette du mode lecture**

 $\overline{\phantom{a}}$ 

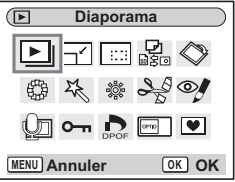

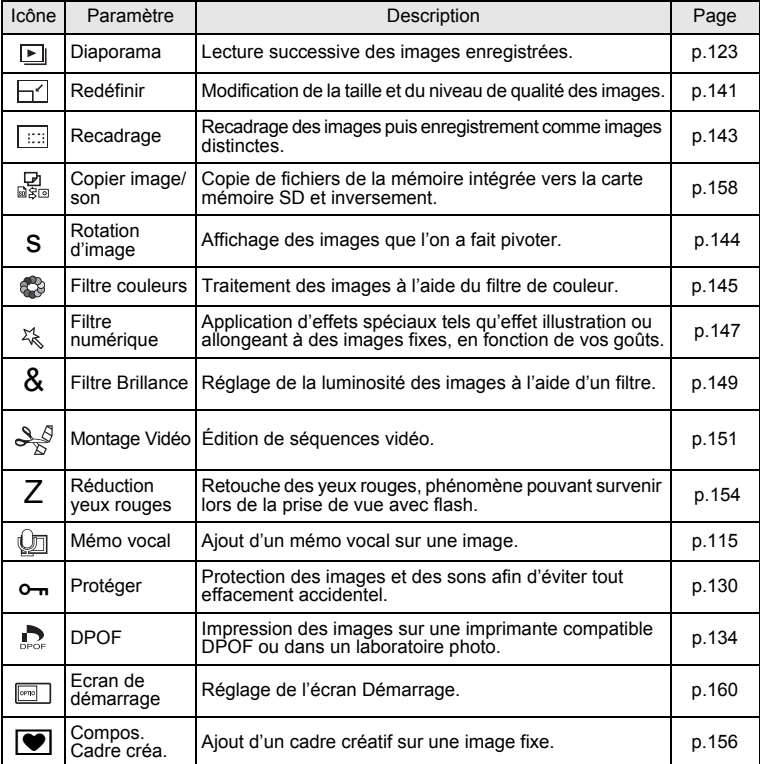

**49Opérations de base** co Opérations de base

Y ┶╆

memo

╂┑╷

Lorsque vous sélectionnez une icône sur la palette de mode, la description du mode sélectionné apparaît au bout d'environ 3 secondes.

 $\overline{\mathcal{A}}$ 

# **Opérations de prise de vue Opérations de prise de vue**

## **Changement de mode**

Le « mode capture » permet de prendre des photos, tandis que le « mode lecture » sert à visionner ou supprimer des images.

#### **Passage du mode capture au mode lecture**

**Pour passer du « mode capture » au « mode lecture »** Appuyez sur le bouton de lecture **D.** 

**Pour passer du « mode lecture » au « mode capture »** Appuyez sur le bouton de lecture  $\square$  ou pressez le déclencheur à mi-course.

# **Sélection du mode capture**

Faites apparaître la « palette du mode capture », puis sélectionnez l'icône  $correspondant$  au mode souhaité. ( $\sqrt{p}$ .47)

### **Affichage du paramétrage de la prise de vue en mode capture**

En mode capture, appuyez sur le bouton OK/affichage pour passer d'un « mode d'affichage » au suivant. Le mode capture prévoit 5 modes d'affichage différents.

#### **Affichage normal**

Le paramétrage de la prise de vue s'affiche lorsque l'appareil est mis sous tension.

- **1** Mode capture **2** Mode Flash
- **3** Mode Pr.de vues **4** Mode centre
- **5** Mire de mise au point **6** Zoom numérique
- **<sup>7</sup>** Carte/mémoire
	- 8 Témoin de la batterie
- **9** Nombre d'images enregistrables restant
- 
- 
- **<sup>12</sup>** Shake Reduction activé\* **<sup>13</sup>** Ouverture
- **14** Vitesse d'obturation

\* Les informations relatives à la fonction Shake Reduction apparaissent comme suit :

(<ack) (Shake Reduction activé): apparaît lorsque vous pressez le déclencheur à mi-course alors que le paramètre [Shake Reduction] est réglé sur [Oui].

 $\overline{\phantom{a}}$ 

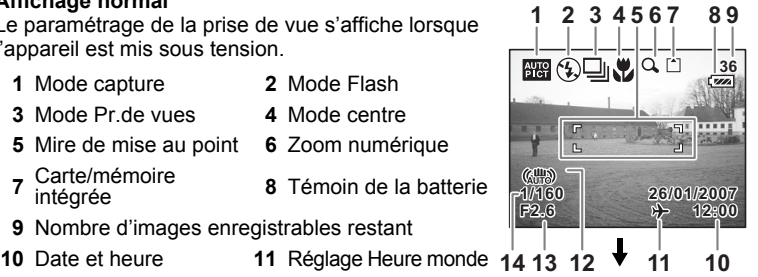

4

 $\checkmark$ 

**Opérations de prise de vue**

Operations de prise de vue

l (Shake Reduction désactivé): apparaît systématiquement lorsque le paramètre [Shake Reduction] est réglé .<br>sur [Arrêt]

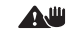

 (Avertissement anti-bougé): apparaît en présence d'un risque de bougé lié à une vitesse d'obturation réduite.

> **F2.6 1/160**

> > $\overline{\mathbb{F}}$

ॗॣॣॣॣॣॣॣॣॣॣॣॣॣॣॣॣॣॣॣॣॣॣॣॣॣॣॣ

#### **Affichage histogramme**

Affichage de la répartition de la luminosité sur l'image. L'axe horizontal correspond à la luminosité (le point le plus sombre étant à l'extrémité gauche et le plus clair à l'extrémité droite) et l'axe vertical au nombre de pixels. **1** Pixels enreg **2** Niveau qualité

- 
- 
- **3** Balance blancs **4** Mesure AE
	-
- 
- **5** Sensibilité **6** Histogramme

#### **Affichage grille**

La grille divise l'écran en neuf parties afin d'améliorer la composition.

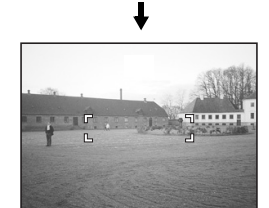

#### **Aucune icône**

Aucune donnée du paramétrage de la prise de vue n'est affichée.

- En mode autofocus, la mire apparaît.
- Si l'un des réglages est modifié, l'icône correspondante apparaît pendant quelques secondes.

#### **Rétro-éclairage LCD désactivé**

L'écran LCD est éteint.

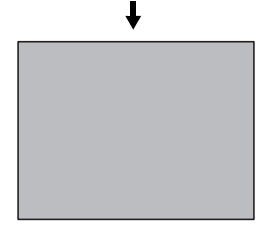

Sauvegarde du mode d'affichage 18Fp.110

4

Opérations de prise de vue

**36**

**10M**

**1 2 3**

**AWB<br>AWB<br>F©H ISO AUTO**

50000

**6 5 4**

memo

¥

- Si vous appuyez sur le bouton OK/affichage pendant plus d'une seconde, vous activerez le mode LCD lumineux. L'intensité lumineuse de l'écran LCD augmentera alors temporairement.  $(1580, 33)$
- Dans les conditions de prise de vue où l'appareil est susceptible de bouger, (avertissement anti-bougé) apparaît. Pour prendre vos photos, utilisez la fonction Shake Reduction ou placez l'appareil sur un trépied ou une surface stable. (18Fp.54)
- Tous les boutons de l'appareil fonctionnent normalement même lorsque le rétro-éclairage LCD est éteint. Appuyez sur le déclencheur pour prendre des photos comme d'habitude.

 $\overline{+}$ 

#### **Utilisation de l'histogramme**

 $\overline{+}$ 

Un histogramme est un graphique indiquant la luminosité de l'image sur l'axe horizontal et le nombre de pixels sur l'axe vertical (schéma de répartition de la luminosité). L'histogramme vous aide à détecter la luminosité de la photo que vous avez prise. Par exemple, le pic du graphique tend vers la gauche si l'image est trop sombre et vers la droite si l'image est trop claire. En général, lorsque la mesure d'exposition est paramétrée pour une image équilibrée, le pic se trouve au milieu du graphique. À l'inverse, si la mesure d'exposition du sujet n'est pas équilibrée, c'est-à-dire que la photo comporte

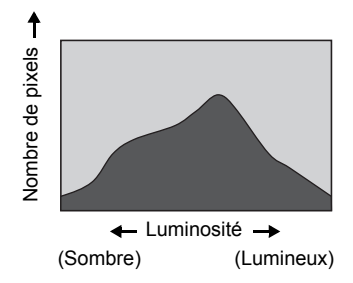

des parties sombres ou lumineuses, les pics apparaissent alors plutôt sur les côtés.

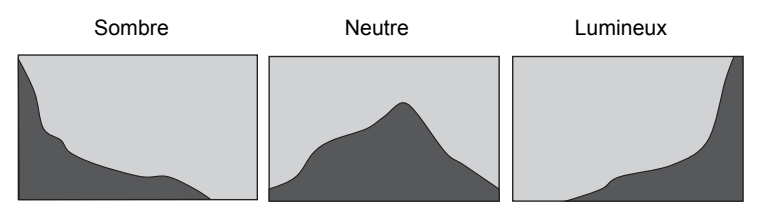

末

Opérations de prise de vue **53Opérations de prise de vue**

4

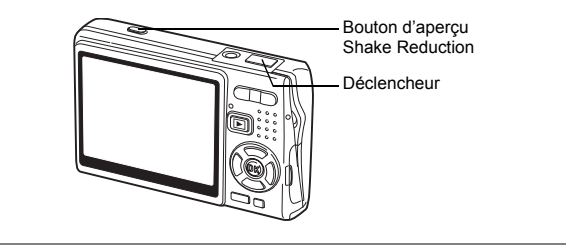

# **Prise de vue avec la fonction Shake Reduction**

Le « bougé » renvoie aux vibrations de l'appareil au moment de la prise de vue (mouvements de la main). Le « flou » est une altération de l'image, fréquente lorsque vous photographiez un sujet en mouvement. Cet appareil met en œuvre des systèmes et fonctions qui compensent le « bougé » et le « flou ». Vous pouvez donc laisser libre cours à votre créativité sans vous soucier de la netteté de vos photos et séquence vidéo.

#### **Fonction Shake Reduction pour les images fixes**

Cette fonction active le système de décentrement du capteur CCD\* afin de réduire le bougé.

L'appareil détecte le mouvement de vos mains et le compense automatiquement pour éviter les risques de flou. Vous avez la possibilité de prévisualiser l'image compensée sur l'écran LCD avant de prendre la photo.

\* Système anti-bougé exclusif « Shake Reduction system » PENTAX.

#### **Mode Digital SR**

Ce mode vous permet de régler la sensibilité au maximum (ISO3200). L'augmentation de la vitesse d'obturation permet de réduire les risques de « bougé » et de « flou ».

« Réduction du bougé et du flou sur les photos (mode Digital SR) » [16] 71

#### **Fonction Movie SR pour les séquences vidéo**

La fonction anti-bougé vidéo compense le flou des images grâce à un procédé électronique. Elle vous permet de filmer des séquences vidéo sans vous soucier des risques de bougé.

« Compensation du bougé en cours d'enregistrement de séquences vidéo (Movie SR) » 1p.101

₩

Si le paramètre [Shake Reduction] du menu [ $\Box$ ] Param. capture] est réglé sur [overling], l'appareil compense systématiquement le bougé. [(overling] est le réglage par défaut.)

Suivez les instructions ci-dessous pour visualiser l'image compensée sur l'écran LCD avant de prendre la photo.

**1 Appuyez sur le bouton d'aperçu Shake Reduction.**

L'image compensée s'affiche sur l'écran LCD tant que le bouton est actionné.

**2 Appuyez sur le déclencheur à fond.** La photo est prise.

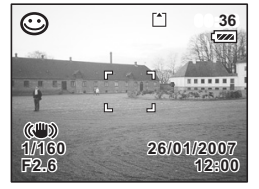

N'effectuez pas d'aperçu Shake Reduction si ce n'est pas nécessaire. Toute pression sur le bouton active en effet la fonction Shake Reduction même si l'appareil n'est pas en mode capture et vous risquez donc de solliciter inutilement la batterie.

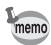

Si vous ne souhaitez pas visualiser l'image compensée avant la prise de vue, utilisez la procédure simple, en pressant le déclencheur d'abord à mi-course, puis à fond. Vérifiez que  $\langle \frac{m}{2} \rangle$  apparaît sur l'écran LCD avant de presser le déclencheur à fond.

« Activation de la fonction Shake Reduction pour les images fixes » <sup>®</sup> p.102

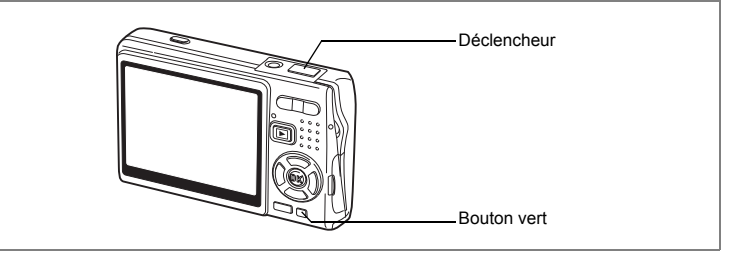

# **Prise de vue en mode simple (mode vert)**

En mode vert, il vous suffit d'appuyer sur le déclencheur pour prendre des photos de la manière la plus simple qui soit.

**1 Appuyez sur le bouton vert en mode capture.**

L'appareil accède au mode vert.

Appuyez à nouveau sur le bouton vert pour revenir à l'état précédent.

#### **2 Appuyez sur le déclencheur à mi-course.** La mire de l'écran LCD devient verte dès que la mise au point est correcte.

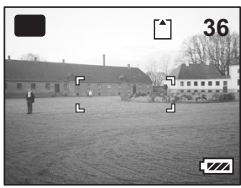

**3 Appuyez sur le déclencheur à fond.**

La photo est prise.

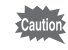

- En mode vert, le bouton OK/DISPLAY ne vous permet pas modifier les informations affichées sur l'écran LCD.
- En mode vert, vous ne pouvez afficher ni le menu [ $\Box$  Param. capture], ni la palette du mode capture. Si vous tentez de les faire apparaître, le message [Annuler le mode vert pour utiliser cette fonction.] et l'icône  $\theta$ (verrouillage des touches) apparaissent.
- Lorsque l'appareil passe du mode vert au mode lecture, vous ne pouvez pas afficher le menu [X] Préférences] à l'aide du bouton MENU. Si vous tentez de le faire apparaître, le message [Annuler le mode vert pour utiliser cette fonction.] et l'icône  $\theta$  (verrouillage des touches) apparaissent.
- Si l'appareil est éteint en mode vert, il s'allume dans ce même mode à la mise sous tension suivante.

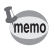

56

Vous pouvez attribuer d'autres fonctions au bouton vert. (p.104)

4

₩

┿ ¥

 $\rightarrow$ 

 $\big)$ 

╂┑╷

La liste ci-dessous reprend les paramètres du mode vert.

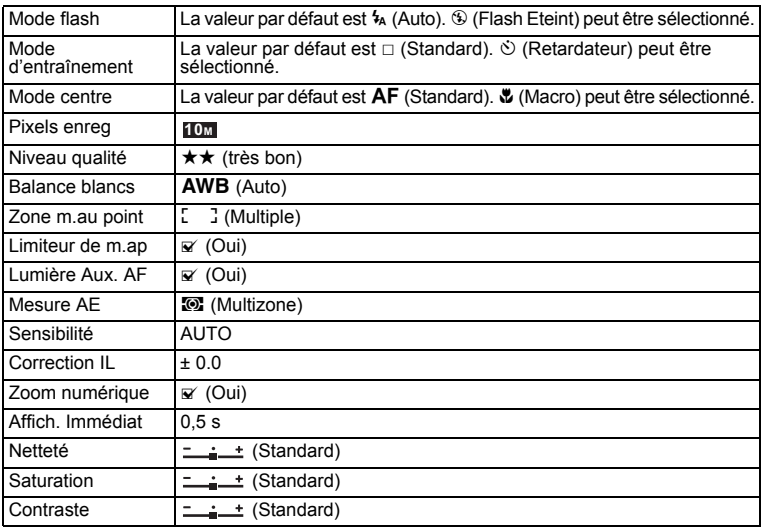

 $\overline{+}$ 

**57Opérations de prise de vue** opérations de prise de vue

¥.  $\pm$ 

┯  $\overline{+}$ 

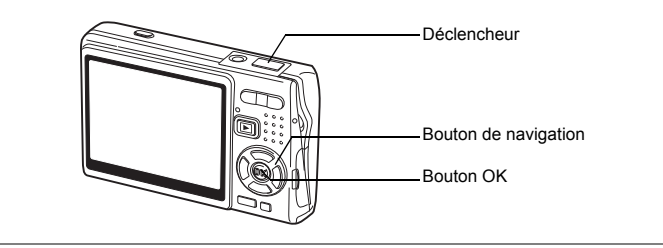

## **Prise de vue en mode automatique (mode Programme image auto)**

En mode **FR** (Programme image auto), il vous suffit de presser le déclencheur pour que l'appareil sélectionne le mode capture le plus approprié parmi les options suivantes :  $\odot$  (mode normal),  $\blacksquare$  (mode nocturne),  $\clubsuit$  (mode paysage) ou (mode portrait).

- **1 Appuyez sur le bouton de navigation (**3**) en mode capture.** La palette de mode apparaît.
- **2 Sélectionnez (mode Programme image auto) à l'aide du bouton de**  navigation ( $\blacktriangle \blacktriangledown \blacktriangle \blacktriangleright$ ).
- **3 Appuyez sur le bouton OK.**

## **4 Appuyez sur le déclencheur à mi-course.**

La mire de l'écran LCD devient verte dès que la mise au point est correcte et l'icône du mode sélectionné apparaît en haut à gauche de l'écran LCD.

### **5 Appuyez sur le déclencheur à fond.** La photo est prise.

Prise de vue images fixes  $\mathbb{F}$ p.30

 $\overline{\phantom{a}}$ 

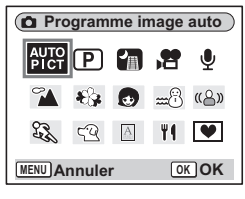

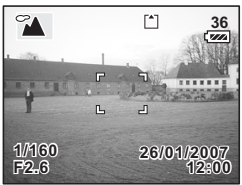

4

₩

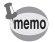

Y

 $\overline{a}$ 

- En mode Programme image auto, l'exposition est réglée sur  $\pm 0.0$ . ( $\exp .98$ )
- Lorsque l'appareil sélectionne le mode portrait, les fonctions de reconnaissance AF et AE du visage sont activées. Il suffit d'orienter l'appareil face à une personne pour qu'il détermine l'emplacement du visage et règle la mise au point et l'exposition de manière à obtenir une photographie d'excellente qualité.  $(120.66)$

 $\overline{\mathcal{A}}$ 

₩

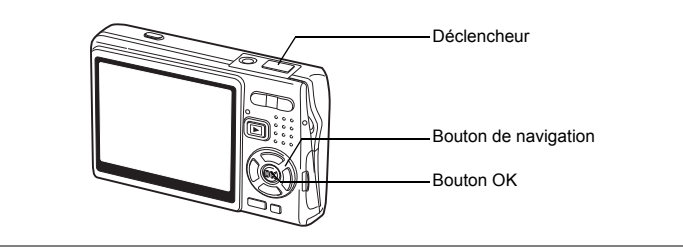

# **Utilisation du mode exposition et des autres fonctions**

Les modes **P** (Programme),  $\overline{Fv}$  (Priorité vitesse) et [M] (Expo manuelle) vous permettent de prendre des photos avec divers paramètres d'ouverture et de vitesse d'obturation (modes d'exposition).

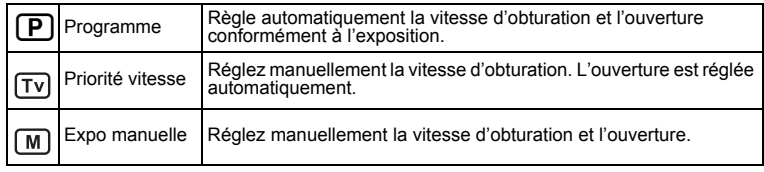

#### **Effet de l'ouverture et de la vitesse d'obturation**

Il existe de nombreuses combinaisons correctes pour un sujet donné. Des combinaisons différentes produisent divers effets sur une photo.

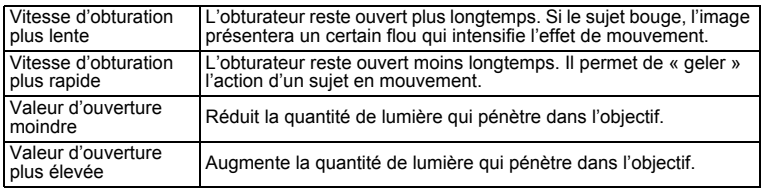

末

Operations de prise de vue **60Opérations de prise de vue**

4

 $\pm$ 

- **1 Appuyez sur le bouton de navigation (**3**) en mode capture.** La palette de mode apparaît.
- **2 Sélectionnez <b>E** (mode Programme) à **l'aide du bouton de navigation**   $($  $\blacktriangle$   $\blacktriangledown$   $\blacktriangle$   $\blacktriangleright$  $).$

Si vous avez sélectionné un mode d'exposition autre que  $\mathbb D$  (mode programme), l'icône du mode sélectionné apparaît sur la palette de mode.

**3 Appuyez sur le bouton OK.**

L'écran de sélection de l'un des trois modes apparaît.

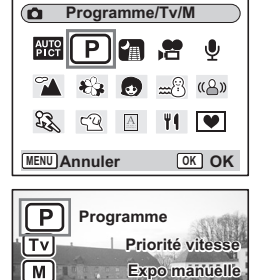

**Pour sélectionner le mode programme**

**4 Sélectionnez**  $\overline{P}$  (mode programme) à l'aide du bouton de navigation (▲▼), puis appuyez sur le bouton OK. L'appareil est prêt à photographier.

Réglez les autres fonctions si nécessaire.

Réglage des fonctions de la prise de vue 187 p.82~p.109

**Pour sélectionner le mode priorité vitesse**

- **4 Sélectionnez (mode priorité vitesse) à l'aide du bouton de**  navigation (▲▼), puis appuyez sur le bouton OK.
- **5** Appuyez sur le bouton de navigation ( $\blacktriangledown$ ). L'écran de sélection de la vitesse d'obturation apparaît.

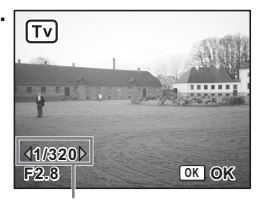

Vitesse d'obturation

4 Opérations de prise de vue

**OK OK**

### **6 Utilisez le bouton de navigation (**45**) pour sélectionner une vitesse d'obturation souhaitée.**

La valeur d'ouverture appropriée sera automatiquement définie.

Si l'appareil ne peut pas correctement la régler, un avertissement apparaît au centre de la partie inférieure de l'écran LCD.

Ajustez l'exposition en vous référant à l'indication de l'avertissement.

Lorsque  $\nabla$  apparaît : augmentez la vitesse d'obturation.

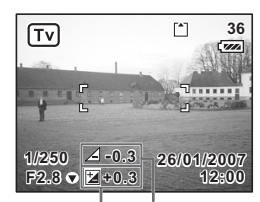

Valeur de correction

Avertissement relatif à l'exposition

Lorsque  $\triangle$  apparaît : diminuez la vitesse d'obturation.

Si vous corrigez l'exposition (p.98) déjà définie en mode priorité vitesse, la valeur de correction apparaît sous l'avertissement relatif à l'exposition.

#### **7 Appuyez sur le bouton OK.**

L'appareil est prêt à photographier. Réglez les autres fonctions si nécessaire.

Réglage des fonctions de la prise de vue 187 p.82~p.109

#### **Pour sélectionner le mode exposition manuelle**

- **4** Sélectionnez  $\boxed{M}$  (mode expo manuelle) à l'aide du bouton de **navigation (**23**), puis appuyez sur le bouton OK.**
- **5 Appuyez sur le bouton de navigation**   $(\nabla)$ .

L'écran de sélection de la vitesse d'obturation et de l'ouverture apparaît.

**6 Utilisez le bouton de navigation (**45**) pour sélectionner une vitesse d'obturation et (**2**) pour sélectionner une valeur d'ouverture.**

En fonction de la vitesse d'obturation et de la

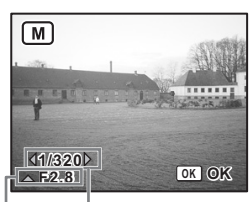

Ouverture Vitesse d'obturation

valeur d'ouverture définies, un avertissement relatif à l'exposition est susceptible d'apparaître à titre indicatif.

4

memo

₩

# **7 Appuyez sur le bouton OK.**

memo

L'appareil est prêt à photographier. Réglez les autres fonctions si nécessaire.

Réglage des fonctions de la prise de vue 1870.82~p.109

- Seule l'icône du mode d'exposition sélectionné apparaît sur la palette de mode. Lorsque vous passez à un autre mode d'exposition, la nouvelle icône correspondante remplace la précédente.
- Pour faire apparaître la palette du mode capture, appuyez sur le bouton de navigation (▼) en présence de l'écran de sélection de la vitesse d'obturation et de la valeur d'ouverture.
- Avec le mode  $\overline{v}$  (Priorité vitesse), la sensibilité est réglée sur AUTO800.
- Avec les modes  $\overrightarrow{Fv}$  (Priorité vitesse) et  $\overrightarrow{m}$  (Expo manuelle), l'avertissement relatif à l'exposition apparaît comme suit :
	- Si l'exposition est supérieure +2,0 IL ou inférieure à -2,0 IL, l'icône ( $\nabla$  ou  $\triangle$ ) apparaît.
	- Lorsque l'exposition est comprise entre  $+2,0$  IL et -2,0 IL, une icône ( $\nabla$ ou  $\triangle$ ) et la valeur d'exposition apparaît.
	- Lorsque l'exposition est égale à 0 IL, aucun avertissement n'apparaît.

 $\overline{\phantom{a}}$ 

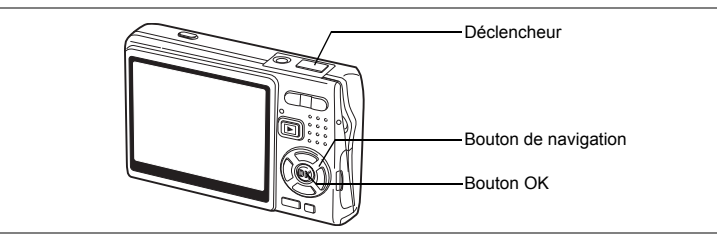

## **Sélection du mode photo en fonction de la scène (mode photo)**

Vous pouvez sélectionner le mode photo en fonction de la prise de vue. Le mode photo se décline en neuf modes différents.

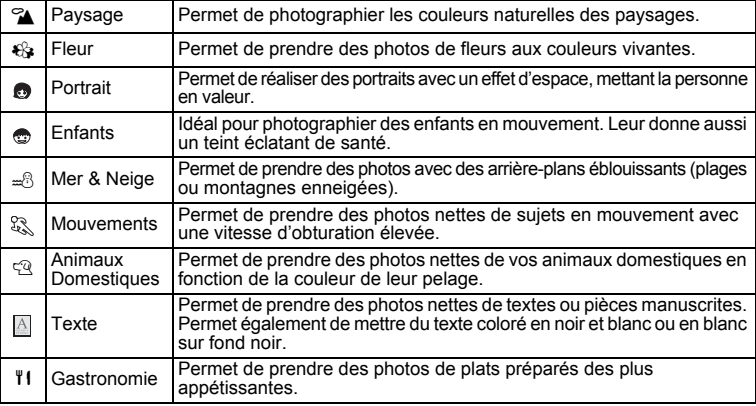

 $\overline{\phantom{a}}$ 

### **1 Appuyez sur le bouton de navigation (**3**) en mode capture.**

La palette de mode apparaît.

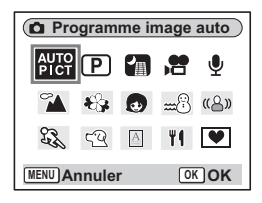

**64Opérations de prise de vue** ed Opérations de prise de vue

Y

- $\overline{\bullet}$ **Paysage** 田田岩  $\bullet$ **AUTO** ି ।  $\mathbb{R}^m$ ழு B  $\mathfrak{B}$  $59$  $|\mathbf{v}|$ ۳ſ **MENU Annuler OK OK** Modes photo
- **2 Utilisez le bouton de navigation (** $\triangle$  $\blacktriangledown$  $\blacktriangle$  $\blacktriangleright$ **) pour sélectionner le mode souhaité.** Sélectionnez par exemple  $\mathbb Z$  (mode Paysage).
- **3 Appuyez sur le bouton OK.**
- **4 Appuyez sur le déclencheur à mi-course.**

La mire de l'écran LCD devient verte dès que la mise au point est correcte.

**5 Appuyez sur le déclencheur à fond.** La photo est prise.

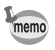

 $\overline{a}$ 

Y

Avec les modes photo, la saturation, le contraste, la netteté, la balance des blancs et la mesure AE ont automatiquement leurs réglages par défaut. Vous ne pouvez pas les modifier.

末

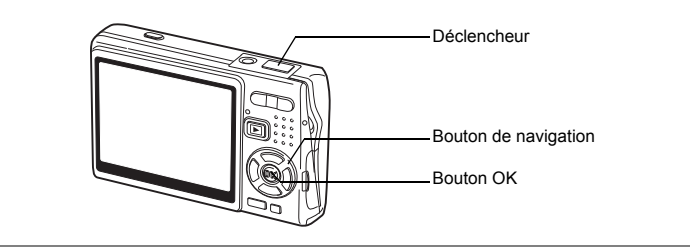

# **Photographie de personnes (Mode portrait/enfants)**

Avec les modes  $\bullet$  (mode portrait) et  $\bullet$  (mode enfants), les fonctions de « reconnaissance AF du visage » et de « reconnaissance AE du visage » sont activées. Il suffit d'orienter l'appareil face à une personne pour qu'il détermine automatiquement l'emplacement du visage et règle la mise au point et l'exposition.

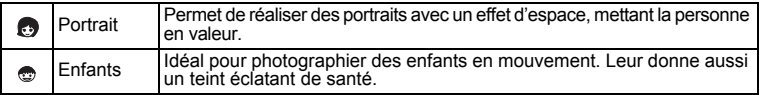

#### **1 Appuyez sur le bouton de navigation (**3**) en mode capture.** La palette de mode apparaît.

**2 Sélectionnez (mode portrait) à l'aide du bouton de navigation ▲▼ 4▶.** 

Si (composition) a été sélectionné juste avant, composant sur la palette de mode. Vous pouvez alors sélectionner (mode enfants).

- **3 Appuyez sur le bouton OK.** L'écran de sélection de l'un des deux modes apparaît.
- **4 Appuyez sur le bouton de navigation (**23**) pour sélectionner (Mode portrait) ou (Mode enfants).**

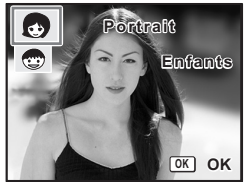

4

₩

# **5 Appuyez sur le bouton OK.**

L'appareil est prêt à prendre des photos selon le mode sélectionné.

Lorsque l'appareil reconnaît le visage du sujet, une mire de mise au point jaune l'encadre. La position et la taille de la mire changent tandis que l'appareil continue à ajuster la mise au point sur le sujet en mouvement.

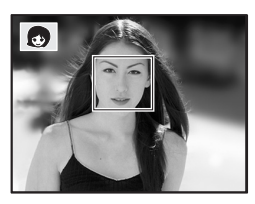

**6 Appuyez sur le déclencheur à mi-course.** La mire de l'écran LCD devient verte dès que la mise au point est correcte.

#### **7 Appuyez sur le déclencheur à fond.**

La photo est prise.

memo

- Si, en mode portrait, l'appareil n'est pas en mesure de déterminer l'emplacement du visage du sujet, il effectue la mise au point à l'aide de la zone de mise au point normale (multizone).
- Seuls l'icône du mode sélectionné et la mire de mise au point apparaissent sur l'écran LCD. Aucun autre paramétrage de la prise de vue n'est affiché. Le bouton OK/DISPLAY ne permet pas de changer le mode d'affichage.
- Les fonctions de reconnaissance AF et AE du visage risquent de ne pas être opérationnelles si le visage du sujet est partiellement caché, par des lunettes de soleil par exemple, ou si le sujet ne fait pas face à l'appareil.
- Le mode mesure AE est fixé à multizone.
- Lorsque vous sélectionnez le mode programme image auto et que l'appareil passe automatiquement en mode portrait, les fonctions de reconnaissance AF et AE du visage sont activées.
- En mode enfants, la fonction AF suivi automatique est activée. L'appareil continue à ajuster la mise au point sur le sujet en mouvement même lorsque le déclencheur est enfoncé à mi-course.

**67Opérations de prise de vue** 4 Opérations de prise de vue

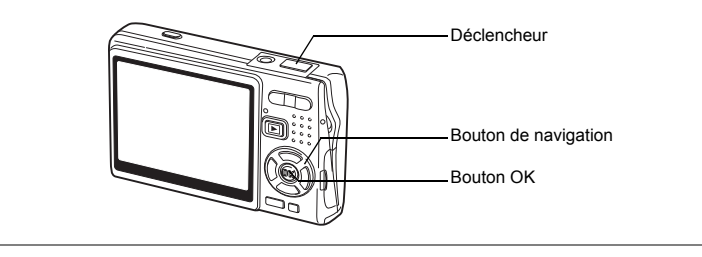

#### **Prise de vue de votre animal familier (mode Animaux Domestiques)**

Avec  $\mathbb{R}$  (mode animaux domestiques), vous pouvez prendre des photos naturelles du pelage de votre animal de compagnie. Choisissez l'icône appropriée en fonction de sa couleur (plutôt claire, plutôt foncée ou entre les deux).

**1 Appuyez sur le bouton de navigation (**3**) en mode capture.** La palette de mode apparaît.

**2 Sélectionnez** E **(mode animaux domestiques) à l'aide du**  bouton de navigation ( $\blacktriangle \blacktriangledown \blacktriangle \blacktriangleright$ ).

# **3 Appuyez sur le bouton OK.** L'écran de sélection du mode animaux

domestiques apparaît.

**4 Utilisez le bouton de navigation (▲▼) pour sélectionner** E**,** F**,** F**,** H**,** G **ou** G**.** Il existe deux types d'icône pour les animaux domestiques : chien et chat.

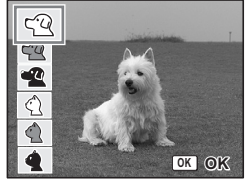

La sélection de l'une ou l'autre n'affecte pas la photographie finale. Sélectionnez celle que vous préférez.

- **5 Appuyez sur le bouton OK.** Le mode animaux domestiques souhaité est sélectionné et l'appareil est prêt à photographier.
- **6 Appuyez sur le déclencheur à mi-course.** La mire devient verte lorsque la mise au point est correcte.
- **7 Appuyez sur le déclencheur à fond.** La photo est prise.

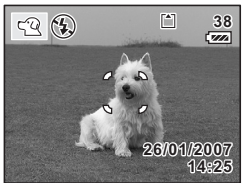

memo

Lorsque le mode mouvements ou animaux domestiques est sélectionné, la fonction AF suivi automatique est activée. L'appareil continue à ajuster la mise au point sur le sujet en mouvement même lorsque le déclencheur est enfoncé à mi-course.

**68Opérations de prise de vue** 68

4

Operations de prise de vue

#### **Prise de vue de texte (mode Texte)**

Ce mode permet de prendre des photos nettes de textes écrits. Il est également pratique pour obtenir une copie numérique d'un document important ou améliorer la lisibilité des petits caractères.

- **1 Appuyez sur le bouton de navigation (**3**) en mode capture.** La palette de mode apparaît.
- **2** Sélectionnez **A** (mode texte) à l'aide du bouton de navigation  $($  $\blacktriangle$   $\blacktriangledown$   $\blacktriangle$   $\blacktriangleright$  $).$
- **3 Appuyez sur le bouton OK.**

L'écran de sélection du mode Texte apparaît.

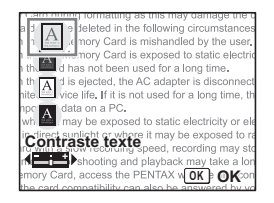

**4** Sélectionnez **A**, A, A, **A** à l'aide du bouton de navigation  $(4 \nabla).$ 

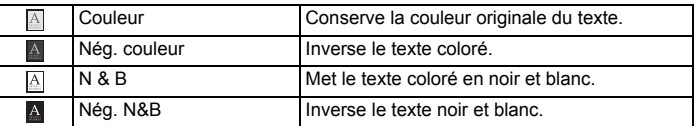

#### **Appuyez sur le bouton de navigation (**45**) pour régler le contraste.**

 $\overline{\phantom{a}}$ 

### **5 Appuyez sur le bouton OK.**

 $\overline{+}$ 

Le mode texte souhaité est sélectionné et l'appareil est prêt à photographier.

**6 Appuyez sur le déclencheur à mi-course.**

La mire devient verte lorsque la mise au point est correcte.

**7 Appuyez sur le déclencheur à fond.** La photo est prise.

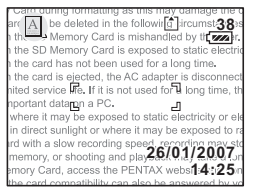

4

Opérations de prise de vue

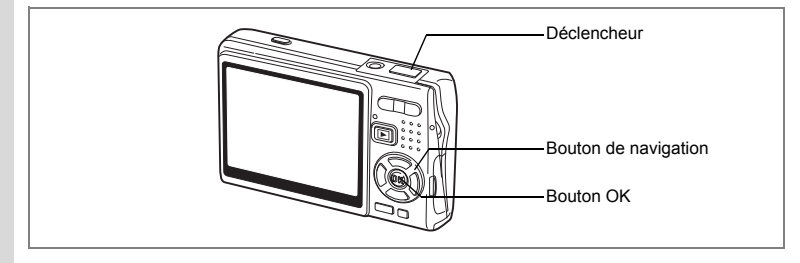

# **Prise de vue en basse lumière (mode Nocturne)**

Vous pouvez prendre des photos en basse lumière, comme des scènes de nuit, en sélectionnant les réglages adéquats.

- **1 Appuyez sur le bouton de navigation (**3**) en mode capture.** La palette de mode apparaît.
- **2 Sélectionnez <b>A** (mode nocturne) à l'aide du bouton de navigation ( $\blacktriangle \blacktriangledown \blacktriangle \blacktriangleright$ ).
- **3 Appuyez sur le bouton OK.**
	- **4 Appuyez sur le déclencheur à mi-course.** La mire de l'écran LCD devient verte dès que la mise au point est correcte.

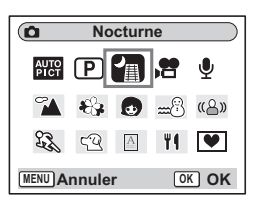

**5 Appuyez sur le déclencheur à fond.** La photo est prise.

Operations de prise de vue **70Opérations de prise de vue** memo

4

¥

La durée d'enregistrement est plus longue car la vitesse d'obturation est plus lente (inférieure ou égale à 1/4 de seconde), la réduction du bruit étant activée.

La vitesse d'obturation diminue lors des prises de vue en basse lumière, ce qui augmente les risques de bougé. Pour éviter le bougé, suivez les conseils suivants.  $(12.54, 102)$ 

- Activez la fonction Shake Reduction.
- Désactivez la fonction Shake Reduction et fixez l'appareil sur un trépied ou un support stable.

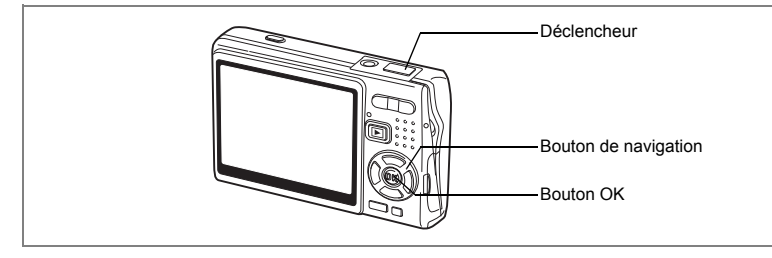

# **Réduction du bougé de l'appareil et du flou sur les images fixes (mode Digital SR)**

Le mode «A» (Digital SR) vous permet de régler la sensibilité à une valeur supérieure à celle des autres modes afin d'atténuer le bougé et le flou. La vitesse d'obturation et l'ouverture sont automatiquement définies en fonction de la sensibilité que vous choisissez. Utilisez ce mode dans les conditions de prise de vue où l'appareil vibre ou a tendance à produire des effets de flou.

- **1 Appuyez sur le bouton de navigation (**3**) en mode capture.** La palette de mode apparaît.
- **2 Sélectionnez (mode Digital SR) à**  l'aide du bouton de navigation ( $\blacktriangle \blacktriangledown \blacktriangle \blacktriangleright$ ).
- **3 Appuyez sur le bouton OK.**

memo

- **4 Appuyez sur le déclencheur à mi-course.** La mire de l'écran LCD devient verte dès que la mise au point est correcte.
- **5 Appuyez sur le déclencheur à fond.** La photo est prise.

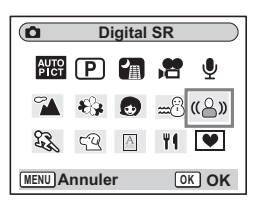

- Les pixels enregistrés sont fixés à 5 M et ne peuvent en aucun cas être modifiés.
- Avec le mode Digital SR, la sensibilité est réglée par défaut sur AUTO1600. La plage de sensibilité ISO est comprise entre 64 et 3200.  $(\sqrt{np}.96)$

**71Opérations de prise de vue** 71

4

Opérations de prise de vue
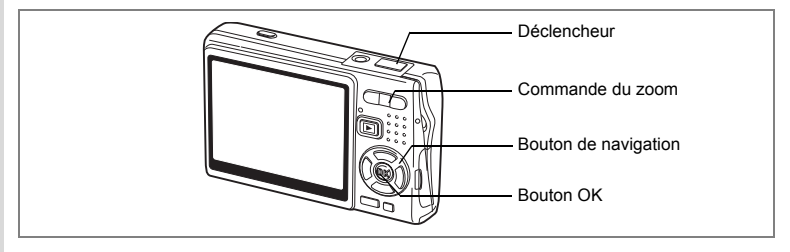

# **Réalisation de séquences vidéo (mode vidéo)**

Ce mode vous permet d'enregistrer des séquences vidéo avec son.

- **1 Appuyez sur le bouton de navigation (**3**) en mode capture.** La palette de mode apparaît.
- **2** Sélectionnez <sup>音</sup> (mode vidéo) à l'aide du bouton de navigation ( $\blacktriangle$   $\blacktriangledown$   $\blacktriangle$   $\blacktriangleright$ ).

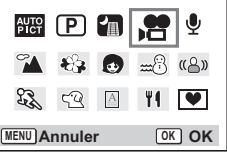

**Vidéo**

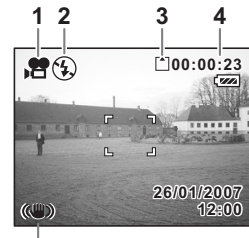

**5**

 $\overline{a}$ 

# **3 Appuyez sur le bouton OK.**

Les paramétrages de prise de vue suivants apparaissent sur l'écran LCD ; l'appareil est prêt à enregistrer des séquences vidéo.

- **1** Icône du mode vidéo
- **2** Icône Flash Eteint
- **3** Carte/mémoire intégrée
- **4** Durée d'enregistrement
- **5** Movie SR activé

### **4 Appuyez sur le déclencheur.**

L'enregistrement commence. Utilisez la commande du zoom pour modifier la taille du sujet (zoom numérique).

Commande du zoom  $(4)$  : agrandit le sujet. Commande du zoom (444): réduit le sujet.

#### **5 Appuyez sur le déclencheur.** La prise de vue s'arrête.

et Opérations de prise de vue

#### **Maintien du doigt sur le déclencheur**

Pour lancer la prise de vue vidéo, appuyez sur le déclencheur pendant plus d'une seconde et maintenez-le dans cette position. Pour arrêter la prise de vue, libérez le déclencheur.

- Les options indisponibles en mode vidéo sont les suivantes :
- Cautio
- Flash
- Prise de vue en série
- Déclenchement par télécommande
- Zoom optique et Intelligent Zoom (disponibles toutefois avant le début de l'enregistrement.)
- Réglez le paramètre Movie SR sur Arrêt dans le menu  $\Box$  Param, capture l pour pouvoir utiliser le mode numérique en mode vidéo. ( $\infty$  p.101)
- En mode vidéo, le paramètre Zone m.au point est défini sur Spot, tandis que le paramètre Limiteur de m.ap et la lumière AF auxiliaire sont réglés sur Arrêt. Si le Mode centre est réglé sur standard (autofocus), Macro ou Super macro, la mise au point automatique est effectuée une fois, immédiatement avant le début de la prise de vue vidéo.
- Vous pouvez poursuivre l'enregistrement de la séquence vidéo jusqu'à ce que la taille du fichier atteigne 2 Go, à condition de disposer d'une carte mémoire SD haute capacité.

Lecture de séquences vidéo 18Fp.119

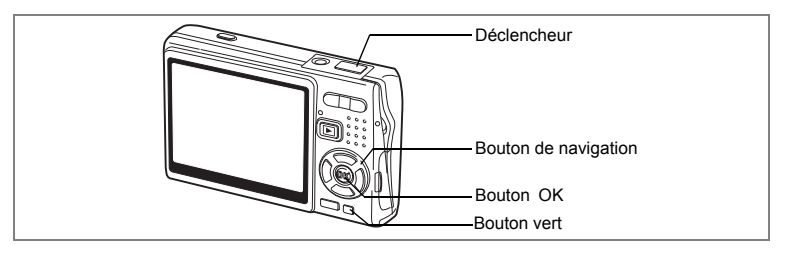

### **Prise de vue en mode composition cadre créatif**

Vous pouvez prendre des photos et y ajouter un cadre décoratif à l'aide de cette fonction. Trois cadres sont déjà enregistrés dans l'appareil.

**1 Appuyez sur le bouton de navigation (**3**) en mode capture.** La palette de mode apparaît.

 $\overline{\phantom{a}}$ 

- **2 Sélectionnez <b>I** (Composition cadre **créatif) à l'aide du bouton de naviga**tion  $(4 \nabla 4)$ .
- **3 Appuyez sur le bouton OK.** L'écran de sélection du cadre apparaît.
- **4 Utilisez le bouton de navigation (**45**) pour sélectionner un cadre.**
- **5 Appuyez sur le bouton OK.** Le sujet apparaît dans le cadre sélectionné.
- **6 Appuyez sur le déclencheur à mi-course.** La mire de l'écran LCD devient verte dès que la mise au point est correcte.

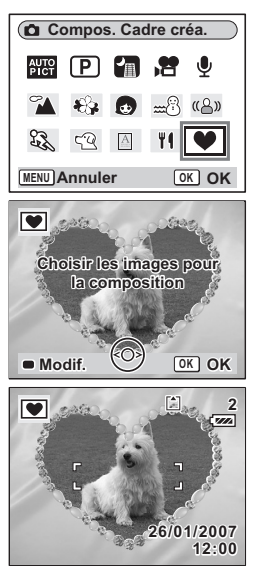

¥

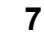

memo

### **7 Appuyez sur le déclencheur à fond.**

La photo est prise.

- Les Pixels enreg sont fixés à 3M et ne peuvent en aucun cas être modifiés.
- La prise de vue en Prise de vue en série n'est pas possible en mode composition cadre créatif.

#### **Enregistrement d'un nouveau cadre créatif**

Pour basculer sur l'écran permettant d'enregistrer un cadre, appuyez sur le Bouton vert à l'étape 3. Vous pouvez enregistrer des cadres que vous avez par exemple téléchargés sur Internet. Lors de l'enregistrement d'un nouveau cadre, il remplace l'un de ceux présents dans la mémoire intégrée. Il faut d'abord le copier sur la carte mémoire SD.

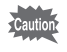

Lorsqu'un nouveau cadre de la carte mémoire SD est enregistré dans la mémoire intégrée, il remplace l'un des cadres présents dans la mémoire intégrée, celui-ci étant effacé.

- **1 Dans l'écran de sélection du cadre, sélectionnez celui que vous souhaitez supprimer, puis appuyez sur le Bouton vert.** Un message apparaît, de même que les cadres présents sur la carte mémoire SD pouvant être enregistrés dans la mémoire intégrée.
- **2 Sélectionnez le cadre que vous souhaitez enregistrer à l'aide du bouton de navigation (**45**), puis appuyez sur le bouton OK.**

Le cadre est enregistré dans la mémoire intégrée à la place de celui sélectionné à l'étape 1.

75

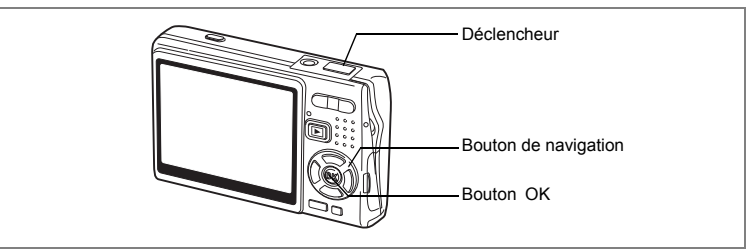

### **Utilisation du Retardateur**

En mode retardateur, le déclenchement intervient dix secondes ou deux secondes après la pression du déclencheur.

- **1 Appuyez sur le bouton de navigation (**2**) en mode capture.**
	- **2 Sélectionnez**  $\Diamond$  **(Retardateur)** ou **(Déclchmt retard. 2 s) à l'aide du bouton de navigation (**45**).**
- **3 Appuyez sur le bouton OK.** L'appareil est prêt à photographier à l'aide du Retardateur.
- **4 Appuyez sur le déclencheur à mi-course.** La mire de l'écran LCD devient verte dès que la mise au point est correcte.
- **5 Appuyez sur le déclencheur à fond.**

Le retardateur démarre.

- 
- $\Diamond$  (Retardateur) : La photo est prise environ sept secondes après l'apparition du témoin du retardateur auxquelles s'ajoutent trois secondes de clignotement.

**OK OK**

**Mode Pr.de vues Retardateur**

 $\mathbb{S}_{\mathrm{s}}\square$  is i

(S) (Déclchmt retard. 2 s) : La photo est prise environ deux secondes après le début du clignotement du témoin du retardateur. La mise au point peut être faussée si vous déplacez l'appareil alors que le

 $memo$ 

- témoin du retardateur fonctionne. • Le décompte apparaît sur l'écran LCD lorsque vous appuyez sur le
- déclencheur.
- Appuyez sur le déclencheur à mi-course pour arrêter le compte à rebours et à fond pour le relancer.

Dépannage « Sujet non mis au point » [188]

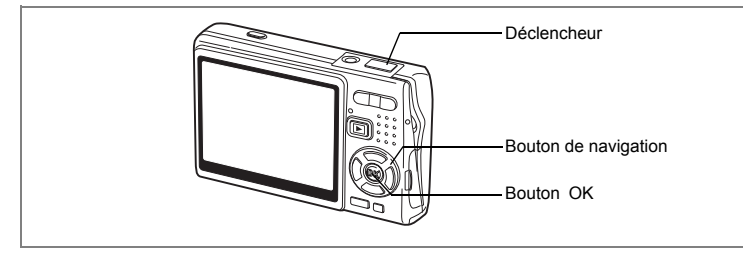

# **Prise de vue en série (mode Prise de vue en série)**

Vous avez la possibilité de basculer le mode prise de vues sur [Rafale]. Les photos sont prises en continu tant que le déclencheur est pressé.

- **1 Appuyez sur le bouton de navigation (**2**) en mode capture.**
- **2 Sélectionnez** j **(Prise de vue en série) à l'aide du bouton de navigation (**45**).**
- **3 Appuyez sur le bouton OK.**
- L'appareil est prêt pour la prise de vue en rafale. **4 Appuyez sur le déclencheur à mi-course.**
	- La mire de l'écran LCD devient verte dès que la mise au point est correcte.

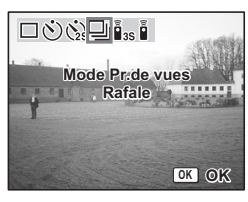

# **5 Appuyez sur le déclencheur à fond.**

Les photos sont prises en rafale tant que le déclencheur est enfoncé. La prise de vue s'arrête lorsque vous libérez le déclencheur.

- Vous pouvez poursuivre la prise de vue jusqu'à ce que la carte mémoire SD ou la mémoire intégrée soit pleine.
- L'intervalle varie en fonction des réglages de Pixels enreg et Niveau qualité.
- 

memo

- Le flash ne se décharge pas en mode rafale.
- La fonction Rafale n'est pas disponible en modes vidéo et composition cadre créatif.
- La mise au point, l'exposition et la balance des blancs sont déterminées à la première image.

4

Opérations de prise de vue

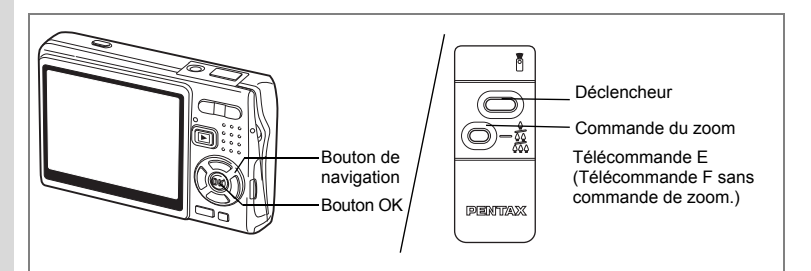

# **Utilisation de la Télécommande (en option)**

Vous avez la possibilité de régler le mode prise de vues sur Télécommande. Les photos sont prises en utilisant la télécommande E ou F (en option).

**Prise de vue à l'aide de la Télécommande**

- **1 Appuyez sur le bouton de navigation (**2**) en mode capture.**
	- **2 Appuyez sur le bouton de navigation (**45**) pour sélectionner** i **(Télécommande) ou** h **(Télécommande 0 s).**
- **3 Appuyez sur le bouton OK.** Le témoin du retardateur clignote lentement ; l'appareil est prêt à photographier.
- **4 Appuyez sur le déclencheur de la télécommande.**

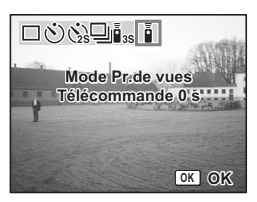

- $\mathbf{I}_{\text{ss}}$  (Télécommande) : La photo est prise environ trois secondes après le début du clignotement rapide du témoin du retardateur.
- $\bar{\mathbf{i}}$  (Télécommande 0 s) : La photo est prise immédiatement.
- La mise au point peut être faussée si vous déplacez l'appareil alors que le témoin du retardateur clignote.
- Vous ne pouvez pas utiliser la télécommande en mode vidéo.

4

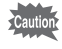

**Modification du grossissement à l'aide de la Télécommande**

Vous pouvez non seulement modifier le grossissement avec la commande du zoom mais aussi prendre des photos avec le déclencheur à l'aide de la télécommande E (en option).

- **1 Appuyez sur le bouton de navigation (**2**) en mode capture.**
- **2 Appuyez sur le bouton de navigation (**45**) pour sélectionner**  i **(Télécommande) ou** h **(Télécommande 0 s).** Le mode opératoire est le même pour  $\tilde{\mathbf{I}}$ <sub>as</sub> (télécommande) et  $\tilde{\mathbf{I}}$

(télécommande 0 s).

### **3 Appuyez sur la commande du zoom sur la télécommande.**

Chaque fois que vous appuyez sur la commande du zoom, la position passe de télé à médian et grand angle.

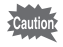

En mode super macro, vous ne pouvez pas modifier le grossissement du zoom à l'aide de la télécommande. C'est en revanche possible en mode Macro.

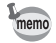

- Les boutons de l'appareil peuvent être utilisés de manière normale.
- Veillez à respecter une distance maximale de quatre mètres environ entre la télécommande et l'avant de l'appareil.
- Seul le zoom optique est disponible lorsque vous utilisez la télécommande. Le zoom numérique et l'Intelligent Zoom ne peuvent pas être pilotés par la télécommande.

#### **Durée de vie de la batterie de la Télécommande**

La télécommande peut émettre environ 30 000 signaux. S'il faut changer la batterie, contactez le service après-vente PENTAX le plus proche. (Le changement de batterie est facturé.)

**79Opérations de prise de vue** 4 Opérations de prise de vue

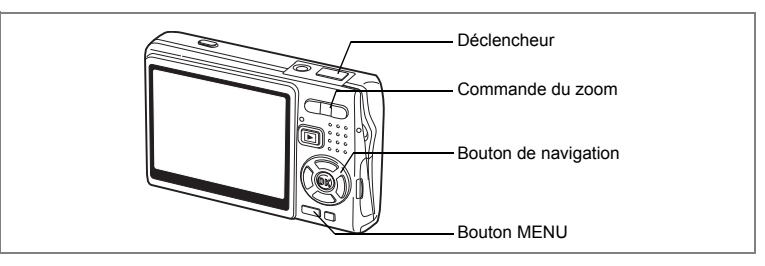

### **Utilisation du zoom pour modifier la taille du sujet**

Cet appareil vous permet de grossir le sujet lorsque vous êtes à distance ou de faire un plan général de la scène.

### **1 Pressez la commande du zoom en mode capture.**

Commande du zoom (444): réduit le sujet (grand angle).

Commande du zoom ( $\triangleq$ ) : agrandit le sujet (télé). Si vous actionnez longuement le bouton, l'appareil bascule automatiquement du zoom optique à l'Intelligent Zoom et de l'Intelligent Zoom au zoom numérique.

La barre zoom s'affiche comme suit :

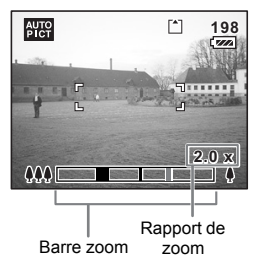

Grossissement avec altération Grossissement sans perte de la qualité d'image de qualité d'image П Plage du zoom optique<sup>\*1</sup> Plage de Plage du zoom l'Intelligent Zoom\*2 numérique

\*1 Le zoom optique permet de grossir le sujet 3x au maximum.

\*2 La plage de l'Intelligent Zoom varie en fonction des pixels enregistrés. Reportez-vous au tableau ci-dessous.

 $\overline{\phantom{a}}$ 

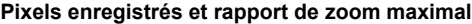

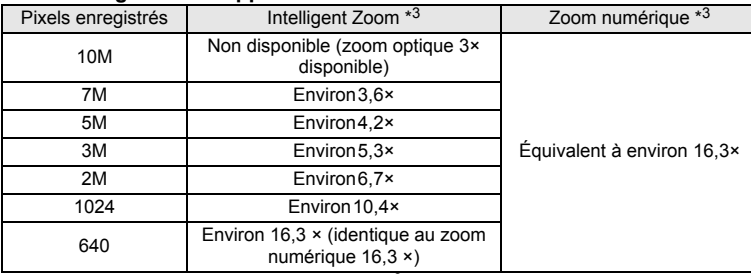

\*3 Rapport du zoom optique (3×) inclus.

- L'Intelligent Zoom n'est pas disponible dans les conditions suivantes.
	- Si le zoom numérique est réglé sur Arrêt.
	- Si les pixels enregistrés sont réglés sur 10M. (Zoom optique 3× disponible)
	- En mode Digital SR ou vidéo.
- L'image grossie à l'aide de l'Intelligent Zoom peut paraître grossière sur l'écran LCD, mais elle n'en demeure pas moins une image de bonne qualité.
- Seul le zoom numérique est disponible en mode vidéo. Réglez le paramètre Movie SR du menu [ $\Box$  Param. capture] sur Arrêt pour utiliser le zoom numérique en mode vidéo. ( $\sqrt{12}$  p.101)

#### **Réglage du Zoom numérique**

memo

Le [Zoom numérique] est activé [sa] (Oui)] par défaut. Pour prendre des photos avec le zoom optique uniquement, réglez le paramètre [Zoom numérique] sur  $\lceil \Box$ (Arrêt)].

- **1 Pressez le bouton MENU en mode capture.** Le menu [ $\Box$  Param. capture] apparaît.
- **2 Utilisez le bouton de navigation (▲▼) pour sélectionner [Zoom numérique].**
- **3 Utilisez le bouton de navigation (**45**) pour sélectionner [**Ø (Oui)/□ (Arrêt)].
- **4 Appuyez sur le déclencheur à mi-course.** L'appareil est prêt à photographier.

**Param.** capture **MENU Exit Correction IL Vidéo Zoom numérique Affich. Immédiat 0.5sec ±0.0 Mémoire Shake Reduction**

Sauvegarde du réglage de la fonction du zoom numérique <sup>13</sup> p.110

4 Opérations de prise de vue

# **Réglage des fonctions de la prise de vue**

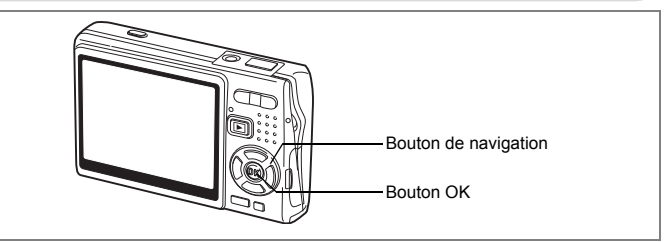

⊬

 $\overline{+}$ 

# **Sélection du Mode centre**

### **Mode centre**

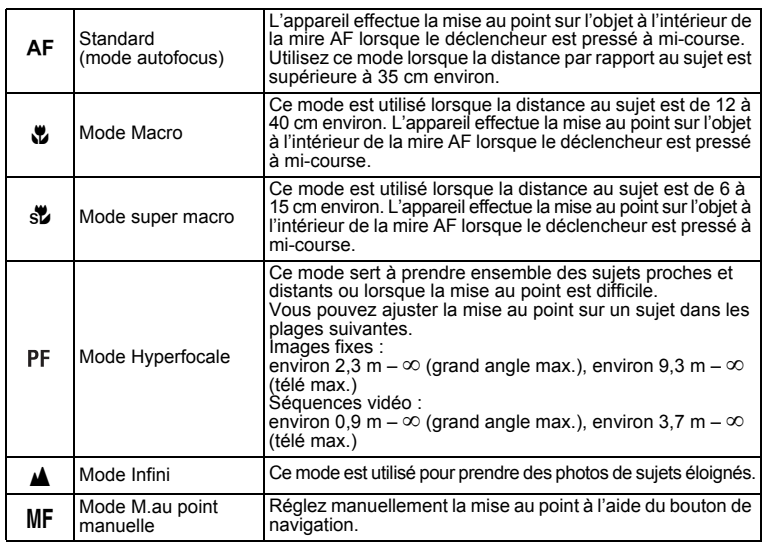

Sauvegarde du mode centre  $\exp 110$ 

 $\overline{\phantom{a}}$ 

ed Opérations de prise de vue **Opérations de prise de vue**

Y

 $\overline{\phantom{a}}$ 

- **1 Appuyez sur le bouton de navigation (**5**) en mode capture.**
- **2 Appuyez sur le bouton de navigation** 
	- **(**23**) pour sélectionner le mode centre.**
- **3 Appuyez sur le bouton OK.** L'appareil est prêt à prendre des photos selon le mode centre sélectionné.

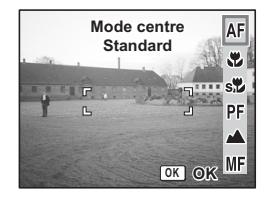

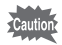

Lumière Aux. AF

- La lumière auxiliaire AF peut être activée en mode autofocus, en cas de faible luminosité.
- La lumière auxiliaire AF de cet appareil est conforme à la norme de sécurité (IEC60825-1) pour les produits LED de classe 1. Le fait de fixer la lumière ne présente pas de danger. Cependant, mieux vaut ne pas regarder la source de trop près sous peine d'éblouissement.

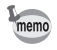

- Le paramètre par défaut est Standard (Autofocus).
- En mode super macro, le zoom reste en grand angle maximum.
- En mode vidéo, lorsque le mode centre est réglé sur Standard (autofocus), Macro ou Super macro, la mise au point automatique est effectuée une fois, immédiatement avant le début de la prise de vue vidéo.

#### **Mise au point manuelle**

Lorsque le mode est réglé sur MF (M. au point manuelle), appuyez sur le bouton OK pour agrandir la partie centrale de l'image en plein écran pour le réglage de la mise au point. Appuyez sur le bouton de navigation ( $\blacktriangle$   $\blacktriangledown$ ) pour régler la mise au point tout en surveillant le témoin.

Bouton de navigation  $(4)$  : mise au point plus lointaine.

Bouton de navigation ( $\nabla$ ) : mise au point plus proche.

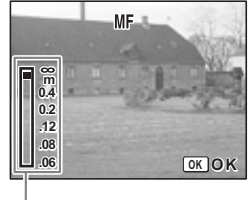

**83Opérations de prise de vue**

83

4 Opérations de prise de vue

Témoin

Une fois le point de mise au point déterminé, appuyez sur le bouton OK pour régler la position de mise au point et revenir à l'écran de capture normal.

Appuyez sur le bouton de navigation  $(6)$  pour ajuster la position de mise au point.

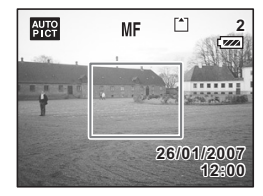

- Maintenez le bouton de navigation ( $\blacktriangle$   $\blacktriangledown$ ) enfoncé pour effectuer une mise au point rapide.
- En mode vidéo, lorsque vous utilisez la mise au point manuelle, faites la mise au point juste avant de commencer la séquence vidéo, car il est impossible de l'ajuster en cours de séquence.
- Pour faire passer le mode centre de la mise au point manuelle à un autre mode, appuyez sur le bouton de navigation (5) en présence de l'indicateur sur l'écran LCD.

末

memo

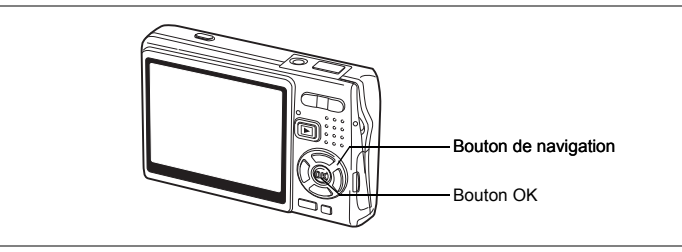

# **Sélection du Mode Flash**

#### **Mode Flash**

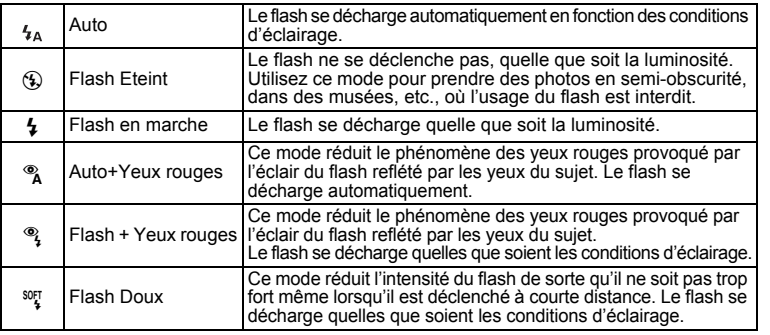

memo

 $\overline{a}$ 

• Le mode flash est fixé à Flash Eteint dans les conditions suivantes.

- En mode vidéo
- En mode rafale
- Lorsque le mode centre est réglé sur Infini
- La photo est prise lors du déclenchement du dernier flash, après le préflash. (L'intervalle séparant les flashs est plus long si vous utilisez la fonction d'atténuation des yeux rouges.)

 $\overline{\phantom{a}}$ 

**85Opérations de prise de vue** dependions de prise de vue

╈

### **1 Appuyez sur le bouton de navigation (**4**) en mode capture.**

### **2 Sélectionnez le mode flash à l'aide du**  bouton de navigation  $(4 \nabla)$ .

# **3 Appuyez sur le bouton OK.**

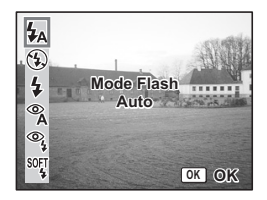

L'appareil est prêt à prendre des photos selon le mode de flash sélectionné.

Sauvegarde du mode flash 18Fp.110

- L'utilisation du flash en mode Macro peut conduire à une surexposition de l'image.
- Le flash est automatiquement coupé en mode super macro mais vous pouvez malgré tout choisir le mode de flash souhaité.
- Le déclenchement du flash en mode super macro provoque un vignetage dans le coin inférieur gauche de l'image.
- Notez que la vitesse d'obturation est plus lente en cas de prise de vue avec flash en mode Nocturne.
- Lorsque la vitesse d'obturation est très lente (scènes nocturnes par exemple), la fonction Shake Reduction risque de ne pas être opérationnelle. Il est recommandé de désactiver cette fonction (Arrêt) et de fixer l'appareil sur un trépied ou une surface stable pour éviter les vibrations. ( $exp.102$ )

Caution

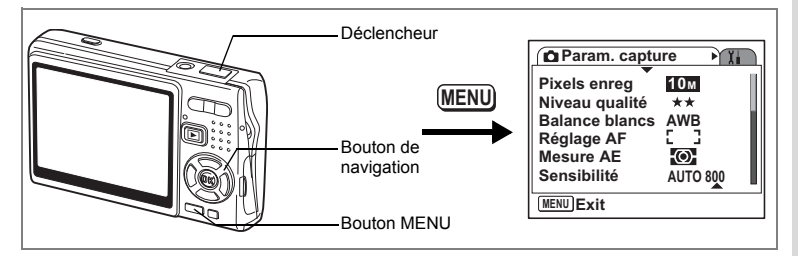

# **Sélection du nombre de Pixels enreg des images fixes**

Il convient de sélectionner le nombre de pixels enregistrés des images fixes en fonction de leur usage ultérieur.

Plus le nombre de pixels enregistrés est élevé et plus la qualité des images est grande, au prix toutefois de fichiers plus volumineux. Le niveau de qualité a également une incidence sur la taille des fichiers image ( $\sqrt{np}$ .89).

#### **Nombre de Pixels enreg**

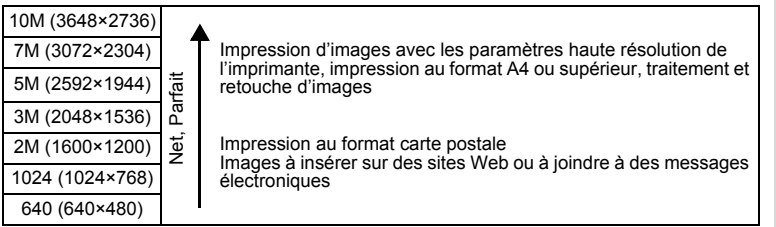

- **1 Pressez le bouton MENU en mode capture.** Le menu [ $\Box$  Param. capture] apparaît.
- **2 Utilisez le bouton de navigation (** $\blacktriangle$  $\blacktriangledown$ **) pour sélectionner [Pixels enreg].**
- **3 Appuyez sur le bouton de navigation (**5**).** Le menu déroulant apparaît.

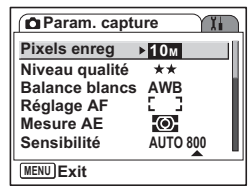

**87Opérations de prise de vue** 4 Opérations de prise de vue

### **4 Modifiez les pixels enregistrés à l'aide**  du bouton de navigation (▲ ▼).

Apparaît le nombre de prises de vue pour les pixels enregistrés sélectionnés.

### **5 Appuyez sur le déclencheur à micourse.**

L'appareil est prêt à photographier.

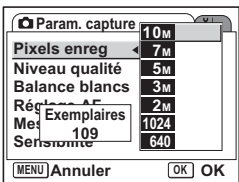

- La sélection d'une taille élevée donne une image claire à l'impression.
- Le réglage Pixels enreg est enregistré lorsque l'appareil est mis hors tension.
- La plage de l'Intelligent Zoom est fonction du réglage des pixels enregistrés. (1867).

 $\overline{\phantom{a}}$ 

Taille et qualité des images fixes <sup>1</sup>p.23

memo

 $\pm$ 

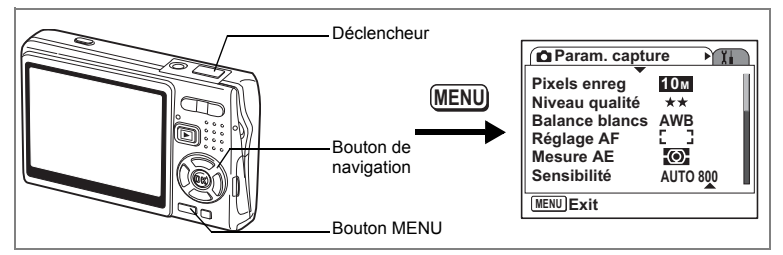

# **Sélection du Niveau qualité des images fixes**

Il convient de sélectionner la qualité (c'est-à-dire le taux de compression) des images fixes en fonction de leur usage ultérieur.

Plus le nombre de  $\star$  est grand et plus la qualité de l'image est élevée, au prix toutefois de fichiers plus volumineux. Les pixels enregistrés ont également une incidence sur la taille des fichiers image  $(1\text{m/s})$ .

#### **Niveaux de qualité**

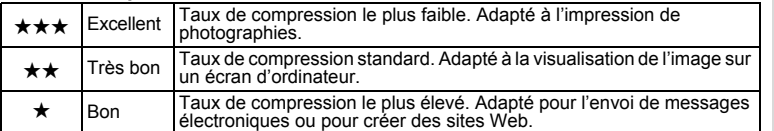

#### **1 Pressez le bouton MENU en mode capture.** Le menu [ $\Box$  Param. capture] apparaît.

- **2 Utilisez le bouton de navigation** ( $\triangle$   $\blacktriangledown$ ) **pour sélectionner [Niveau qualité].**
- **3 Appuyez sur le bouton de navigation (**5**).** Le menu déroulant apparaît.
- **4 Utilisez le bouton de navigation (▲▼) pour modifier le niveau de qualité.**

Apparaît le nombre de prises de vue pour le niveau de qualité sélectionné.

**5 Appuyez sur le déclencheur à mi-course.** L'appareil est prêt à photographier.

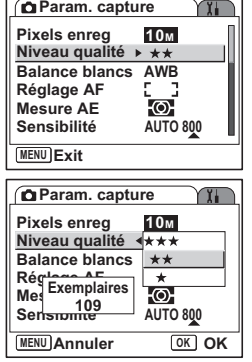

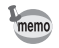

Le réglage Niveau qualité est enregistré lorsque l'appareil est mis hors tension.

Taille et qualité des images fixes <sup>1</sup>p.23

89

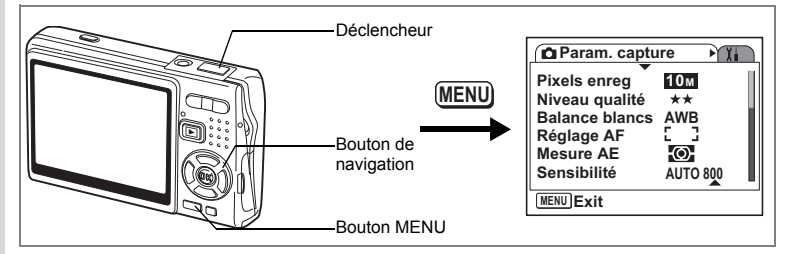

### **Réglage de la balance des blancs**

La luminosité du lieu de la prise de vue affecte les nuances de couleur des photos. Ajustez la balance des blancs pour reproduire au mieux la couleur naturelle du sujet.

**Balance des blancs**

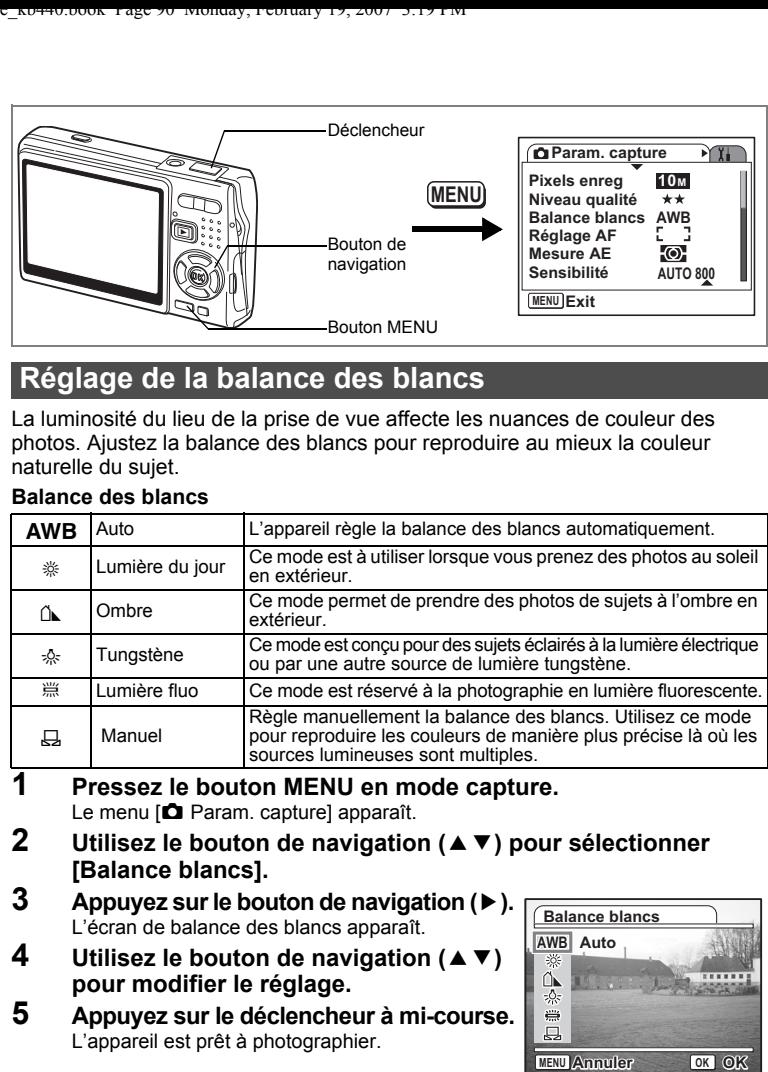

- **1 Pressez le bouton MENU en mode capture.** Le menu [ $\Box$ ] Param. capture] apparaît.
- **2 Utilisez le bouton de navigation (**23**) pour sélectionner [Balance blancs].**
- **3 Appuyez sur le bouton de navigation (**5**).** L'écran de balance des blancs apparaît.
- **4 Utilisez le bouton de navigation (▲▼) pour modifier le réglage.**
- **5 Appuyez sur le déclencheur à mi-course.** L'appareil est prêt à photographier.

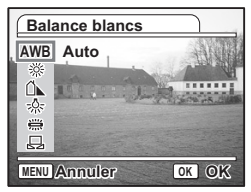

Sauvegarde de la balance des blancs <sup>1</sup><sub>0</sub>.110

 $\overline{\phantom{a}}$ 

4

#### **Réglage Manuel**

 $\overline{+}$ 

Placez un support blanc, une feuille de papier par exemple, devant votre appareil pour régler la balance des blancs.

- **1 Sélectionnez** K **( Manuel) sur l'écran de la balance des blancs.**
- **2 Pointez l'appareil vers le support blanc et faites en sorte qu'il occupe tout l'écran.**
- **3 Appuyez sur le Bouton vert.** La balance des blancs est réglée automatiquement. [Terminé] apparaît sur l'écran LCD.

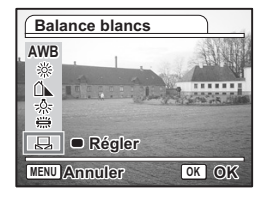

- **4 Appuyez sur le bouton OK.** Le réglage effectué est sauvegardé et l'écran revient au [ $\Box$  Param. capture].
- **5 Appuyez sur le déclencheur à mi-course.** L'appareil est prêt à photographier.

Opérations de prise de vue **91Opérations de prise de vue**

4

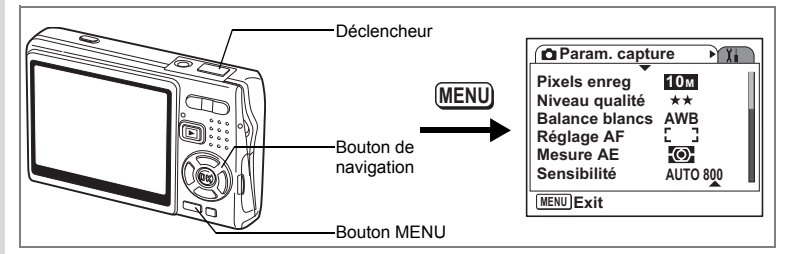

### **Sélection des réglages de la mise au point automatique**

Vous pouvez définir la zone de mise au point automatique et la méthode de mise au point.

### **1 Pressez le bouton MENU en mode capture.**

Le menu [ $\Box$ ] Param. capture] apparaît.

- **2 Utilisez le bouton de navigation (**23**) pour sélectionner [Réglage AF].**
- **3 Appuyez sur le bouton de navigation (**5**).** L'écran Réglage AF apparaît.

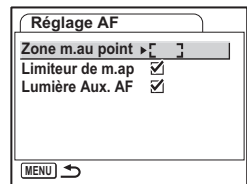

#### **Modification de la Zone m.au point**

Vous pouvez modifier la zone de mise au point automatique (Zone m.au point). **Zone m.au point**

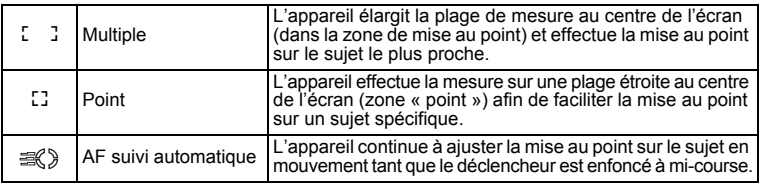

 $\overline{\phantom{a}}$ 

# **4 Appuyez sur le bouton de navigation (**5**).**

Le menu déroulant apparaît.

- **5 Utilisez le bouton de navigation (▲▼) pour modifier la Zone m.au point.**
- **6 Appuyez sur le déclencheur à mi-course.** L'appareil est prêt à photographier.

Sauvegarde du réglage de la zone de mise au point 1/8 p.110

#### **Réglage du Limiteur de m.ap**

Vous pouvez limiter la plage de mise au point de l'objectif en fonction des conditions de prise de vue.

Si vous réglez le paramètre [Limiteur de m.ap] sur [Oui], la plage de mise au point de l'objectif se limite à une longue portée en mode normal et à une courte portée en mode macro. La mise au point s'effectue rapidement sur le sujet.

- **4 Utilisez le bouton de navigation (** $\blacktriangle$  $\blacktriangledown$ **) pour sélectionner [Limiteur de m.ap].**
- **5 Utilisez le bouton de navigation (**45**) pour sélectionner [**Ø (Oui)/□ (Arrêt)].
- **6 Appuyez sur le déclencheur à mi-course.** L'appareil est prêt à photographier.

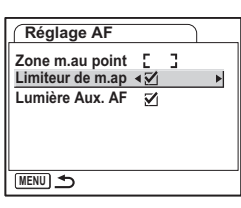

Opérations de prise de vue **93Opérations de prise de vue**

4

#### **Réglage de la lumière aux. AF**

La lumière auxiliaire AF est pratique lorsque vous prenez un sujet sombre en photo ; elle vous aide à faire la mise au point dans des conditions où l'autofocus ne fonctionne pas correctement.

- **4 Utilisez le bouton de navigation (▲▼) pour sélectionner [Lumière Aux. AF].**
- **5 Utilisez le bouton de navigation (**45**) pour sélectionner [ø (Oui)**/ $\Box$  (Arrêt)].
- **6 Appuyez sur le déclencheur à mi-course.** L'appareil est prêt à photographier.

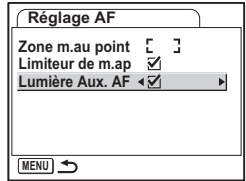

La lumière auxiliaire AF de cet appareil est conforme à la norme de sécurité (IEC60825-1) pour les produits LED de classe 1. Le fait de fixer la lumière ne présente pas de danger. Cependant, mieux vaut ne pas regarder la source de trop près sous peine d'éblouissement.

- L'appareil n'émet pas de lumière AF dans les conditions suivantes.
- En mode vidéo
- En mode paysage (la lumière AF est disponible si vous réglez Lumière Aux. AF sur Oui)
- Lorsque le mode centre est réglé sur Hyperfocale, Infini ou M.au point manuelle.
- Lorsque la zone de mise au point est réglée sur AF suivi automatique.

末

Caution

memo

 $\checkmark$ 

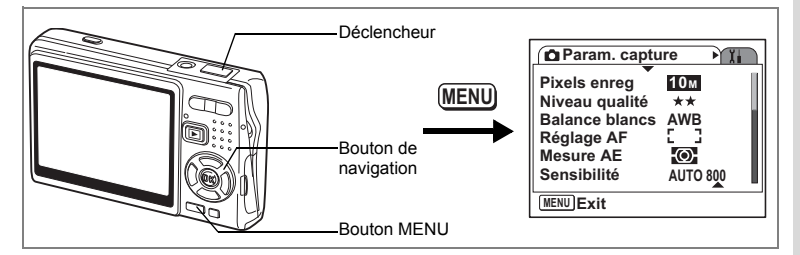

### **Réglage du mode de mesure de la luminosité pour déterminer l'exposition**

Vous pouvez choisir quelle partie de l'écran vous souhaitez utiliser pour mesurer la luminosité et déterminer l'exposition.

#### **Modes [Mesure AE]**

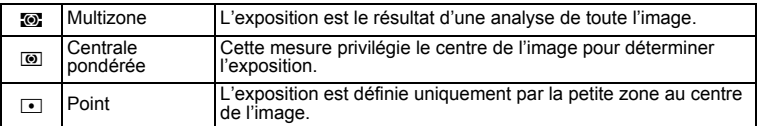

- **1 Pressez le bouton MENU en mode capture.** Le menu [**C**Param. capture] apparaît.
- **2 Utilisez le bouton de navigation (** $\blacktriangle$  $\blacktriangledown$ **) pour sélectionner [Mesure AE].**
- **3 Appuyez sur le bouton de navigation (**5**).** Le menu déroulant apparaît.
- **4 Utilisez le bouton de navigation (** $\blacktriangle$  $\blacktriangledown$ **) pour modifier le mode de mesure AE.**
- **5 Appuyez sur le déclencheur à mi-course.** L'appareil est prêt à photographier.

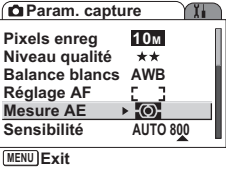

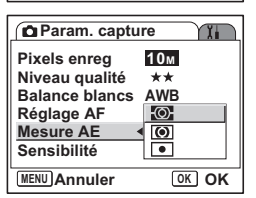

Sauvegarde du mode de mesure AE [§Pp.110]

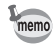

En modes priorité vitesse et manuel, Multizone ne peut être sélectionné.

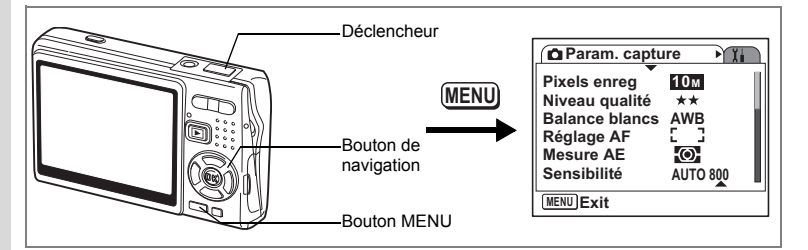

### **Réglage de la Sensibilité**

La sensibilité (exprimé en ISO) est une valeur indiquant la puissance de détection de la lumière par le CCD. Une valeur faible équivaut à une sensibilité faible et inversement. La sensibilité est ajustée en fonction des conditions de prise de vue.

**Sensibilité**

4

Opérations de prise de vue

₩

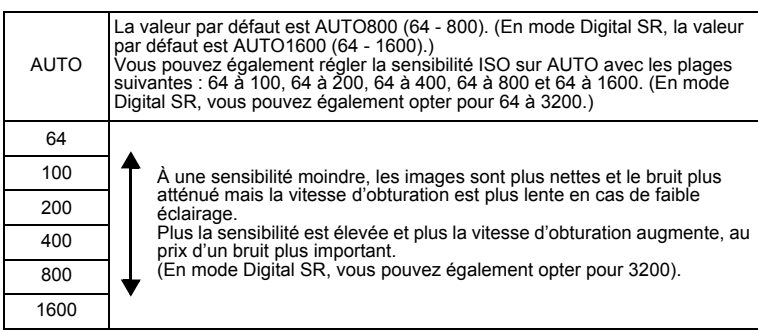

 $\overline{\phantom{a}}$ 

- **1 Pressez le bouton MENU en mode capture.** Le menu [ $\Box$  Param. capture] apparaît.
- **2 Utilisez le bouton de navigation (▲▼) pour sélectionner [Sensibilité].**

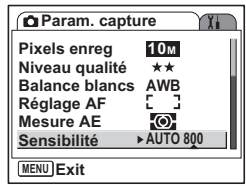

**96Opérations de prise de vue** 96

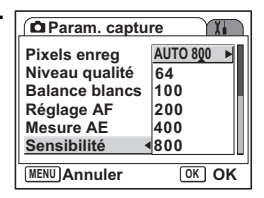

### **3 Appuyez sur le bouton de navigation (**5**).** Le menu déroulant apparaît.

#### **4 Utilisez le bouton de navigation (▲▼) pour sélectionner la sensibilité.** Pour faire apparaître 1600 (1600 et 3200 en mode Digital SR) sur le menu déroulant, appuyez sur le bouton de navigation ( $\blacktriangledown$ ) alors que 800 est en surbrillance.

### **Sélection de la sensibilité**

memo

**5 Appuyez sur le déclencheur à mi-course.** L'appareil est prêt à photographier.

### **Sélection de la sensibilité et de la plage de correction ISO**

- **5 Sélectionnez [AUTO], puis appuyez sur le bouton de navigation (▶).** L'écran de sélection de sensibilité AUTO apparaît.
- **6 Appuyez sur le bouton de navigation (**2345**) pour sélectionner une plage.**
- **7 Appuyez sur le déclencheur à mi-course.** L'appareil est prêt à photographier.

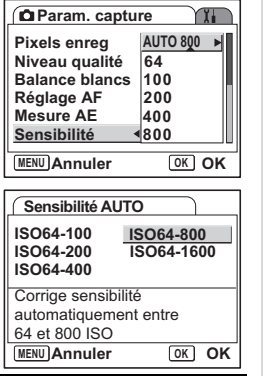

Sauvegarde de la sensibilité <sup>13</sup> p.110

- La sensibilité du mode vidéo est réglée sur AUTO et ne peut être modifiée.
- La sensibilité du mode priorité vitesse est fixée à AUTO800 et ne peut être modifiée.
- AUTO ne peut pas être sélectionné en mode exposition manuelle.
- Même si Arrêt est affecté à Sensibilité dans Mémoire, la plage sélectionnée pour la sensibilité AUTO est enregistrée à la mise hors tension de l'appareil. La sensibilité sélectionnée est enregistrée uniquement si vous réglez Sensibilité sur Oui dans Mémoire.

4 Opérations de prise de vue

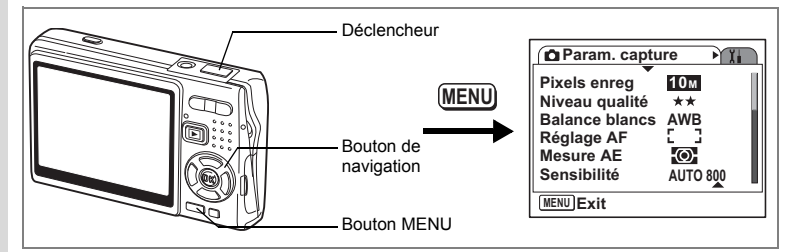

# **Réglage de l'exposition (Correction IL)**

La luminosité globale des photos peut être modifiée grâce à la correction d'exposition (quantité de lumière reçue par le CCD). Vous changez ainsi l'exposition automatiquement déterminée par l'appareil afin d'adapter la luminosité de vos photos selon vos goûts.

### **1 Pressez le bouton MENU en mode capture.**

- Le menu [ $\Box$  Param. capture] apparaît.
- **2 Utilisez le bouton de navigation (▲▼) pour sélectionner [Correction IL].**
- **3 Modifiez le réglage IL à l'aide du bouton de navigation (**45**).**
	- **+** : éclaire la photo (surexposée).

**–** : assombrit la photo (sous-exposée). Vous pouvez sélectionner le réglage IL dans une plage de –2,0 IL à +2,0 IL par pas de 1/3 IL.

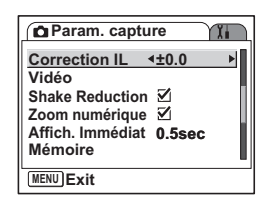

### **4 Appuyez sur le déclencheur à mi-course.**

L'appareil est prêt à photographier.

Sauvegarde de la valeur de la correction d'exposition [§ p.110]

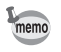

En mode Programme image auto, l'exposition est fixée à ±0,0.

 $\overline{\phantom{a}}$ 

 $\left( 4\right)$ 

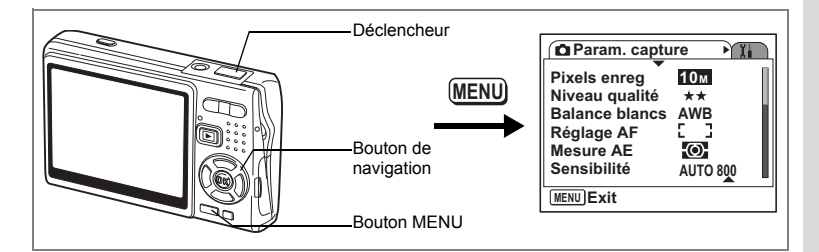

# **Paramétrage de l'enregistrement Vidéo**

Vous pouvez sélectionner le nombre de pixels enregistrés et le niveau de qualité des séquences vidéo que vous réalisez.

**MENU Exit**

**Vidéo**

**Pixels enreg Niveau qualité Movie SR**

**640**

\*\*\* Ñ.

**MENU**<sub>
</sub>

**Zoom numérique Affich. Immédiat 0.5sec Mémoire Shake Reduction**  $\overline{M}$ 

**Vidéo**

- **1 Pressez le bouton MENU en mode capture.** Le menu [ $\Box$  Param. capture] apparaît. **2 Utilisez le bouton de navigation (** $\blacktriangle$  $\blacktriangledown$ **) pour sélectionner [Vidéo]. Param.** capture **Correction IL ±0.0**
- **3 Appuyez sur le bouton de navigation (**5**).** Le menu de réglage Vidéo apparaît.

#### **Sélection des Pixels enreg Vidéo**

Vous pouvez sélectionner le nombre de pixels enregistrés parmi [640 (640×480)] et [320 (320×240)]. Plus il y a de pixels, plus la taille du fichier est importante. Celle-ci est également fonction du niveau de qualité réglé.

#### **Pixels enreg**

 $\overline{\phantom{a}}$ 

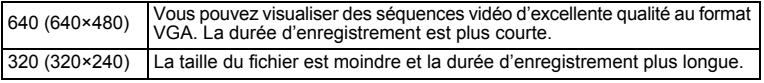

4

Opérations de prise de vue

#### **4 Appuyez sur le bouton de navigation (**5**).** Le menu déroulant apparaît.

**5 Utilisez le bouton de navigation (** $\blacktriangle$  $\blacktriangledown$ **) pour sélectionner [Pixels enreg].** Apparaît la durée d'enregistrement pour le nombre

de Pixels enreg sélectionné.

**6 Appuyez sur le déclencheur à mi-course.** L'appareil est prêt à photographier.

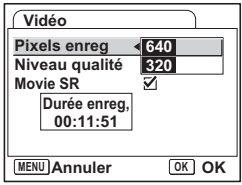

Taille et qualité des séquences vidéo 180 p.24

4

₩

#### **Sélection du Niveau qualité Vidéo**

Vous pouvez sélectionner le niveau de qualité parmi  $[\star \star \star ($  Excellent)],  $\vec{b}$  (Très bon)] et  $[\star(Bon)]$ . Plus les  $\star$  sont nombreuses, plus la vidéo est nette et la taille du fichier importante.

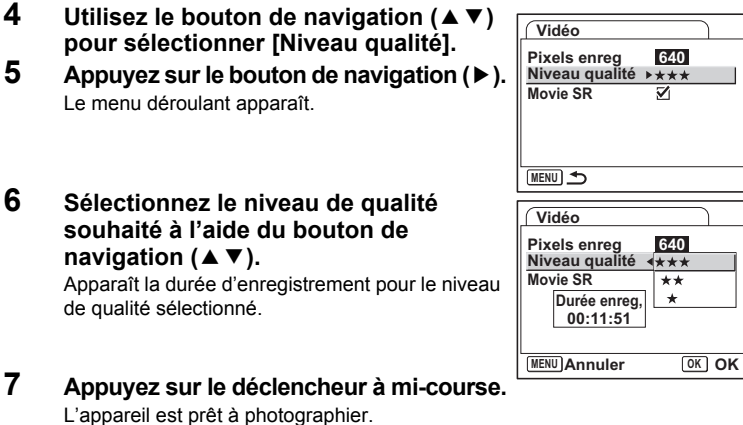

Taille et qualité des séquences vidéo 100 p.24

末

#### **Compensation du bougé lors de l'enregistrement de séquences vidéo (Movie SR)**

Si vous réglez le paramètre [Movie SR] sur [o (Oui)], vous activerez la fonction anti-bougé vidéo.

Celle-ci corrige automatiquement les effets de flou pour des images parfaites.

- **4 Utilisez le bouton de navigation (▲▼) pour sélectionner [Movie SR].**
- **5 Activez** [ø (Oui)] ou désactivez **[**P **(Arrêt)] la fonction à l'aide du bouton de navigation (**45**).**

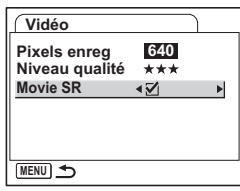

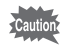

 $\overline{a}$ 

Il convient de régler le paramètre Movie SR sur Arrêt pour utiliser le zoom numérique dans les séquences vidéo.

 $\overline{\phantom{a}}$ 

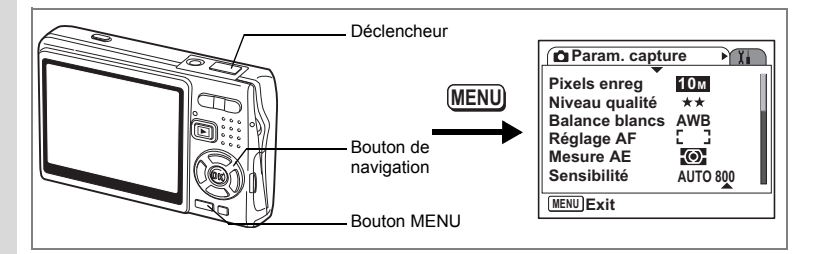

### **Activation de la fonction Shake Reduction pour les images fixes**

Réglez le paramètre [Shake Reduction] du menu  $\Box$  Param. capture] sur  $\Box$  (Oui)] pour appliquer la fonction Shake Reduction aux images fixes. Pour plus d'informations sur cette fonction, reportez-vous p.54.

# **1 Pressez le bouton MENU en mode capture.**

- Le menu [C Param. capture] apparaît.
- **2 Utilisez le bouton de navigation (** $\blacktriangle$  $\blacktriangledown$ **) pour sélectionner [Shake Reduction].**
- **3 Utilisez le bouton de navigation (**45**) pour sélectionner [**Ø (Oui)/□ (Arrêt)].
	- $\mathbf{F}'$  (Oui) : ( $\mathbf{F}$ ) (Shake Reduction activé) apparaît sur l'écran LCD lorsque vous pressez le déclencheur à mi-course.
	- □ (Arrêt) : (▒) (Shake Reduction désactivé) est affiché en permanence sur l'écran LCD.

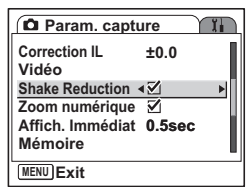

# **4 Appuyez sur le déclencheur à mi-course.**

L'appareil est prêt à photographier.

memo

Vous pouvez aussi sélectionner Oui/Arrêt à l'aide du Bouton vert. Cette fonction ne peut pas être utilisée si une fonction autre que Shake Reduction est attribuée au Bouton vert. (<sup>1§</sup> p.104)

 $\overline{\phantom{a}}$ 

4

₩

102

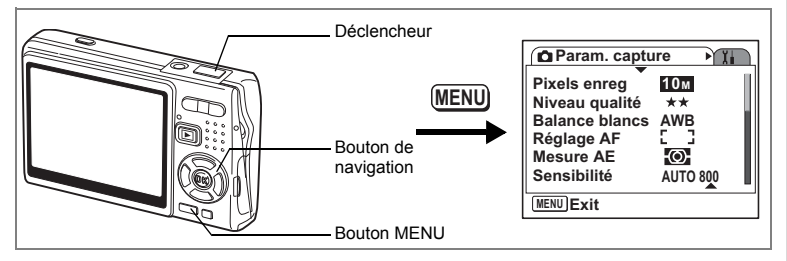

# **Réglage de la durée de l'Affich. Immédiat**

Le paramètre Affich. Immédiat prévoit les réglages suivants : [Arrêt (pas d'affichage)], [0,5 sec], [1 sec], [2 sec], [3 sec] et [5 sec].

- **1 Pressez le bouton MENU en mode capture.** Le menu [ $\Box$ ] Param. capture] apparaît.
- **2 Utilisez le bouton de navigation (** $\blacktriangle$  $\blacktriangledown$ **) pour sélectionner [Affich. Immédiat].**
- **3 Appuyez sur le bouton de navigation (**5**).** Le menu déroulant apparaît.
- **4 Utilisez le bouton de navigation (** $\blacktriangle$  $\blacktriangledown$ **) pour modifier la durée de l'affichage.**
- **5 Appuyez sur le déclencheur à mi-course.** L'appareil est prêt à photographier.

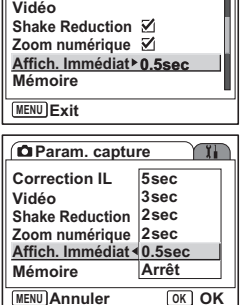

**±0.0**

**Param.** capture

**Correction IL**

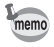

 $\overline{a}$ 

Le réglage Affich. Immédiat est enregistré lorsque l'appareil est mis hors tension.

**103 Opérations de prise de vue** 4 Opérations de prise de vue

П

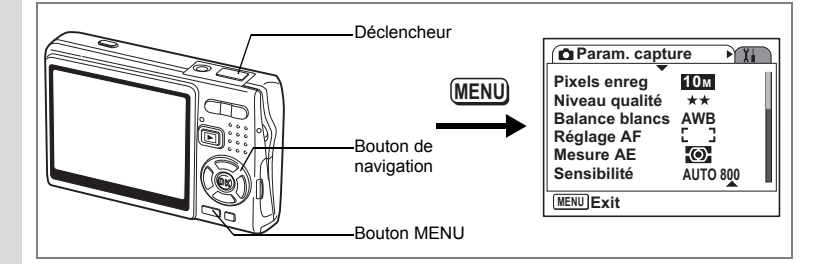

# **Réglage du Régl. Bout. Vert**

Vous pouvez attribuer l'une des fonctions suivantes au bouton vert : [Mode vert] (p.56), [Shake Reduction] (p.54) et [Réglage Fn] (p.105). Il vous suffit d'appuyer sur le bouton vert pour activer la fonction qui lui a été attribuée.

#### **Attribution d'une fonction (mode vert/Shake Reduction)**

- **1 Pressez le bouton MENU en mode capture.** Le menu [ $\Box$  Param. capture] apparaît.
- **2 Appuyez sur le bouton de navigation (**23**) pour sélectionner [Régl. Bout. Vert].**
- **3 Appuyez sur le bouton de navigation (**5**).** L'écran de réglage Bouton vert apparaît.

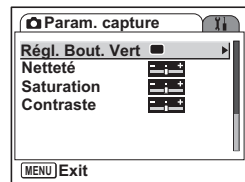

- **4 Sélectionnez la fonction que vous souhaitez enregistrer à l'aide du**  bouton de navigation  $(4 \triangledown).$
- **5 Appuyez sur le déclencheur à mi-course.** L'appareil est prêt à photographier.

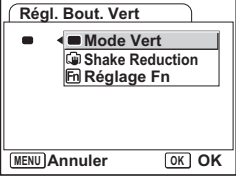

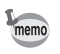

Le mode vert est enregistré comme réglage par défaut.

4

#### **Enregistrement de fonctions fréquemment utilisées (Réglage Fn)**

Vous pouvez enregistrer les fonctions fréquemment utilisées sur le bouton de navigation et ainsi directement les régler par simple pression sur le bouton de navigation, sans avoir à afficher le menu en mode capture.

La paramètre [Réglage Fn] n'offre pas les mêmes réglages en mode image fixe et en mode vidéo. Pour exécuter [Réglage Fn] en mode vidéo, appuyez, dans ce mode et à l'étape 1 de la page 104, sur le bouton MENU.

- **4 Utilisez le bouton de navigation (▲▼) pour sélectionner [Réglage Fn].**
- **5 Appuyez sur le bouton OK.** L'écran Réglage Fn apparaît.
- **6 Utilisez le bouton de navigation (** $\blacktriangle$  $\blacktriangledown$ **) pour sélectionner une touche à laquelle vous souhaitez attribuer une fonction.**
- **7 Appuyez sur le bouton de navigation (**5**).** Le menu déroulant apparaît.
- **8 Sélectionnez la fonction que vous souhaitez attribuer à l'aide du bouton**  de navigation  $(4 \nabla)$ .
- **9 Appuyez sur le bouton OK.**
- **10 Appuyez sur le déclencheur à mi-course.** L'appareil est prêt à photographier.

Cette fonction n'est activée que lorsque le Réglage Fn est attribué au Bouton vert.

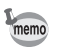

Vous ne pouvez attribuer qu'une seule fonction à chaque touche.

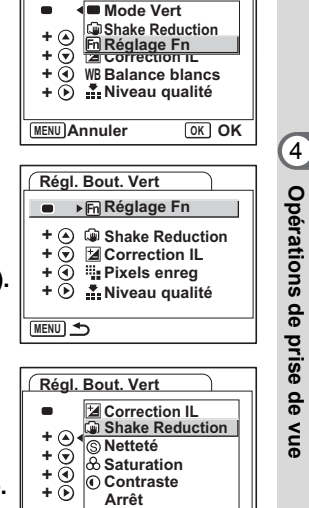

**MENU Annuler OK OK**

**Régl. Bout. Vert**

### **Réglages initiaux pour Réglage Fn**

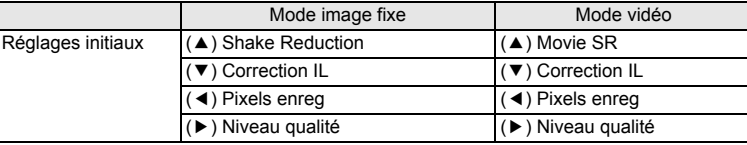

¥ ┶┾

 $\pm$ 

### **Fonctions qui peuvent être enregistrées sur Réglage Fn**

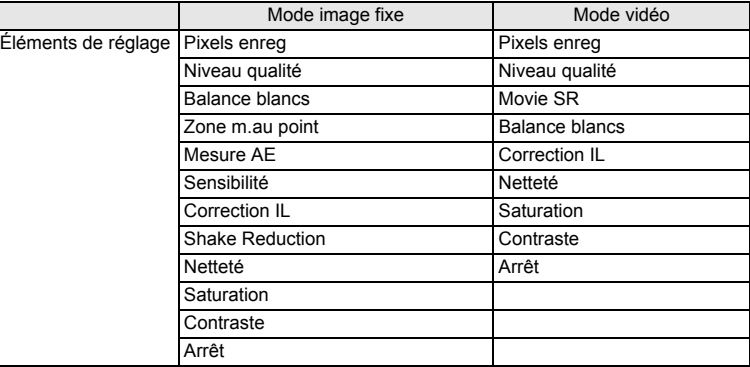

 $\overline{\phantom{a}}$ 

**106Opérations de prise de vue** opérations de prise de vue

╈

 $\overline{\phantom{a}}$ 

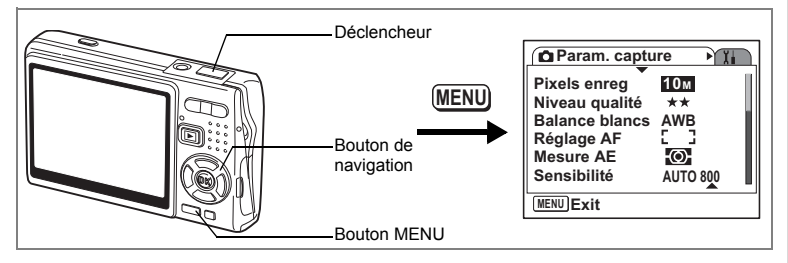

# **Réglage de la Netteté**

Il est possible de choisir entre une image nette et une image aux contours flous.

- **1 Pressez le bouton MENU en mode capture.** Le menu [ $\Box$ ] Param. capture] apparaît.
- **2 Utilisez le bouton de navigation (** $\blacktriangle$  $\blacktriangledown$ **) pour sélectionner [Netteté].**
- **3 Utilisez le bouton de navigation (**45**) pour régler la netteté.**
	- **–** : adoucit les contours.

memo

 $\overline{\phantom{a}}$ 

- **+** : renforce les contours.
- **4 Appuyez sur le déclencheur à mi-course.** L'appareil est prêt à photographier.

Le réglage Netteté est enregistré lorsque l'appareil est mis hors tension.

 $\overline{\phantom{a}}$ 

**Param.** capture Y. **Régl. Bout. Vert Saturation Contraste MENU Exit**

**Netteté**

**107 Opérations de prise de vue**

4

Opérations de prise de vue
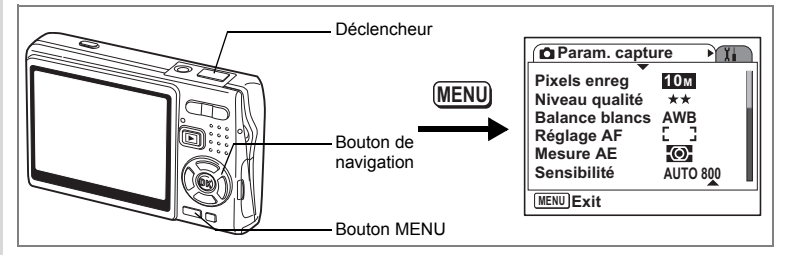

## **Réglage de la saturation des couleurs**

Vous pouvez régler la saturation.

- **1 Pressez le bouton MENU en mode capture.**
	- Le menu [ $\Box$ ] Param. capture] apparaît.
- **2 Utilisez le bouton de navigation (** $\blacktriangle$  $\blacktriangledown$ **) pour sélectionner [Saturation].**
- **3 Utilisez le bouton de navigation (**45**) pour régler la saturation.**
	- **–** : diminue la saturation.
	- **+** : augmente la saturation.
- **4** Appuyez sur le déclencheur à mi-course. ILLENUI Exit L'appareil est prêt à photographier.

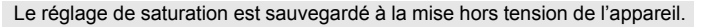

 $\overline{\phantom{a}}$ 

**Param. capture**

**Régl. Bout. Vert**

**Netteté Saturation Contraste**

memo

 $\pm$ 

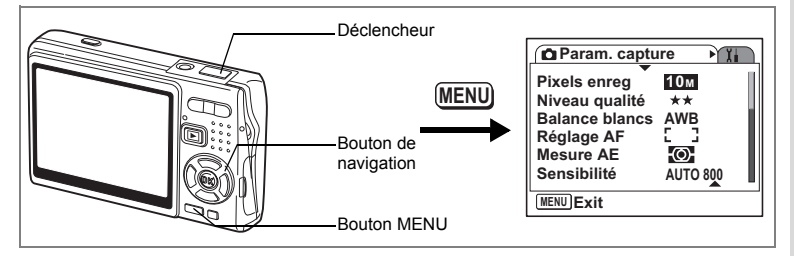

# **Réglage du contraste de l'image**

Vous pouvez régler le contraste.

- **1 Pressez le bouton MENU en mode capture.** Le menu [ $\Box$ ] Param. capture] apparaît.
- **2 Utilisez le bouton de navigation (** $\blacktriangle$  $\blacktriangledown$ **) pour sélectionner [Contraste].**
- **3 Utilisez le bouton de navigation (**45**) pour régler le contraste.**
	- **–** : réduit le contraste.
	- **+** : augmente le contraste.
- **4 Appuyez sur le déclencheur à micourse.**

L'appareil est prêt à photographier.

memo

 $\overline{+}$ 

Le réglage du contraste est sauvegardé à la mise hors tension de l'appareil.

 $\overline{\phantom{a}}$ 

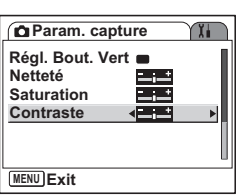

Opérations de prise de vue **109 Opérations de prise de vue**

# **Sauvegarde des réglages**

# **Sauvegarde des éléments du menu (Mémoire)**

Vous pouvez enregistrer les paramètres des menus lors de la mise hors tension de l'appareil (fonction mémoire).

Pour cela, sélectionnez [ø Oui].

Sélectionnez [ $\Box$  Arrêt] pour réinitialiser les paramètres des éléments de menu à leur valeur par défaut lors de la mise hors tension de l'appareil.

Vous pouvez régler chaque élément de menu répertorié ci-après sur [o Oui] ou [□ Arrêt].

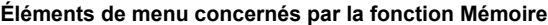

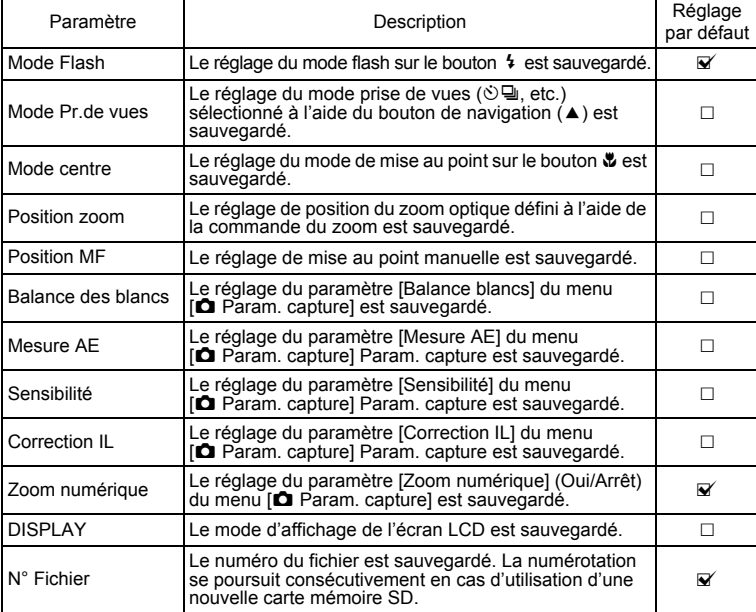

 $\overline{\phantom{a}}$ 

ed Opérations de prise de vue **Opérations de prise de vue**

₩

- Le réglage de la position actuelle de l'Intelligent Zoom ou du zoom memo numérique ne sera pas sauvegardé même si Oui est affecté à Position zoom dans Mémoire. • Même si Arrêt est affecté à Sensibilité dans Mémoire, la plage sélectionnée pour Sensibilité AUTO est enregistrée à la mise hors tension de l'appareil. **1 Pressez le bouton MENU en mode capture.** Le menu [ $\Box$ ] Param. capture] apparaît. **2 Utilisez le bouton de navigation (▲▼) Param.** capture **pour sélectionner [Mémoire].**
- **3 Appuyez sur le bouton de navigation (**5**).** L'écran des éléments de menu apparaît.
- **4 Utilisez le bouton de navigation (▲▼) pour sélectionner un élément.**
- **5 Utilisez le bouton de navigation (**45**) pour sélectionner [ø (Oui)/** $\Box$  (Arrêt)].
- **6 Appuyez sur le déclencheur à micourse.**

L'appareil est prêt à photographier.

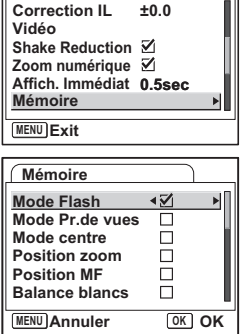

**111 Opérations de prise de vue** 4 Opérations de prise de vue

# **Enregistrement et lecture de son Enregistrement de son (mode enregistrement vocal)**

Vous pouvez enregistrer du son. La durée d'enregistrement est indiquée sur l'écran LCD en fonction de l'espace disponible sur la carte mémoire SD.

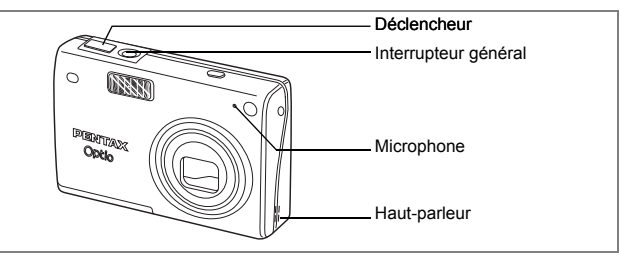

- **1 Appuyez sur le bouton de navigation (**3**) en mode capture.** La palette de mode apparaît.
- **2 Sélectionnez •** (Enregistrement vocal) **à l'aide du bouton de navigation**   $(474)$ .

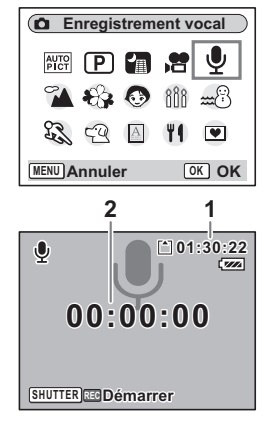

### **3 Appuyez sur le bouton OK.**

Le temps d'enregistrement est indiqué sur l'écran LCD.

- **1** Temps d'enregistrement restant
- **2** Temps d'enregistrement

#### **4 Appuyez sur le déclencheur.**

L'enregistrement démarre. Le témoin d'accès s'allume pendant l'enregistrement.

Lorsque l'on appuie sur le déclencheur pendant plus d'une seconde, l'enregistrement se poursuit

aussi longtemps que le bouton est maintenu enfoncé et s'arrête dès que le bouton est relâché.

 $\overline{\phantom{a}}$ 

# **5 Appuyez sur le déclencheur.**

₩

 $\overline{a}$ 

memo

L'enregistrement s'arrête. Le temps d'enregistrement restant apparaît.

#### **6 Appuyez sur le bouton de navigation (**3**) pour afficher le mode palette et passer à un autre mode.**

Vous pouvez quitter le mode enregistrement vocal.

- Le son est enregistré en fichiers mono WAVE.
- Le microphone se trouve à l'avant de l'appareil. Placez l'appareil de manière à obtenir la meilleure qualité sonore.
- Un index peut être ajouté par pression du bouton MENU lors de l'enregistrement.

末

• L'enregistrement sonore peut durer jusqu'à 24 heures consécutives sur une carte mémoire SD haute capacité.

5

╈

# **Lecture des sons**

Vous pouvez lire l'enregistrement que vous venez de faire en mode enregistrement vocal.

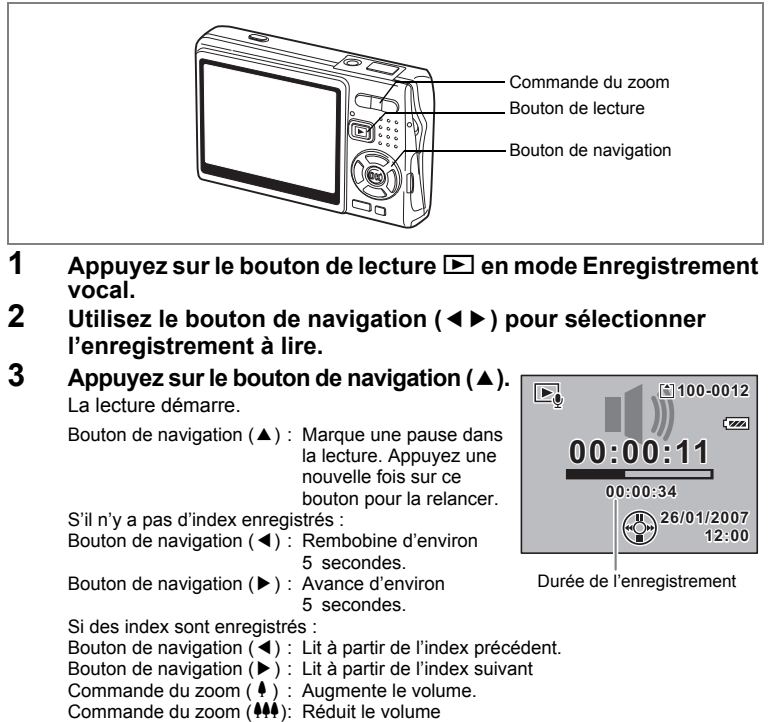

 $\overline{\phantom{a}}$ 

# **4 Appuyez sur le bouton de navigation (▼).**

La lecture s'arrête.

5

 $\checkmark$ 

**Enregistrement et lecture de son**

Enregistrement et lecture de son

# **Ajout d'un Mémo vocal**

Vous pouvez ajouter un mémo vocal à une image capturée.

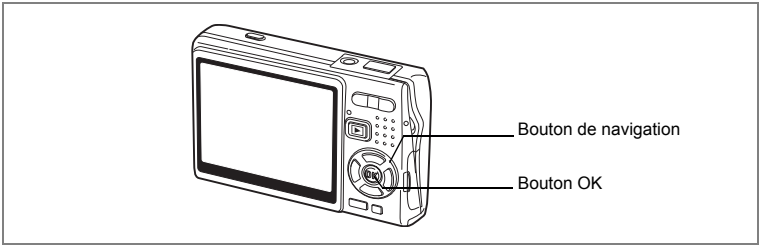

# **Enregistrement d'un mémo vocal**

**1 Accédez au mode lecture et sélectionnez l'image à laquelle vous souhaitez ajouter un mémo vocal à l'aide du bouton de navigation (**45**).**

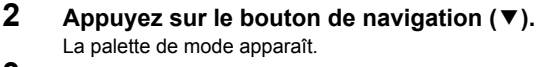

- **3 Utilisez le bouton de navigation (** $\blacktriangle \blacktriangledown \blacktriangle \blacktriangleright$ **) pour sélectionner (Mémo vocal).**
- **4 Appuyez sur le bouton OK.** L'enregistrement commence et peut durer 30 secondes au maximum.

## **5 Appuyez sur le bouton OK.**

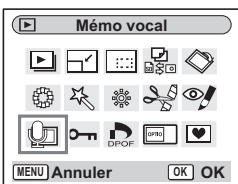

L'enregistrement s'arrête.

- [ $\mathbb D$ ] apparaît à l'écran lorsqu'un mémo vocal est ajouté.
- Un mémo vocal ne peut pas être ajouté à une image qui dispose déjà d'un mémo vocal. Supprimez l'ancien message pour en enregistrer un nouveau.  $(F \otimes p.126)$

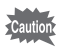

memo

Un mémo vocal ne peut pas être ajouté à des images protégées  $(O_{\blacksquare})$ .

Enregistrement et lecture de son **Enregistrement et lecture de son**

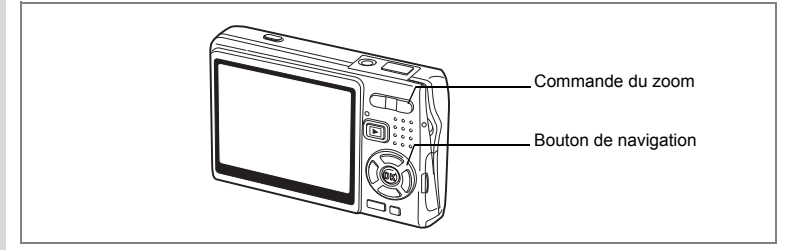

## **Lecture d'un Mémo vocal**

**1 Accédez au mode lecture et sélectionnez l'image associée au mémo vocal que vous souhaitez lire à l'aide du bouton de navigation (**45**).** U apparaît sur l'image affichée lorsqu'un mémo vocal a été enregistré.

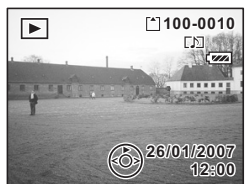

**2 Appuyez sur le bouton de navigation (**2**).** La lecture démarre. Commande du zoom ( $\blacklozenge$ ) : Augmente le volume

Commande du zoom (444): Réduit le volume.

**3 Appuyez sur le bouton de navigation (**3**).** La lecture s'arrête.

Suppression de mémos vocaux seuls <sup>1</sup>p.126

 $\overline{\phantom{a}}$ 

¥

# **Lecture/suppression/édition Lecture des images**

Vous avez la possibilité de visionner les images enregistrées sur la carte mémoire SD et la mémoire intégrée.

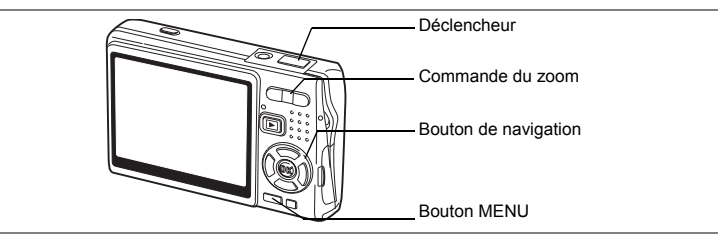

## **Lecture des images fixes**

#### Appuyez sur le bouton de lecture  $\blacksquare$ .

#### **En présence d'une carte mémoire SD**

□ s'affiche dans l'angle supérieur droit de l'écran LCD et les images visionnées sont celles qui sont enregistrées sur la carte mémoire SD.

#### **En l'absence de carte mémoire SD**

@ s'affiche dans l'angle supérieur droit de l'écran LCD et les images visionnées sont celles qui sont enregistrées dans la mémoire intégrée.

Reportez-vous à "Lecture d'une image" (p.34) ou "Lecture de l'image précédente ou suivante" (p.34) pour des consignes sur la lecture des images.

#### **Lecture zoom**

Vous pouvez afficher des images grossies jusqu'à huit fois.

- **1 Accédez au mode lecture, puis sélectionnez l'image que vous souhaitez grossir à l'aide du bouton de navigation (**45**).**
- **2 Appuyez sur**  $\frac{1}{2}$  **de la commande du zoom.**

Chaque fois que vous appuyez sur le bouton, l'échelle de zoom change comme suit : 1.3×, 2.0×, 2.6×, 4.0×, 5.3×, 8.0×. Utilisez le guide qui se trouve

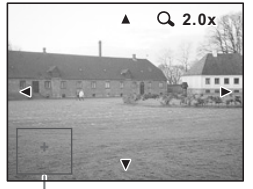

Guide

en bas à gauche de l'écran pour vérifier quelle partie de l'image est grossie.

Bouton de navigation ( $\blacktriangle$   $\nabla$   $\blacktriangleleft$   $\rho$ ): déplace la position de grossissement.

Commande du zoom  $(4)$  : agrandit l'image. Commande du zoom  $(444)$  : réduit l'image.

#### **3 Appuyez sur le bouton MENU.**

La lecture zoom s'arrête.

#### **Réglage de la fonction Zoom rapide**

Vous avez la possibilité d'afficher les images avec un grossissement maximum en appuyant simplement une fois sur  $\frac{1}{2}$  de la commande du zoom pendant la lecture zoom.

- **1 Appuyez sur le bouton MENU.** Le menu [ $\Box$  Param. capture] apparaît.
- **2 Appuyez sur le bouton de navigation (** $\blacktriangleright$ **).**<br>**3 Utilisez le bouton de navigation (** $\blacktriangle$  $\blacktriangleright$ **)**
- **Utilisez le bouton de navigation (▲ ▼) pour sélectionner [Zoom rapide].**
- **4 Utilisez le bouton de navigation (**45**) pour sélectionner [**Ø (Oui)/□ (Arrêt)].
- **5 Appuyez sur le déclencheur à mi-course.** L'appareil est prêt à photographier.

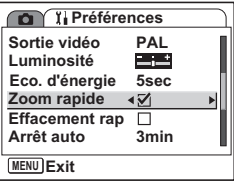

# **Rappel des images de la mémoire intégrée**

Si vous enregistrez vos images et fichiers son favoris dans la mémoire intégrée, vous pourrez y accéder à tout moment (fonction Mon Album).

Vous pouvez rappeler les éléments de la mémoire intégrée même lorsqu'une carte mémoire SD est présente dans l'appareil.

#### **1 En présence de la carte mémoire SD, maintenez le bouton de lecture** Q **enfoncé pendant plus de quatre secondes en mode capture.**

L'objectif se rétracte deux secondes après l'action sur le bouton ▶. Les images et les sons de la mémoire intégrée sont lus au bout de deux secondes supplémentaires.

- Vous pouvez lire les images et les sons de « Mon Album » de la même manière que les éléments enregistrés sur la carte mémoire SD.
- Il convient d'arrêter la lecture de « Mon Album » avant d'effectuer les opérations suivantes :
	- Lecture des images de la carte mémoire SD
	- Copie de fichiers entre la carte mémoire SD et la mémoire intégrée
	- Formatage de la carte mémoire SD ou de la mémoire intégrée
- Vous pouvez arrêter la lecture de « Mon Album » de diverses manières :
	- Appuyez sur le bouton de lecture  $\blacksquare$  ou pressez le déclencheur à micourse, pour que l'appareil repasse en mode capture.
	- Éteignez l'appareil.

memo

 $\checkmark$ 

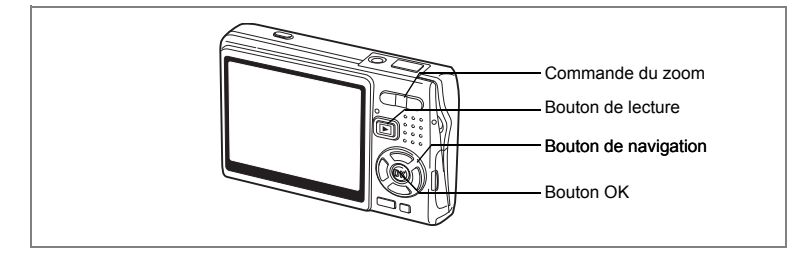

# **Lecture Vidéo**

Vous avez la possibilité de lire des séquences vidéo. Un guide de fonctionnement apparaît sur l'écran LCD en cours de lecture. Les différentes opérations possibles sont la lecture, la lecture image par image (avant/arrière), la pause et le réglage du volume.

- **1 Accédez au mode lecture et sélectionnez la séquence vidéo que vous souhaitez lire à l'aide du bouton de navigation (**45**).**
- **2** Appuyez sur le bouton de navigation  $(A)$ . E. **100-0010** La lecture démarre. **00:00:00 0:00:00 • En mode lecture, il est possible d'effectuer les opérations suivantes.** Bouton de navigation (4) : Lecture en recul rapide.<br>: Lecture en avance Bouton de navigation  $($   $\blacktriangleright$   $)$ **26/01/2007 6/01/2007** rapide. Bouton de navigation  $(4)$  : Met la lecture d'une séquence vidéo en pause. Bouton OK : Modifie le mode d'affichage. (1987). 120) Commande du zoom (444/4) : Règle le volume. **• En pause, il est possible d'effectuer les opérations suivantes.** Bouton de navigation (4) : Lecture arrière de la séquence vidéo, image par image. Bouton de navigation  $(\blacktriangleright)$  : Lecture avant de la séquence vidéo, image par image. Bouton de navigation ( $\triangle$ ) : Reprise de la lecture.<br>Bouton OK : Modifie le mode d'affi : Modifie le mode d'affichage. (1980). 120) **3** Appuyez sur le bouton de navigation (▼). La lecture s'arrête et l'écran revient à la vue initiale. **4 Appuyez sur le bouton de lecture**  $\blacksquare$ **.** 
	- L'appareil repasse en mode capture.

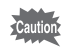

Le son est inaudible en recul et avance rapides.

 $\widehat{6}$ 

**Lecture/suppression/édition**

Lecture/suppression/édition

**12:00**

#### **Affichage du paramétrage de la prise de vue en mode lecture**

En mode lecture, appuyez sur le bouton OK/affichage pour faire défiler les différents « modes d'affichage ». Il en existe trois.

#### **Affichage normal**

Le paramétrage de la prise de vue apparaît.

- **1** Icône Mémo vocal
- **2** Icône carte/mémoire intégrée
- **3** Nom Fichier **4** Nom du fichier
- **5** Icône de protection **6** Témoin de la batterie
- **7** Date et heure de prise de vue
- **8** Guide de fonctionnement du bouton de navigation

#### **Affichage histogramme**

Affichage de la répartition de la luminosité sur l'image. L'axe horizontal correspond à la luminosité (le point le plus sombre étant à l'extrémité gauche et le plus clair à l'extrémité droite) et l'axe vertical au nombre de pixels.

- **1** Pixels enregistrés **2** Niveau qualité
- **3** Balance blancs **4** Mesure AE<br>**5** Sensibilité **6** Histogramm
	-
- 
- **5** Sensibilité **6** Histogramme
	- **8** Vitesse d'obturation

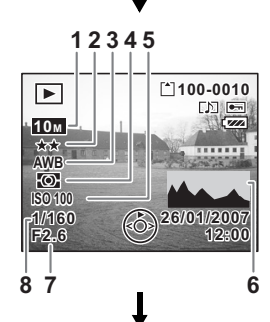

100-0010 <u>آ<sup>1</sup>)</u><br>اسم الکا

 $\overline{\phantom{1}}$ 

**12 3 4 5**

**12:00 26/01/2007 6/01/2007**

**7**

**8 6**

#### **Aucune icône**

Aucune donnée du paramétrage de la prise de vue n'est affichée.

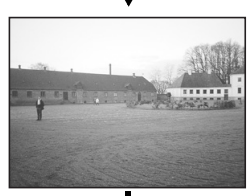

Sauvegarde du mode d'affichage 150.110

Affichage normal

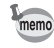

- Si vous appuyez sur le bouton OK/affichage pendant plus d'une seconde, vous activerez le mode LCD lumineux. L'intensité lumineuse de l'écran LCD augmentera alors temporairement.  $(128 \text{ p}.34)$
- L'histogramme est indisponible lors de la lecture des séquences vidéo.

6

**Lecture/suppression/édition**

Lecture/suppression/edition

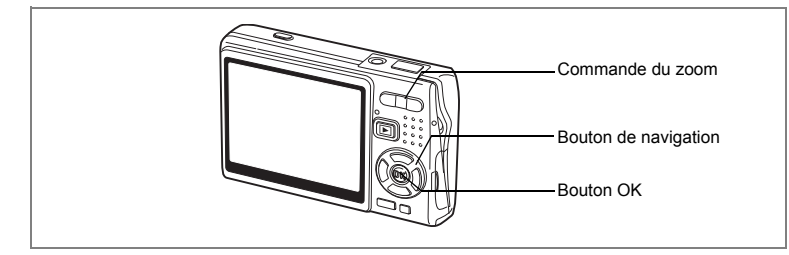

# **Affichage neuf images/Affichage calendaire**

#### **Affichage neuf images**

Il est possible d'afficher neuf miniatures à la fois.

- **1 Accédez au mode lecture et sélectionnez une image à l'aide du bouton de navigation (**45**).**
- **2 Appuyez sur** w**/**f **de la commande du zoom.**

Neuf vignettes sont affichées à la fois et défilent neuf par neuf, page par page.

Bouton de navigation : déplace le cadre.  $(474)$ 

Bouton de navigation  $(4)$ : affiche la page précédente lorsque le cadre est sur l'image supérieure gauche (disponible uniquement

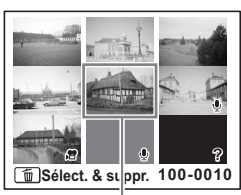

Image sélectionnée

en présence de plus de dix fichiers enregistrés). Bouton de navigation  $(\triangleright)$ : affiche la page suivante lorsque le cadre est sur l'image inférieure droite (disponible uniquement en présence de plus de dix fichiers enregistrés).

Les icônes qui apparaissent sur les images indiquent ce qui suit :

- Aucune icône : image fixe sans mémo vocal
- $\mathcal Q$  (avec image) : image fixe avec mémo vocal
- **. E** : vidéo (la première image de la séquence est affichée.)
- $\mathbf{\Phi}$  (sans image) : fichier son uniquement Đ
	- : image ne pouvant être affichée

#### **3 Appuyez sur le bouton OK.**

L'image sélectionnée est affichée en plein écran.

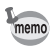

Appuyez sur le bouton MENU ou sur  $\sqrt{Q}$  de la commande du zoom à l'étape 3 pour afficher l'image sélectionnée en plein écran.

#### **Affichage calendaire**

En affichage calendaire, les images et fichiers son enregistrés sont affichés par date, au format calendaire. Vous pouvez sélectionner les images par date de prise de vue/d'enregistrement.

#### **1** En mode lecture, appuyez sur  $M/E$  de la commande du **zoom.**

Neuf vignettes apparaissent.

#### **2 Appuyez sur** w**/**f **de la commande du zoom.**

L'affichage neuf images bascule en affichage calendaire.

#### **3 Utilisez le bouton de navigation (**2345**) pour sélectionner une date sur le calendrier.**

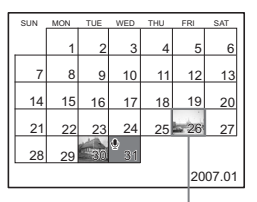

Date sélectionnée

Bouton de navigation : Déplace le cadre

 $(\triangle \triangledown \triangle \triangledown)$  sur le calendrier.

Bouton de navigation  $(4)$ : Lorsque le cadre se trouve sur le premier jour du mois, revient au mois précédent.

Bouton de navigation  $(\triangleright)$ : Lorsque le cadre se trouve sur le dernier jour du mois, passe au mois suivant.

**4 Appuyez sur le bouton OK ou sur**  $\frac{1}{2}$  **de la commande du zoom.**

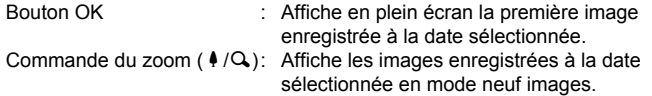

- $\cdot$   $\bullet$  apparaît à la date à laquelle un fichier son (sans image) a été enregistré pour la première fois. La première séquence d'une vidéo apparaît à la date du premier enregistrement de la vidéo.
- En affichage calendaire, appuyez sur le bouton MENU pour revenir à l'affichage neuf images précédent.

co Lecture/suppression/édition **Lecture/suppression/édition**

memo

 $\checkmark$ 

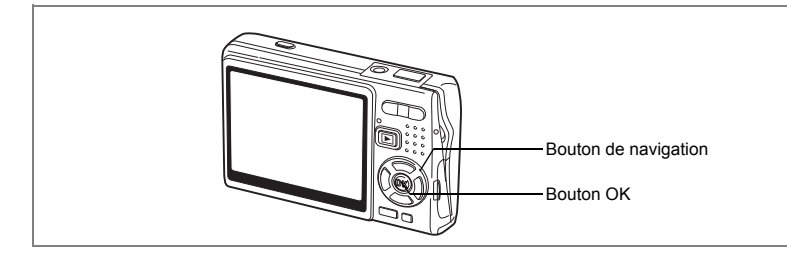

## **Diaporama**

Vous avez la possibilité de lire en continu toutes les images de la carte mémoire SD ou de la mémoire intégrée.

- **1 Accédez au mode lecture et sélectionnez l'image à partir de laquelle vous souhaitez lancer le diaporama à l'aide du bouton de navigation (**45**).**
- **2 Appuyez sur le bouton de navigation (** $\blacktriangledown$ **).** La palette de mode apparaît.
- **3 Utilisez le bouton de navigation (**2345**) pour sélectionner (Diaporama).**
- **4 Appuyez sur le bouton OK.**
- **5 Utilisez le bouton de navigation (**45**) pour modifier l'intervalle d'affichage.** Vous avez le choix entre les possibilités suivantes :

[3 sec], [5 sec], [10 sec], [20 sec], [30 sec].

**6 Utilisez le bouton de navigation (**3**) pour sélectionner [Effet d'écran].**

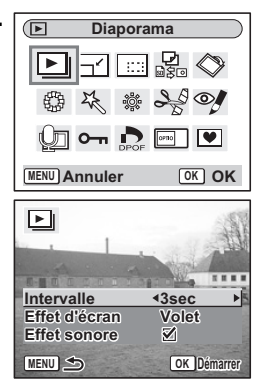

6

**Lecture/suppression/édition**

Lecture/suppression/édition

#### **7 Utilisez le bouton de navigation (**45**) pour sélectionner l'effet.**

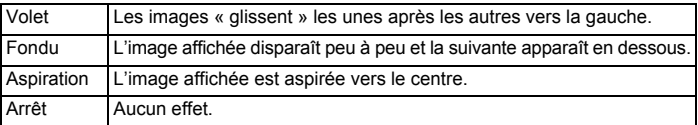

- **8 Utilisez le bouton de navigation (**3**) pour sélectionner [Effet sonore].**
- **9 Utilisez le bouton de navigation (**45**) pour sélectionner [**O **(Oui)/**P **(Arrêt)].**

#### **10 Appuyez sur le bouton OK.**

[Démarrer] apparaît sur l'écran LCD et la lecture commence selon l'intervalle défini.

Bouton OK : Marque une pause dans le diaporama. Appuyez à nouveau dessus pour le redémarrer.

Bouton autre que OK : Interrompt le diaporama.

- Pressez n'importe quel bouton pour relancer le diaporama.
- Les séquences vidéo et les images associées à un mémo vocal seront lues jusqu'à la fin avant que l'image suivante ne soit lue, indépendamment de l'intervalle de lecture défini.
- Les enregistrements effectués en mode Enregistrement vocal ne sont pas lus.

memo

₩

# **Suppression d'images, de séquences vidéo et de sons**

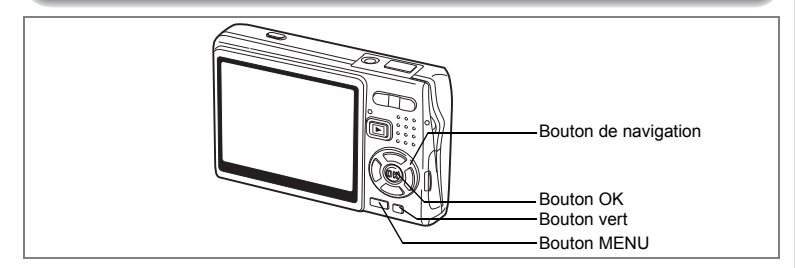

#### **Suppression d'une seule image, d'une seule séquence vidéo ou d'un seul son**

Vous pouvez supprimer une seule image, une seule séquence vidéo ou un seul son.

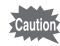

memo

Une fois supprimés, les images, séquences vidéo ou sons sont définitivement perdus.

- **1 Accédez au mode lecture puis sélectionnez l'image, la séquence vidéo ou le son à supprimer à l'aide du bouton de navigation (**45**).**
- **2 Appuyez sur le bouton vert/** $\overline{\mathbf{u}}$ . L'écran [Supprimer] apparaît.
- **3 Utilisez le bouton de navigation (**2**) pour sélectionner [Supprimer].**
- **4 Appuyez sur le bouton OK.** L'image, la séquence vidéo ou le son est supprimé.

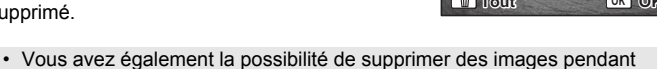

- $l'Affich. Imme'diat.$  ( $\sqrt{33}$ )
- Il est impossible de supprimer des images, séquences vidéo ou sons protégés. (<sup>136</sup> p.130)

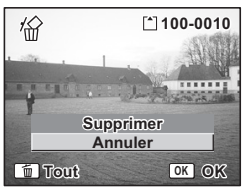

6

**Lecture/suppression/édition**

Lecture/suppression/édition

#### **Suppression d'un Mémo vocal uniquement**

Si une image est associée à un mémo vocal, vous pouvez supprimer le mémo vocal tout en conservant l'image.

- **1 Accédez au mode lecture puis sélectionnez l'image associée au mémo vocal à supprimer à l'aide du bouton de navigation (**45**).**
- **2 Appuyez sur le Bouton vert.** L'écran Supprimer apparaît.
- **3 Utilisez le bouton de navigation (**2**) pour sélectionner [Supprimer son].**
- **4 Appuyez sur le bouton OK.** Le mémo vocal est supprimé.

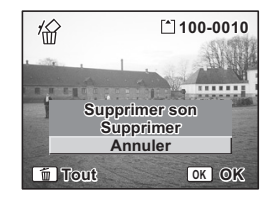

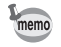

 $\checkmark$ 

Sélectionnez Supprimer à l'étape 3 ci-dessus pour supprimer à la fois l'image et le mémo vocal.

末

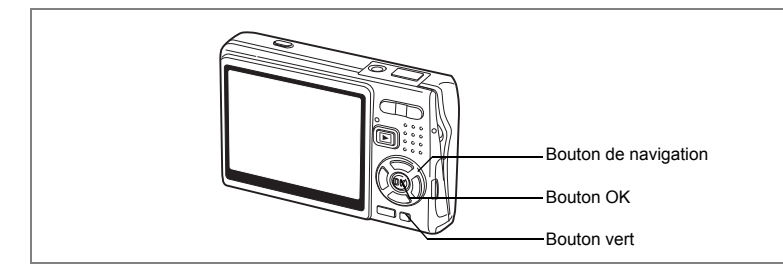

## **Supprimer toutes les images**

Il est possible de supprimer simultanément l'ensemble des images, des séquences vidéo et des sons.

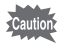

 $\checkmark$ 

Une fois supprimés, les images, séquences vidéo ou sons sont définitivement perdus.

**1 Accédez au mode lecture, puis appuyez deux fois sur le Bouton vert.**

L'écran Supprimer tout apparaît.

- **2 Utilisez le bouton de navigation (**2**) pour sélectionner [Supprimer tout].**
- **3 Appuyez sur le bouton OK.** L'ensemble des images et des sons est supprimé.

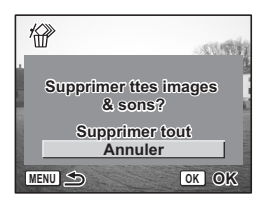

memo

 $\overline{+}$ 

Il est impossible de supprimer des images, séquences vidéo ou sons protégés.  $(FSP.130)$ 

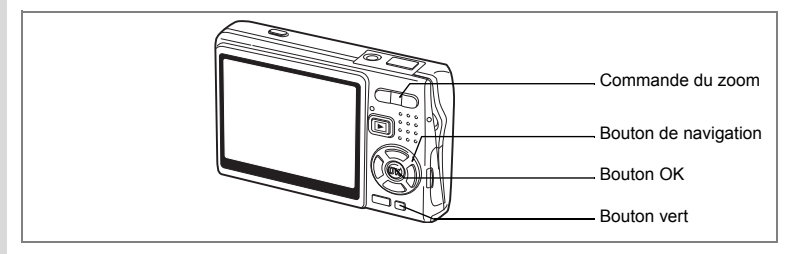

#### **Suppression des images et des fichiers son sélectionnés (à partir de l'affichage neuf images)**

Vous pouvez supprimer plusieurs images/fichiers son sélectionnés en même temps à partir de l'affichage neuf images.

#### **1 Accédez au mode lecture puis appuyez sur** w**/**f **de la commande du zoom.**

Neuf vignettes apparaissent.

#### **2 Appuyez sur le Bouton vert.**  $[\Box]$  apparaît sur les images et les fichiers son.

**3 Utilisez le bouton de navigation (**2345**) pour positionner le cadre sur une image ou un fichier son que vous souhaitez supprimer, puis appuyez sur le bouton OK.**

[O] apparaît sur les images et les fichiers son sélectionnés.

Pour contrôler l'image avant suppression, placez

le cadre dessus, puis appuyez sur  $\frac{1}{2}$ /Q de la commande du zoom pour l'afficher en image par image (cet affichage n'est pas disponible pour les images protégées).

Appuyez sur le bouton OK pour revenir en affichage neuf images.

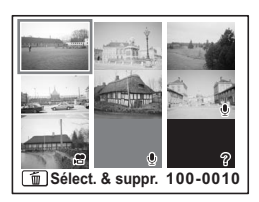

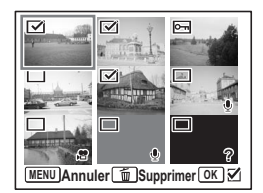

6

**Lecture/suppression/édition**

Lecture/suppression/editior

# **4 Appuyez sur le Bouton vert.**

Une boîte de confirmation apparaît.

**5 Utilisez le bouton de navigation (▲▼) pour sélectionner [Sélect. & suppr.].**

# **6 Appuyez sur le bouton OK.**

Les images et fichiers son sélectionnés sont supprimés

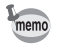

 $\overline{a}$ 

Il est impossible de supprimer des images, séquences vidéo ou sons protégés.  $(F \otimes p.130)$ 

 $\overline{\phantom{a}}$ 

₩

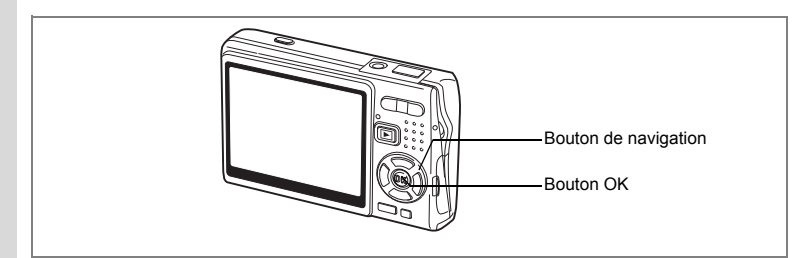

#### **Protection des images, des séquences vidéo et des sons contre l'effacement (Protéger)**

Il est possible de prévenir toute suppression accidentelle d'image, de séquence vidéo ou de son.

- **1 Accédez au mode lecture puis sélectionnez l'image, la séquence vidéo ou le son à protéger à l'aide du bouton de navigation (**√►).
- **2 Appuyez sur le bouton de navigation (▼).** La palette de mode apparaît.
- **3 Utilisez le bouton de navigation (**2345**) pour sélectionner**  Z **(Protéger).**
- **4 Appuyez sur le bouton OK.** L'écran Protéger apparaît.

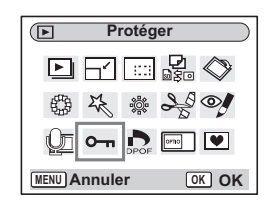

**Protection des images, des séquences vidéo et des sons**

 $\overline{\phantom{a}}$ 

- **5 Utilisez le bouton de navigation (** $\blacktriangle$  $\blacktriangledown$ **) pour sélectionner [Choisir une image&son].**
- **6 Appuyez sur le bouton OK.**

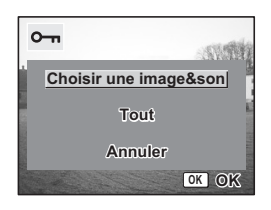

**130**

co Lecture/suppression/édition **Lecture/suppression/édition**

¥

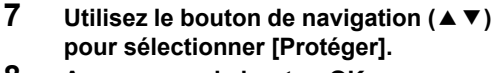

**8 Appuyez sur le bouton OK.**

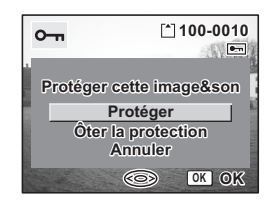

- Sélectionnez Ôter la protection à l'étape 7 pour annuler le réglage de protection.
- L'icône  $\sigma$  apparaît en cours de lecture de l'image, de la séquence vidéo ou du son, s'ils sont protégés.

#### **Protection de l'ensemble des images, séquences vidéo et sons**

Vous pouvez protéger l'ensemble des images, séquences vidéo et sons.

- **5** Utilisez le bouton de navigation ( $\blacktriangle$   $\blacktriangledown$ ) **pour sélectionner [Tout].**
- **6 Appuyez sur le bouton OK.** Le message [Protéger ttes images & sons] apparaît.
- **7 Utilisez le bouton de navigation (** $\blacktriangle$  $\blacktriangledown$ **) pour sélectionner [Protéger].**
- **8 Appuyez sur le bouton OK.**

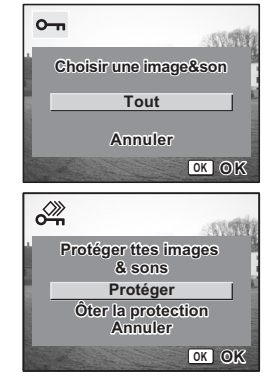

memo

Sélectionnez Ôter la protection à l'étape 7 pour annuler le réglage de la protection sur l'ensemble des images, séquences vidéo et sons.

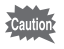

memo

Le formatage de la carte mémoire SD ou de la mémoire intégrée supprimera l'ensemble des images, séquences vidéo et sons, y compris les données protégées.

6

**Lecture/suppression/édition**

Lecture/suppression/éditior

# **Visualisation des images sur un équipement AV**

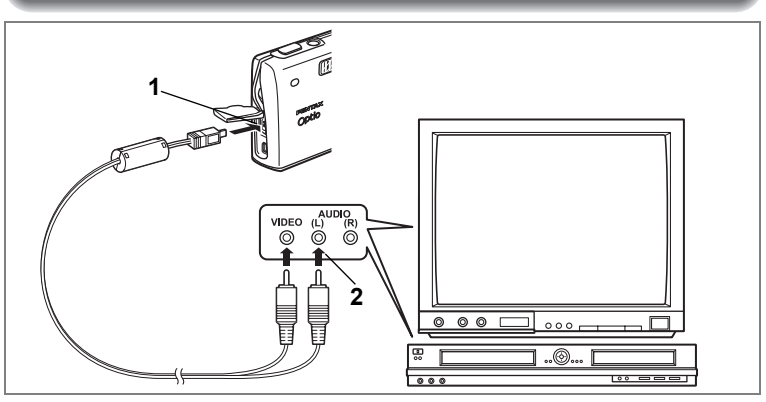

**Le câble AV vous permet de visualiser et de doubler vos images sur un écran de téléviseur ou tout autre équipement à l'aide d'un connecteur IN vidéo. Veillez à ce que l'équipement AV et l'appareil soient tous les deux hors tension avant d'effectuer le branchement.**

**1 Ouvrez le cache des ports et connectez le câble AV fourni à la borne AV.**

#### **2 Raccordez l'autre extrémité du câble AV à l'équipement audiovisuel.**

Jaune (vidéo) → prise d'entrée vidéo

Blanc (audio)  $\rightarrow$  prise d'entrée audio

Si vous disposez d'un équipement stéréo, insérez la prise audio dans la prise L (blanche).

#### **3 Mettez l'équipement AV sous tension.**

Lorsque l'équipement AV connecté à l'appareil et l'équipement AV utilisé pour visualiser les images sont distincts, mettez les deux sous tension.

Pour visualiser des images sur un téléviseur muni de plusieurs entrées vidéo, utilisez celle sur laquelle l'appareil est branché. Reportez-vous pour cela au manuel d'utilisation du téléviseur.

## **4 Mettez l'appareil sous tension.**

Changement du système de sortie vidéo 1870.173

₩

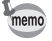

- Il est recommandé d'utiliser le kit d'adaptateur secteur K-AC63 (optionnel) en cas d'utilisation prolongée de l'appareil. Reportez-vous au mode d'emploi du téléviseur ou de l'équipement auquel l'appareil est raccordé.
- Il est possible que les images ne s'affichent pas correctement en fonction du pays ou de la zone lorsque le paramètre Sortie vidéo est réglé sur sa valeur par défaut. Dans ce cas, modifiez le paramètre.
- L'écran LCD de l'appareil doit être hors tension dès lors que l'appareil est raccordé au téléviseur.

#### **Lecture d'une image à l'aide de la télécommande (en option)**

Lorsque le câble AV est raccordé à l'appareil, l'image peut être affichée à l'aide de la télécommande E ou F (en option).

- **1 Appuyez sur le bouton de lecture <b>D.**<br>2 **Appuyez sur le déclencheur ou la con**
- **2 Appuyez sur le déclencheur ou la commande du zoom de la télécommande.**

Déclencheur : affiche l'image suivante. Commande du zoom : affiche l'image précédente.

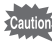

- En l'absence de commande du zoom sur la télécommande F, l'on ne peut qu'utiliser le déclencheur (affichage de l'image suivante).
- La télécommande ne permet pas de lire les séquences vidéo, les images associées à un mémo vocal et les fichiers son enregistrés en mode Enregistrement vocal.

Lecture/suppression/édition **Lecture/suppression/édition**

# **Réglage de l'impression (DPOF)**

Les images sauvegardées sur la carte mémoire SD peuvent être imprimées sur une imprimante compatible DPOF (Digital Print Order Format) ou dans un laboratoire photo.

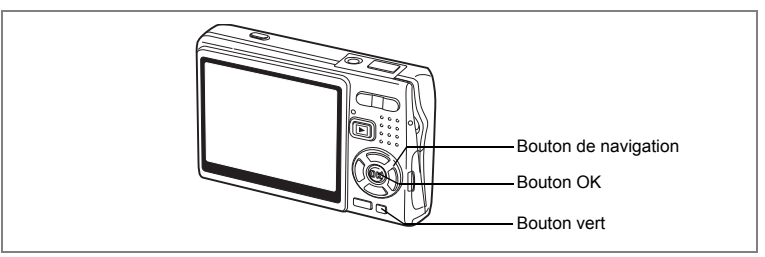

# **Impression d'images uniques**

Pour chaque image, procédez aux réglages suivants : [Exemplaires] : sélectionnez le nombre d'exemplaires, jusqu'à 99. : permet de faire apparaître ou non la date sur l'impression.

 $\overline{\phantom{a}}$ 

- **1 Accédez au mode lecture puis sélectionnez l'image à imprimer à l'aide du bouton de navigation (**45**).**
- **2 Appuyez sur le bouton de navigation (** $\blacktriangledown$ **).**

La palette de mode apparaît.

- **3 Utilisez le bouton de navigation (**2345**) pour sélectionner (DPOF).**
- **4 Appuyez sur le bouton OK.** L'écran DPOF apparaît.
- $\sqrt{2}$ **DPOF**  $\boxed{\triangleright}$ m </u>  $\blacksquare$ **MENU Annuler OK OK** ð

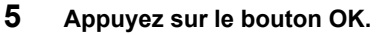

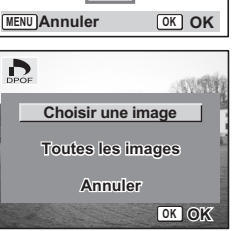

**134**

6

**Lecture/suppression/édition**

Lecture/suppression/édition

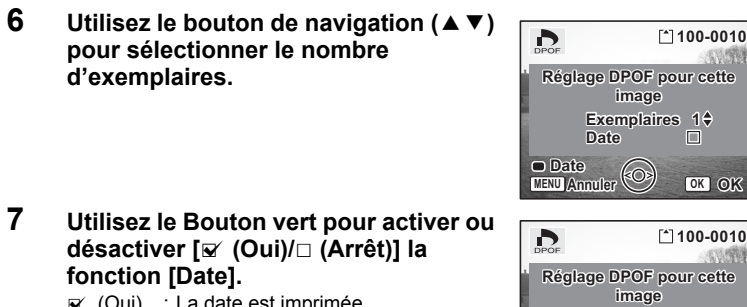

- $\mathbf{F}$  (Oui) : La date est imprimée.
- $\Box$  (Arrêt) : La date n'est pas imprimée.
- **8 Appuyez sur le bouton OK.** Les impressions sont effectuées selon les réglages définis.

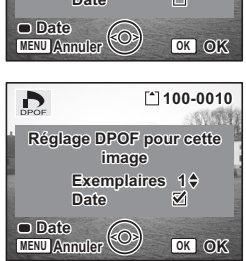

- Si les réglages DPOF ont déjà été effectués pour une image, le nombre d'exemplaires déterminé précédemment et le réglage de la date s'affichent.
- Pour annuler les réglages DPOF, affectez au nombre d'exemplaires la valeur 0 et appuyez sur le bouton OK.

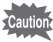

 $\overline{+}$ 

memo

- Le réglage de l'impression pour les séquences vidéo ou les fichiers audio est impossible.
- La date peut, selon l'imprimante ou le laboratoire photo, ne pas apparaître sur les images, même si les réglages DPOF ont été effectués dans ce sens.

Lecture/suppression/édition **Lecture/suppression/édition**

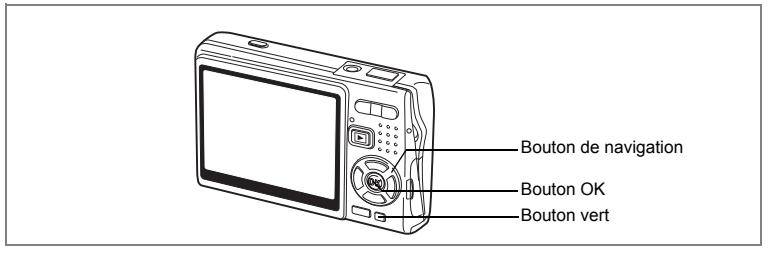

## **Impression de toutes les images**

**1 Accédez au mode lecture et appuyez sur le bouton de navigation (▼).** 

La palette de mode apparaît.

- **2 Utilisez le bouton de navigation (**2345**) pour sélectionner (DPOF).**
- **3 Appuyez sur le bouton OK.**
- **4 Utilisez le bouton de navigation (**3**) pour sélectionner [Toutes les images].**
- **5 Appuyez sur le bouton OK.**
	- **6 Utilisez le bouton de navigation (**23**) pour sélectionner le nombre d'exemplaires.**

Il est possible d'imprimer jusqu'à 99 exemplaires.

#### **7 Utilisez le Bouton vert pour spécifier si la date doit ou non apparaître.**

 $\mathbf{F}$  (Oui) : La date est imprimée.

 $\Box$  (Arrêt) : La date n'est pas imprimée.

#### **8 Appuyez sur le bouton OK.**

Les impressions sont effectuées selon les réglages définis.

Le nombre d'exemplaires spécifié dans les réglages DPOF s'applique à toutes les images. Avant l'impression, assurez-vous que ce nombre est correct.

**Date Exemplaires 1 Réglages DPOF pour ttes les images**

**Date**

D

**Exemplaires MENU Annuler OK OK**

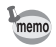

- Les réglages effectués pour des images isolées sont annulés dès lors qu'ils doivent être définis pour l'ensemble des images.
- Les réglages DPOF sont incompatibles avec les séquences vidéo.

co Lecture/suppression/édition **Lecture/suppression/édition**

₩

# **Impression directe avec PictBridge**

Si vous raccordez l'appareil à une imprimante compatible PictBridge via le câble USB fourni (I-USB7), vous pourrez imprimer les photos directement depuis l'appareil, sans transiter par un PC. Sélectionnez les images à imprimer et le nombre d'exemplaires sur l'appareil une fois ce dernier connecté à l'imprimante.

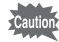

- Il est recommandé d'utiliser le kit d'adaptateur secteur K-AC63 (en option) pour connecter l'appareil à une imprimante. Il se peut que l'imprimante ne fonctionne pas correctement ou que des données d'images soient endommagées si la batterie s'épuise alors que les deux appareils sont connectés.
- Le témoin d'accès clignote lentement pour signaler le transfert des données de l'appareil vers l'imprimante.
- Ne débranchez pas le câble USB pendant le transfert.
- Il est possible que tous les réglages effectués au niveau de l'appareil (comme les réglages DPOF) ne soient pas repris en fonction du modèle d'imprimante.
- Le paramètre [Connexion USB] est réglé sur [PC] par défaut. Ne raccordez pas l'appareil à une imprimante lorsque [PC] est sélectionné.

# **Raccordement de l'appareil à l'imprimante**

**1 Sélectionnez [PictBridge] pour [Connexion USB] dans le menu [**H **Préférences].**

Changement du mode de connexion USB 187 p.173

## **2 Raccordez l'appareil à l'imprimante à l'aide du câble USB fourni.**

Le menu PictBridge apparaît.

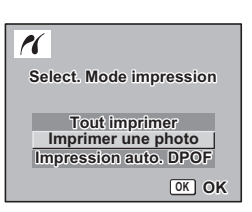

Lecture/suppression/édition **Lecture/suppression/édition**

₩

## **Impression d'images uniques**

- **1** Utilisez le bouton de navigation (▲▼) **pour sélectionner [Imprimer une photo].**
- **2 Appuyez sur le bouton OK.** L'écran Imprimer cette photo apparaît.
- **3 Utilisez le bouton de navigation (**45**) pour sélectionner l'image à imprimer.**
- **4 Utilisez le bouton de navigation (▲▼) pour sélectionner le nombre d'exemplaires.**

Il est possible d'imprimer jusqu'à 99 exemplaires.

- **5 Utilisez le Bouton vert pour spécifier si la date doit ou non apparaître.**
	- $\mathbf{F}$  (Oui) : La date est imprimée.
	- $\Box$  (Arrêt) : La date n'est pas imprimée.
- **6 Appuyez sur le bouton OK.** L'écran de confirmation des réglages d'impression apparaît.

Pour imprimer l'image en fonction des réglages de l'imprimante, appuyez sur le bouton OK. Pour modifier les réglages, allez à l'étape 7.

#### **7 Appuyez sur le Bouton vert.**

L'écran Changer réglages apparaît.

**8 Sélectionnez [Format du Papier], puis appuyez sur le bouton de navigation (**5**).**

 $\overline{\phantom{a}}$ 

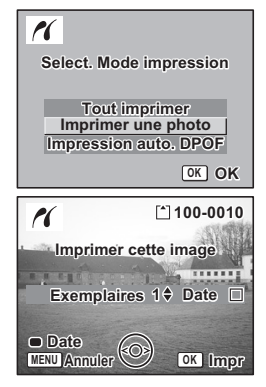

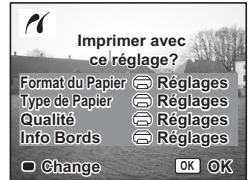

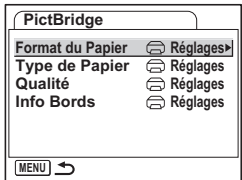

#### **9 Utilisez le bouton de navigation (**2345**) pour sélectionner le format de papier.**

Vous ne pouvez sélectionner que les formats disponibles sur l'imprimante que vous utilisez.

- **10 Appuyez sur le bouton OK.**
- **11 Reprenez les étapes 8 à 10 pour régler les paramètres [Type de Papier], [Qualité] et [Info Bords].**

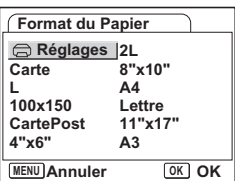

Lorsque le format du papier est réglé sur let Réglages], les photos sont imprimées en fonction des réglages de l'imprimante.

Plus le nombre d'étoiles  $(\star)$  correspondant au paramètre Type du papier est élevé et plus le papier est de qualité.

Plus le nombre d'étoiles (\*) correspondant au paramètre Qualité est élevé et plus l'impression est de qualité.

#### **12 Appuyez deux fois sur le bouton OK.**

L'image est imprimée conformément aux réglages. Appuyez sur le bouton MENU pour annuler l'impression.

# **Impression de toutes les images**

**1 Utilisez le bouton de navigation (**23**) pour sélectionner [Tout imprimer].**

## **2 Appuyez sur le bouton OK.**

L'écran Tout imprimer apparaît. Utilisez le bouton de navigation  $(4)$  pour balayer les images et vérifier qu'elles doivent bien être toutes imprimées.

**3 Confirmez le nombre d'exemplaires, l'impression ou non de la date et les réglages d'impression puis démarrez l'impression.**

> Pour définir ces éléments et imprimer les images, reportez-vous aux étapes 4 à 11 de "Impression d'images uniques" (pages 138 à 139).

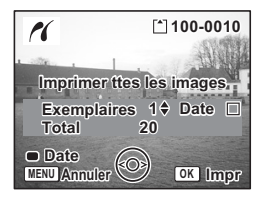

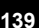

6

**Lecture/suppression/édition**

Lecture/suppression/éditior

# **Impression à l'aide des réglages DPOF**

#### **1 Utilisez le bouton de navigation (**23**) pour sélectionner [Impression auto. DPOF].**

- **2 Appuyez sur le bouton OK.** L'écran Impression auto. DPOF apparaît. Utilisez le bouton de navigation  $(4)$  pour contrôler les images et les réglages d'impression.
- **3 Confirmez le nombre d'exemplaires, l'impression ou non de la date et les réglages d'impression puis démarrez l'impression.**

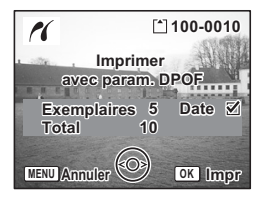

Pour définir le nombre d'exemplaires et l'impression ou la non-impression de la date, reportez-vous à Paramétrage de l'impression (DPOF) (p.134). Pour imprimer les images, reportez-vous aux étapes 4 à 11 de "Impression d'images uniques" (pages 138 à 139).

# **Déconnexion de l'appareil et de l'imprimante**

Une fois les impressions d'images terminées, débranchez l'appareil de l'imprimante.

- **1 Mettez l'appareil hors tension.**
- **2 Débranchez le câble USB de l'appareil.**
	- **3 Débranchez le câble USB de l'imprimante.**

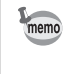

6

₩

**Lecture/suppression/édition**

Lecture/suppression/editior

Si vous débranchez le câble USB de l'appareil sans l'éteindre, il repassera en mode lecture.

# **Édition d'images**

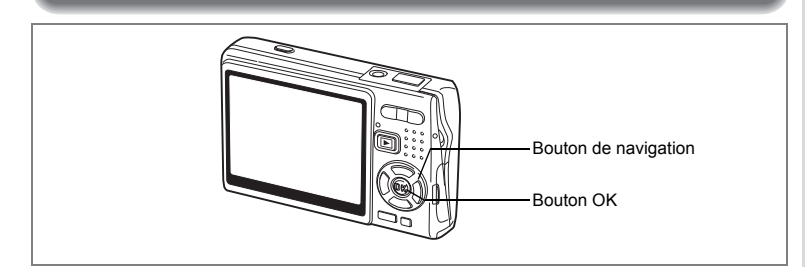

# **Modification de la taille et de la qualité d'image**

Si vous changez la taille et la qualité d'une image sélectionnée, le fichier peut devenir moins volumineux. Utilisez cette fonction pour pouvoir poursuivre vos prises de vue si la carte ou la mémoire est saturée : réduisez la taille des images et écrasez les images originales pour libérer de l'espace mémoire.

#### **Redéfinition d'images isolées**

Une fois la taille et la qualité modifiées, l'image peut être enregistrée comme nouvelle image ou remplacer l'image initiale.

- **1 En mode Lecture, utilisez le bouton de navigation (**45**) pour sélectionner une image à redéfinir.**
- **2** Appuyez sur le bouton de navigation (▼). La palette de mode apparaît.
- **3 Utilisez le bouton de navigation (**2345**) pour sélectionner (Redéfinir).**
- **4 Appuyez sur le bouton OK.** L'écran Redéfinir apparaît.

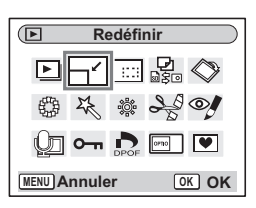

6Lecture/suppression/édition **Lecture/suppression/édition**

- **5 Modifiez la taille à l'aide du bouton de navigation (**√►).
- **6** Appuyez sur le bouton de navigation ( $\blacktriangledown$ ). Le cadre passe sur [Niveau qualité].
- **7 Modifiez la qualité à l'aide du bouton de navigation (**45**).**
- **8 Appuyez sur le bouton OK.**
- **Utilisez le bouton de navigation (▲▼) pour sélectionner [Ecraser] ou [Enregistrer sous].**

# **10 Appuyez sur le bouton OK.**

L'image redéfinie est enregistrée.

- Les séquences vidéo ne peuvent pas être redéfinies.
- Vous ne pouvez pas sélectionner un format supérieur à celui de l'image d'origine.
- Vous pouvez redéfinir les données à 9 M, 8 M, 6 M ou 4 M.
- Les images protégées ne peuvent pas être écrasées.
- Vous ne pouvez redéfinir que les photos prises avec cet appareil.

末

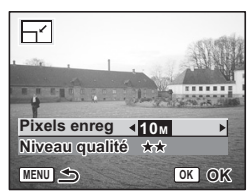

co Lecture/suppression/édition **Lecture/suppression/édition** memo

₩

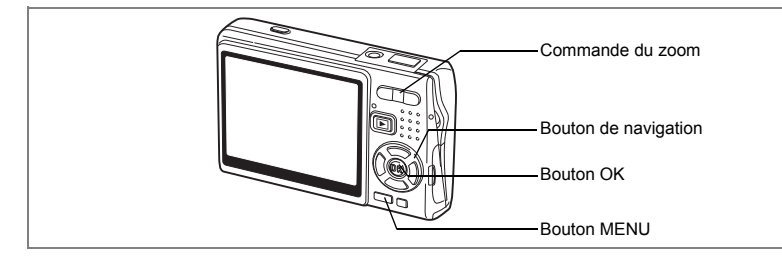

# **Recadrage d'images**

Vous pouvez recadrer une partie d'une image et l'enregistrer comme une image séparée.

- **1 En mode lecture, utilisez le bouton de navigation (**45**) pour sélectionner une image à recadrer.**
- **2 Appuyez sur le bouton de navigation**   $(\nabla)$ .

La palette de mode apparaît.

- **3 Utilisez le bouton de navigation (**2345**) pour sélectionner (Recadrage).**
- **4 Appuyez sur le bouton OK.** L'écran Recadrage apparaît.
- **5 Recadrez l'image.**

memo

Commande du zoom  $(4)$  : agrandit le cadre de recadrage. Commande du zoom (444) : réduit le cadre de recadrage.

Bouton de navigation : déplace le cadre<br>(▲▼◀▶) de recadrage. de recadrage.

Bouton MENU : : : revient à la palette des modes.

#### **6 Appuyez sur le bouton OK.**

L'image recadrée est enregistrée dans un fichier distinct.

- Les séquences vidéo ne peuvent être recadrées.
- La taille de l'image est redéfinie puis enregistrée.
- La fonction de recadrage ne peut être utilisée qu'avec les images fixes prises avec cet appareil.

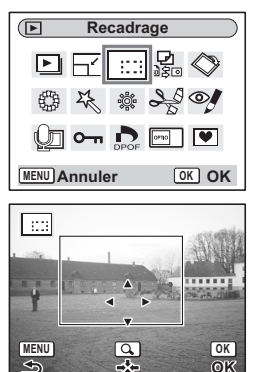

6

**Lecture/suppression/édition**

Lecture/suppression/édition
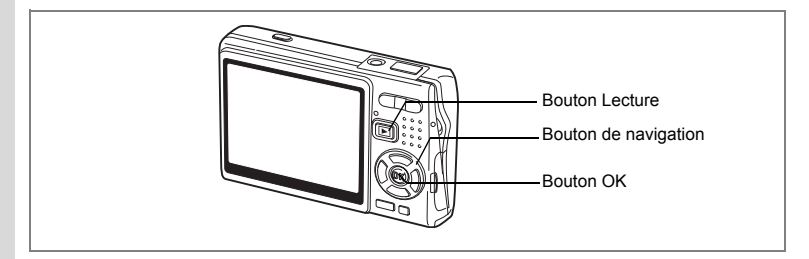

# **Rotation de l'image affichée**

Vous pouvez faire pivoter une image affichée sur l'écran LCD.

- **1 En mode lecture, utilisez le bouton de navigation (**45**) afin de sélectionner l'image à faire pivoter.**
- **2 Appuyez sur le bouton de navigation (**3**) en mode lecture.** La palette de mode apparaît.
- **3 Utilisez le bouton de navigation**   $(A \triangledown 4)$  pour sélectionner  $\Diamond$ **(Rotation d'image).**
- **4 Appuyez sur le bouton OK.** L'écran Rotation d'image apparaît.

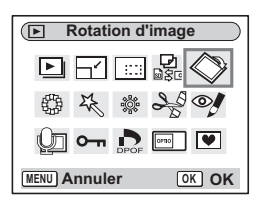

### **5 Appuyez sur le bouton de navigation (**5**) ou (**4**).**

Bouton de navigation ( $\blacktriangleright$ ): pivote l'image de

90 degrés dans le sens des aiguilles d'une montre à chaque pression sur le bouton. Bouton de navigation (4): pivote l'image de

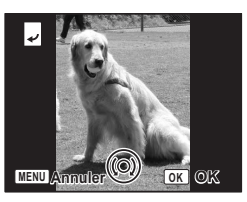

90 degrés dans le sens inverse des aiguilles d'une montre à chaque pression sur le bouton.

# **6 Appuyez sur le bouton**  $\boxed{\triangleright}$ **.**

L'appareil enregistre l'image ayant subi la rotation et revient en mode lecture.

- Vous pouvez faire pivoter les images protégées  $(O<sub>m</sub>)$  mais la rotation ne sera pas prise en compte lors de l'enregistrement.
- Vous ne pouvez pas faire pivoter les séquences vidéo.

memo

6

₩

**Lecture/suppression/édition**

Lecture/suppression/édition

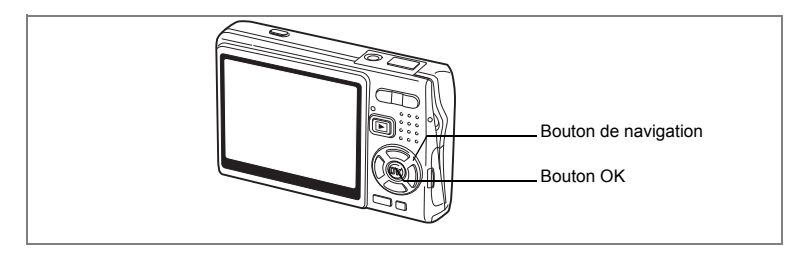

# **Édition de photos avec des filtres de couleur**

Cette fonction vous permet d'éditer des photos fixes avec des filtres de couleur. Treize filtres sont disponibles : [N&B], [Sépia], [Huit couleurs], [N&B + rouge],  $[N&B + vert]$ , et  $[N&B + b]$ eu].

- **1 En mode Lecture, utilisez le bouton de navigation (**45**) pour sélectionner une image à éditer.**
- **2 Appuyez sur le bouton de navigation (** $\blacktriangledown$ **).** La palette de mode apparaît.
- **3 Utilisez le bouton de navigation (**2345**) pour sélectionner (Filtre couleurs).**
- **4 Appuyez sur le bouton OK.** L'écran Filtre couleurs apparaît.
- **5 Utilisez le bouton de navigation (** $\blacktriangle$  $\blacktriangledown$ **) pour sélectionner le filtre souhaité.**
- **6 Appuyez sur le bouton OK.** L'écran de confirmation de l'écrasement apparaît.
- **7 Utilisez le bouton de navigation (** $\blacktriangle$  $\blacktriangledown$ **) pour sélectionner [Ecraser] ou [Enregistrer sous].**
- **8 Appuyez sur le bouton OK.** L'image modifiée est enregistrée avec un nombre de pixels enregistrés et un niveau de qualité similaires à l'image d'origine.

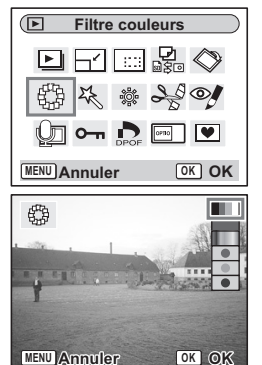

6

**Lecture/suppression/édition**

Lecture/suppression/édition

### **Sélection du filtre couleur (huit couleurs)**

**5 Utilisez le bouton de navigation (▲▼) pour sélectionner (huit couleurs).**

La barre de couleur apparaît.

- **6 Utilisez le bouton de navigation (**45**) pour sélectionner la couleur souhaitée.**
- **7 Appuyez sur le bouton OK.** L'écran de confirmation Ecraser apparaît.
- **8 Utilisez le bouton de navigation (▲▼) pour sélectionner [Ecraser] ou [Enregistrer sous].**

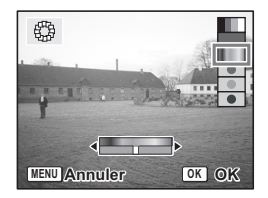

# **9 Appuyez sur le bouton OK.**

L'image modifiée est enregistrée avec un nombre de pixels enregistrés et un niveau de qualité similaires à l'image d'origine.

末

₩

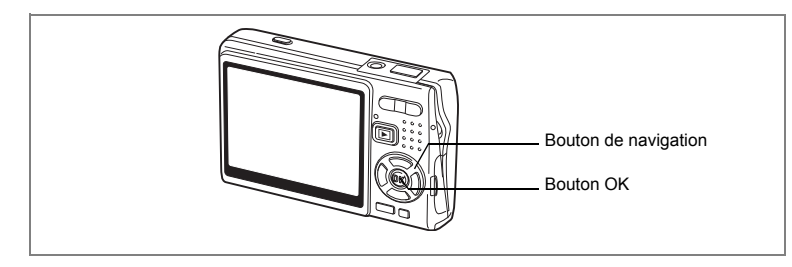

# **Édition de photos à l'aide du Filtre numérique**

Cette fonction vous permet d'appliquer des effets spéciaux sur les photos, grâce à un filtre numérique. Il existe cinq filtres : [Doux], [Illustration], [Effet spécial 1], [Effet spécial 2] et [Allongeant].

- **1 En mode lecture, utilisez le bouton de navigation (**45**) pour sélectionner une image à éditer.**
- **2 Appuyez sur le bouton de navigation (**3**).** La palette de mode apparaît.
- **3 Utilisez le bouton de navigation (AV4F)** pour sélectionner  $\frac{1}{2}$ **(Filtre numérique).**
- **4 Appuyez sur le bouton OK.** L'écran Filtre numérique apparaît.
- **5 Appuyez sur le bouton de navigation (**23**) pour sélectionner le filtre souhaité.**
- **6 Appuyez sur le bouton OK.** L'écran de confirmation de l'écrasement apparaît.

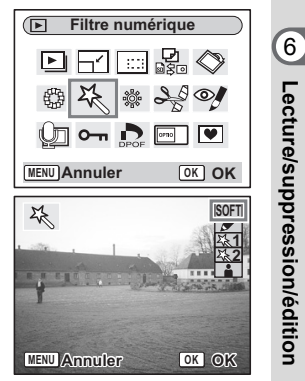

**Lecture/suppression/édition**

### **7 Utilisez le bouton de navigation (**23**) pour sélectionner [Ecraser] ou [Enregistrer sous].**

# **8 Appuyez sur le bouton OK.**

L'image modifiée est enregistrée avec un nombre de pixels enregistrés et un niveau de qualité similaires à l'image d'origine.

### **Sélection du filtre allongeant**

- **5** Appuyez sur le bouton de navigation (▲▼) pour sélectionner **Fig.** (filtre allongeant).
- **6 Appuyez sur le bouton de navigation (**45**) pour ajuster la puissance de l'effet allongeant.**

### **7 Appuyez sur le bouton OK.** L'écran de confirmation de l'écrasement

apparaît. **8 Utilisez le bouton de navigation (** $\blacktriangle$  $\blacktriangledown$ **) pour sélectionner [Ecraser] ou** 

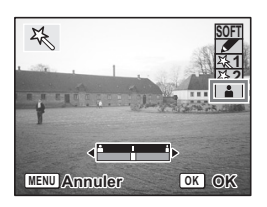

# **9 Appuyez sur le bouton OK.**

**[Enregistrer sous].**

L'image modifiée est enregistrée avec un nombre de pixels enregistrés et un niveau de qualité similaires à l'image d'origine.

₩

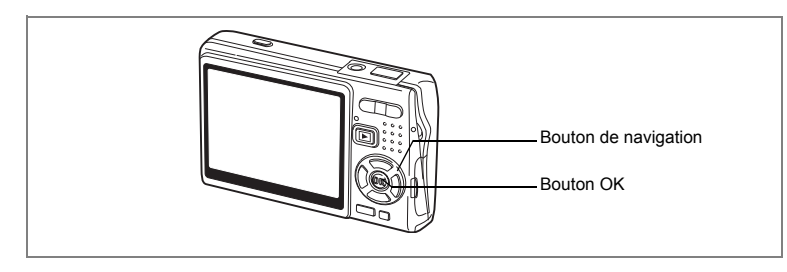

# **Édition de photos avec le filtre brillance**

Cette fonction permet de rectifier la luminosité des images fixes grâce au filtre brillance.

**1 En mode lecture, utilisez le bouton de navigation (**45**) pour sélectionner une image à éditer.**

 $\overline{\phantom{a}}$ 

- **2 Appuyez sur le bouton de navigation (** $\blacktriangledown$ **).** La palette de mode apparaît.
- **3 Utilisez le bouton de navigation (**2345**) pour sélectionner** & **(Filtre Brillance).**

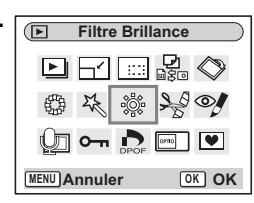

- **4 Appuyez sur le bouton OK.** L'écran Filtre Brillance apparaît.
- **5 Utilisez le bouton de navigation (**45**) pour régler la brillance.**

Bouton de navigation ( $\blacktriangleright$ ): Éclaire l'image. Bouton de navigation (4): Assombrit l'image. La luminosité s'échelonne entre -2.0 IL et +2.0 IL par pas de 1/3 IL.

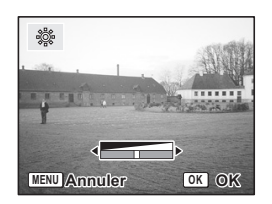

6

**Lecture/suppression/édition**

Lecture/suppression/édition

# **6 Appuyez sur le bouton OK.**

L'écran de confirmation de l'écrasement apparaît.

### **7 Utilisez le bouton de navigation (▲▼) pour sélectionner [Ecraser] ou [Enregistrer sous].**

# **8 Appuyez sur le bouton OK.**

L'image modifiée est enregistrée avec un nombre de pixels enregistrés et un niveau de qualité similaires à l'image d'origine.

末

Y

 $\overline{a}$ 

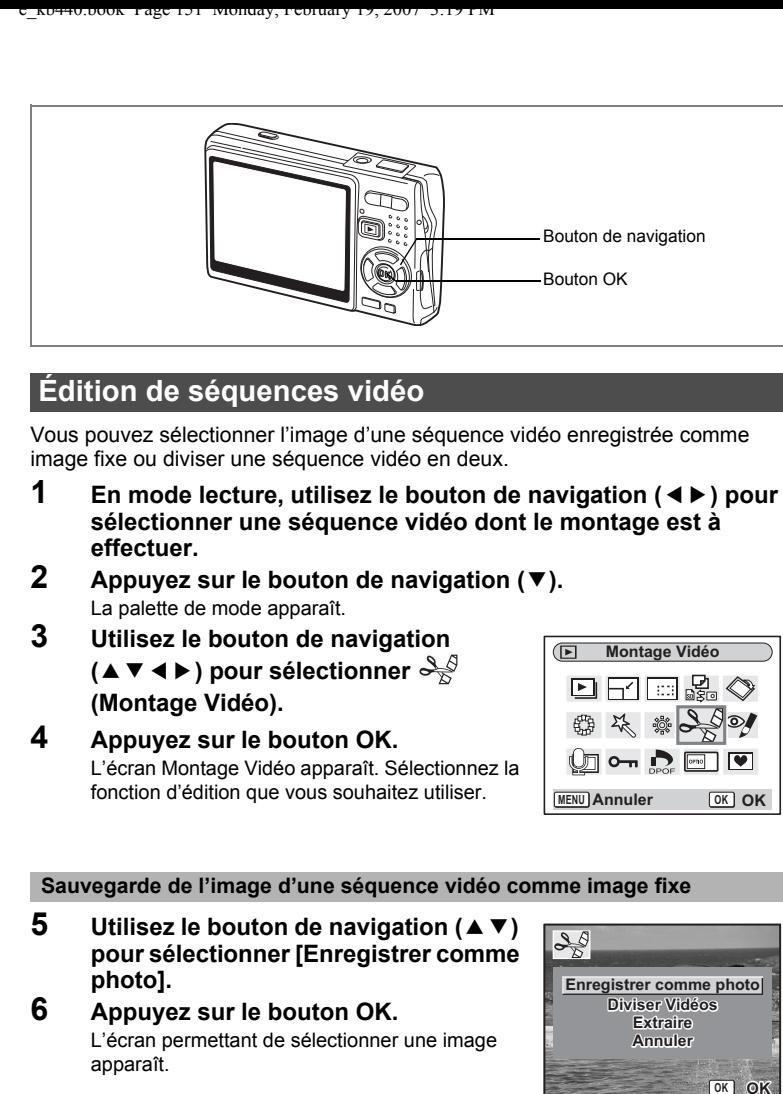

# **Édition de séquences vidéo**

Vous pouvez sélectionner l'image d'une séquence vidéo enregistrée comme image fixe ou diviser une séquence vidéo en deux.

- **1 En mode lecture, utilisez le bouton de navigation (**45**) pour sélectionner une séquence vidéo dont le montage est à effectuer.**
- **2 Appuyez sur le bouton de navigation (** $\blacktriangledown$ **).** La palette de mode apparaît.
- **3 Utilisez le bouton de navigation (**2345**) pour sélectionner (Montage Vidéo).**
- **4 Appuyez sur le bouton OK.** L'écran Montage Vidéo apparaît. Sélectionnez la fonction d'édition que vous souhaitez utiliser.

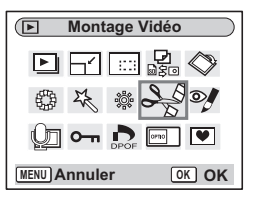

### **Sauvegarde de l'image d'une séquence vidéo comme image fixe**

 $\overline{\phantom{a}}$ 

- **5 Utilisez le bouton de navigation (** $\blacktriangle$  $\blacktriangledown$ **) pour sélectionner [Enregistrer comme photo].**
- **6 Appuyez sur le bouton OK.** L'écran permettant de sélectionner une image apparaît.

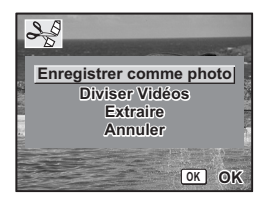

6

**Lecture/suppression/édition**

Lecture/suppression/édition

### **7 Appuyez sur le bouton de navigation (**2**) pour lire une séquence vidéo. Appuyez à nouveau dessus (**2**) pour la mettre en pause à l'endroit que vous souhaitez enregistrer.**

Les opérations suivantes sont disponibles en pause.

Bouton de navigation (4): Lecture arrière de la séquence vidéo, image par image.

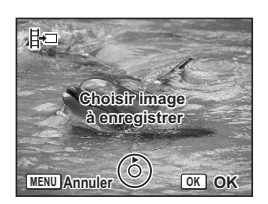

Bouton de navigation ( $\blacktriangleright$ ): Lecture avant de la séquence vidéo, image par image.

# **8 Appuyez sur le bouton OK.**

L'image sélectionnée est enregistrée comme image fixe.

**Division d'une séquence vidéo**

- **5 Sélectionnez [Diviser Vidéos] sur l'écran Montage Vidéo.**
	- **6 Appuyez sur le bouton OK.**

L'écran permettant de choisir la position de la division apparaît.

**7 Appuyez sur le bouton de navigation (** $\triangle$ **) pour lire une séquence vidéo. Appuyez à nouveau dessus (**2**) pour la mettre en pause à l'endroit que vous souhaitez couper.**

> Les opérations suivantes sont disponibles en pause. Bouton de navigation (4): Lecture arrière de la séquence vidéo, image

par image.

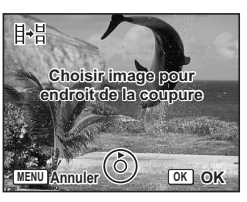

Bouton de navigation ( $\blacktriangleright$ ): Lecture avant de la séquence vidéo, image par image.

**8 Appuyez sur le bouton OK.**

L'écran de confirmation apparaît.

- **9 Utilisez le bouton de navigation (▲▼) pour sélectionner [Couper].**
- **10 Appuyez sur le bouton OK.**

La séquence est divisée à la position définie et les deux parties sont enregistrées comme fichiers séparés.

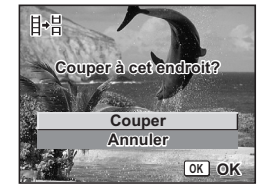

₩

### **Extraction de séquences vidéo**

- **5 Sélectionnez [Extraire] sur l'écran Montage Vidéo.**
- **6 Appuyez sur le bouton OK.**
- L'écran Extraire apparaît.
- **7 Appuyez sur le bouton de navigation (**2**) pour lire la séquence vidéo puis appuyez à nouveau dessus pour sélectionner le point de départ souhaité.**

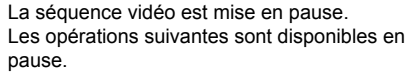

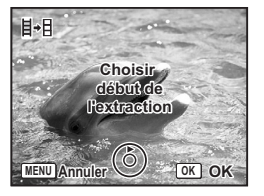

Bouton de navigation ( $\blacktriangleright$ ): Lecture avant de la séquence vidéo, image par image. Bouton de navigation (4): Lecture arrière de la séquence vidéo, image par image.

- **8 Appuyez sur le bouton OK.**
- **9 Appuyez sur le bouton de navigation (**2**) pour lire la séquence vidéo et appuyez à nouveau dessus pour sélectionner le point d'arrivée souhaité.**

La séquence vidéo est mise en pause. Les opérations suivantes sont disponibles en pause.

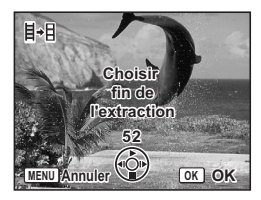

Bouton de navigation ( $\blacktriangleright$ ): Lecture avant de la séquence vidéo, image par image. Bouton de navigation (4): Lecture arrière de la séquence vidéo, image par image.

# **10 Appuyez sur le bouton OK.**

L'extrait de la séquence vidéo est enregistré.

6

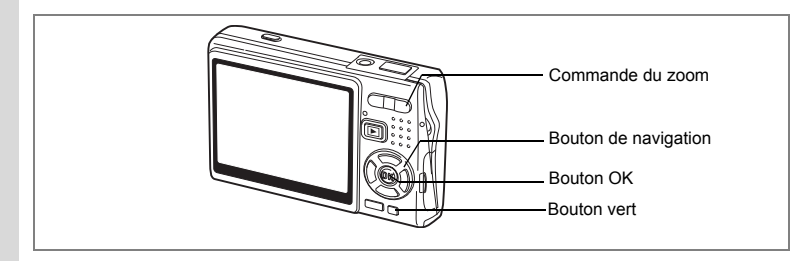

# **Correction des yeux rouges**

Il vous est possible de supprimer l'effet yeux rouges (phénomène provoqué par l'éclair du flash reflété par les yeux du sujet) de vos photos.

- **1 En mode lecture, sélectionnez l'image que vous souhaitez corriger à l'aide du bouton de navigation (**45**).**
- **2 Appuyez sur le bouton de navigation (▼).** La palette de mode apparaît.
- **3 Utilisez le bouton de navigation (**2345**) pour sélectionner** Z **(Réduction yeux rouges).**
- **4 Appuyez sur le bouton OK.**

Une boîte de confirmation de l'écrasement de l'image apparaît.

Si le message d'erreur [Le traitement ne peut s'effectuer correctement] apparaît, passez à l'étape 5

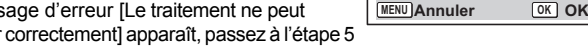

**Réduction yeux rouges**

de « Correction manuelle des yeux rouges » (page 155).

**5** Utilisez le bouton de navigation (▲▼) pour sélectionner **[Ecraser] ou [Enregistrer sous].**

Si l'image est protégée, [Enregistrer sous] est sélectionné automatiquement.

### **6 Appuyez sur le bouton OK.**

L'image modifiée est enregistrée avec un nombre de pixels enregistrés et un niveau de qualité similaires à l'image d'origine.

- Cautio
- La fonction d'atténuation des yeux rouges est inactive pour les séquences vidéo. Si vous tentiez de l'utiliser, le message d'erreur décrit à l'étape 4 apparaîtrait.
- La fonction d'atténuation yeux rouges ne peut être utilisée que pour les images fixes prises avec cet appareil.

₩

### **Correction manuelle des yeux rouges**

Si l'appareil ne détecte pas les yeux rouges, corrigez-les manuellement.

### **5 Appuyez sur le bouton OK.**

Le message [Sélectionner la zone à réduire] et l'écran de spécification de la zone à corriger apparaissent.

- **6 Spécifiez la zone à corriger.** Bouton de navigation : déplace la zone.  $(494)$ Commande du zoom  $(4)$  : agrandit la zone. Commande du zoom (444): réduit la zone.
- **7 Appuyez sur le bouton vert.** La correction commence. Si aucun message d'erreur n'apparaît, la correction s'est correctement déroulée. Passez à l'étape 8. En présence du message d'erreur [Le traitement ne peut s'effectuer correctement], répétez les étapes 5, 6 et 7. **MENU**<sub>(a)</sub>

# **8 Appuyez sur le bouton OK.**

Une boîte de confirmation de l'écrasement de l'image apparaît.

**9 Utilisez le bouton de navigation (▲▼) pour sélectionner [Ecraser] ou [Enregistrer sous].**

Si l'image est protégée, [Enregistrer sous] est sélectionné automatiquement.

# **10 Appuyez sur le bouton OK.**

L'image corrigée est enregistrée avec un nombre de pixels enregistrés et un niveau de qualité similaires à l'image d'origine.

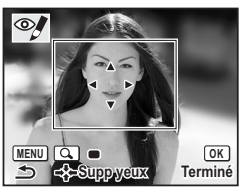

6

**Lecture/suppression/édition**

Lecture/suppression/édition

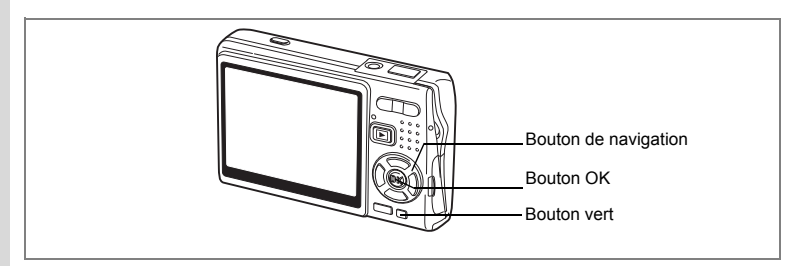

# **Ajout d'un cadre créatif (Compos. Cadre créa.)**

Cette fonction permet d'ajouter un cadre créatif aux images fixes. Trois cadres sont pré-enregistrés dans l'appareil.

- **1 En mode lecture, à l'aide du bouton de navigation (**45**), sélectionnez l'image à laquelle vous souhaitez ajouter un cadre créatif.**
- **2 Appuyez sur le bouton de navigation**   $(\blacktriangledown)$ .

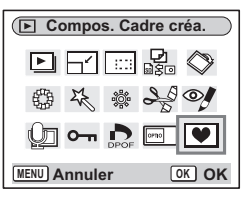

La palette de mode apparaît.

- **3 Utilisez le bouton de navigation (▲▼ ◀▶) pour sélectionner** Y **(Compos. Cadre créa.).**
- **4 Appuyez sur le bouton OK.** L'écran de sélection du cadre apparaît.
- **5 Utilisez le bouton de navigation (**45**) pour sélectionner un cadre.**

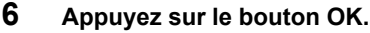

Une boîte de confirmation de l'écrasement de l'image apparaît.

**7 Utilisez le bouton de navigation (** $\blacktriangle$  $\blacktriangledown$ **) pour sélectionner [Ecraser] ou [Enregistrer sous].**

[Enregistrer sous] est la seule option disponible pour les images protégées.

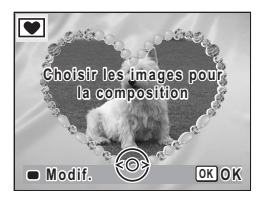

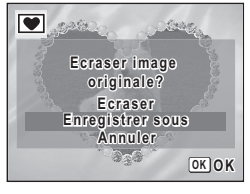

co Lecture/suppression/édition **Lecture/suppression/édition**

# **8 Appuyez sur le bouton OK.**

L'image modifiée est enregistrée avec un nombre de pixels enregistrés de 3M.

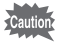

La fonction composition cadre créatif ne peut pas être utilisée pour les séquences vidéo ou images dont la taille est inférieure ou égale à 2M. Un message d'erreur apparaît à l'étape 4.

#### **Enregistrement d'un nouveau cadre créatif**

Pour basculer sur l'écran permettant d'enregistrer un cadre, appuyez sur le Bouton vert à l'étape 5. Vous pouvez enregistrer des cadres que vous avez par exemple téléchargés sur Internet. Lors de l'enregistrement d'un nouveau cadre, il remplace l'un de ceux présents dans la mémoire intégrée. Il faut d'abord le copier sur la carte mémoire SD.

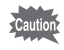

Lorsqu'un nouveau cadre de la carte mémoire SD est enregistré dans la mémoire intégrée, il remplace l'un des cadres présents dans la mémoire intégrée, celui-ci étant effacé.

**1 Dans l'écran de sélection du cadre, sélectionnez celui que vous souhaitez supprimer, puis appuyez sur le Bouton vert.**

Un message apparaît, de même que les cadres présents sur la carte mémoire SD pouvant être enregistrés dans la mémoire intégrée.

**2 Sélectionnez le cadre que vous souhaitez enregistrer à l'aide du bouton de navigation (**45**) puis appuyez sur le bouton OK.**

Le cadre est enregistré dans la mémoire intégrée à la place de celui sélectionné à l'étape 1.

Vous pouvez télécharger de nouveaux cadres depuis le site de PENTAX à l'adresse URL suivante :

http://www.pentax.fr

6

# **Copie de fichiers**

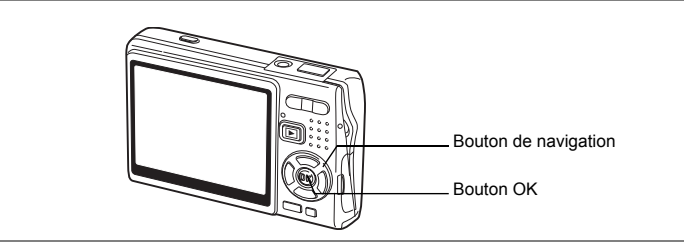

Vous pouvez copier des fichiers d'image et de son de la mémoire intégrée vers la carte mémoire SD et inversement. Cette fonction n'est toutefois disponible que lorsqu'une carte est présente dans l'appareil.

Lorsque les fichiers sont copiés de la mémoire intégrée vers la carte mémoire SD, ils le sont tous en même temps. Lorsqu'ils sont copiés de la carte mémoire SD vers la mémoire intégrée, ils sont copiés un à un.

- **1 Appuyez sur le bouton de navigation (**3**) en mode lecture.** La palette de mode apparaît.
- **2 Utilisez le bouton de navigation (**2345**) pour sélectionner (Copier image/son).**

L'écran Copier image/son apparaît. Sélectionnez la procédure de copie à utiliser.

**3 Appuyez sur le bouton OK.**

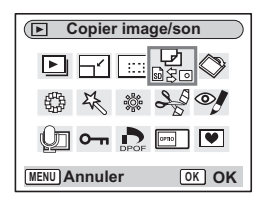

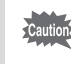

6

 $\checkmark$ 

**Lecture/suppression/édition**

**Lecture/suppression/edition** 

Veillez à mettre l'appareil hors tension avant d'insérer ou d'extraire la carte mémoire SD.

### **Copie de fichiers de la mémoire intégrée vers la carte mémoire SD**

**4 Utilisez le bouton de navigation (** $\blacktriangle$  $\blacktriangledown$ **) pour sélectionner [**  $\Box$  → **BD**], puis **appuyez sur le bouton OK.**

Tous les fichiers sont copiés vers la carte mémoire SD.

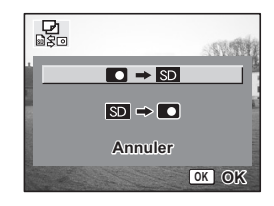

**Copie de fichiers de la carte mémoire SD vers la mémoire intégrée**

- **4 Utilisez le bouton de navigation (**23**) pour sélectionner [SD - D]**, puis appuyez sur le bouton OK.
- **5 Utilisez le bouton de navigation (**45**) pour sélectionner le fichier à copier.**

### **6 Appuyez sur le bouton OK.** Le fichier sélectionné est copié dans la mémoire intégrée.

memo

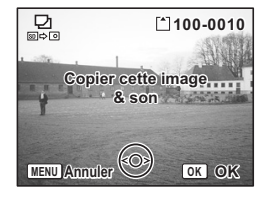

- Si un mémo vocal est associé à l'image, le fichier audio sera copié en même temps que l'image.
- Lorsqu'un fichier est copié de la carte mémoire SD vers la mémoire intégrée, un nouveau nom de fichier lui est attribué.

6Lecture/suppression/édition **Lecture/suppression/édition**

# **Réglages Réglages de l'appareil**

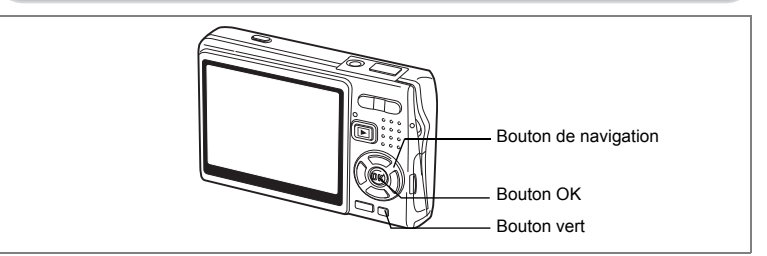

# **Réglage de l'Ecran de démarrage**

Vous pouvez afficher une image enregistrée avec l'appareil comme écran de démarrage à la mise sous tension.

**1 Appuyez sur le bouton de navigation (**3**) en mode lecture.** La palette de mode apparaît.

 $\overline{\phantom{a}}$ 

**2 Appuyez sur le bouton de navigation (A** $\overrightarrow{\bullet}$  **→ )** pour sélectionner  $\overrightarrow{=}$  (Ecran **de démarrage).**

# **3 Appuyez sur le bouton OK.**

L'écran permettant de définir l'écran de démarrage apparaît ; vous avez le choix entre cinq options, parmi lesquelles [USER] et [Arrêt].

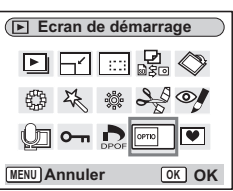

**Réglages**

7

₩

**160**

**Réglage de l'écran de démarrage à l'aide d'une image capturée (allez à l'étape 5 pour sélectionner un écran de démarrage autre que USER)**

**4 Appuyez sur le Bouton vert alors que [USER] apparaît en haut à droite de l'écran, utilisez le bouton de navigation (**45**) pour sélectionner une image pour l'écran de démarrage, puis appuyez sur le bouton OK.**

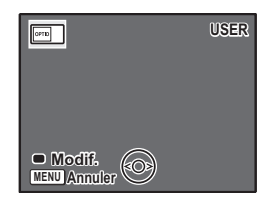

Pour modifier une image définie comme écran de démarrage, appuyez une fois sur le Bouton vert

pour supprimer l'image, puis une nouvelle fois pour faire apparaître l'écran de sélection d'une image.

# **5 Appuyez sur le bouton OK.**

L'appareil est prêt à lire les images.

- Une fois l'écran de démarrage défini, il ne sera pas effacé, même en cas de suppression de l'image d'origine et de formatage de la carte mémoire SD ou de la mémoire intégrée.
- Il est impossible de procéder à la définition de l'écran de démarrage lors de la lecture d'images sur un téléviseur ou tout autre équipement.

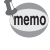

 $\overline{a}$ 

7

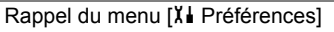

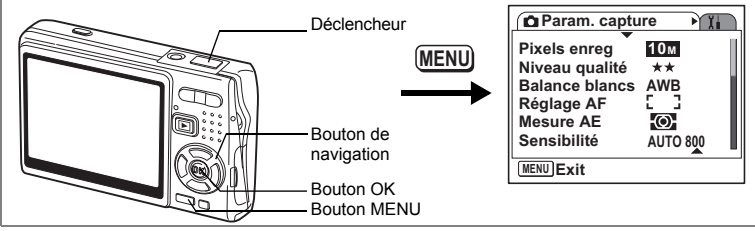

### **Formatage de la carte mémoire SD ou de la mémoire intégrée**

Le formatage supprimera tous les fichiers de la carte mémoire SD si vous en utilisez une et tous les fichiers de la mémoire intégrée si aucune carte mémoire SD n'est insérée.

- Ne retirez pas la carte mémoire SD en cours de formatage, sous peine de l'endommager et de la rendre inutilisable.
	- Les cartes mémoire SD formatées sur un PC ou un périphérique autre que l'appareil photo ne peuvent pas être utilisées. Veillez à formater la carte avec l'appareil.
	- Notez que le formatage supprime aussi les fichiers protégés.

# **1** Sélectionnez [Formater] dans le menu [X↓ Préférences].<br>2 Appuyez sur le bouton de navigation (▶).

### **2 Appuyez sur le bouton de navigation (**5**).**

L'écran de formatage apparaît.

### **3 Utilisez le bouton de navigation (**2**) pour sélectionner [Formater].**

# **4 Appuyez sur le bouton OK.**

Le formatage démarre. L'appareil est prêt à photographier dès le formatage terminé.

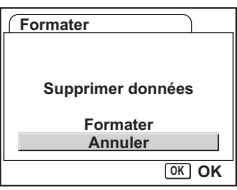

Si le formatage a été effectué en mode lecture, l'appareil revient à ce mode une fois le formatage terminé, puis le message [Pas d'image & son] apparaît.

7

¥

**Réglages**

memo

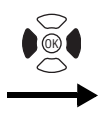

**Préférences Formater Son Réglage date Heure monde** ፊ **Francais Language/ Nom Fichier Standard MENU Exit**

# **Changement des réglages de Son**

Vous avez la possibilité de régler le volume de lecture ainsi que des sons système, tels que le son de démarrage, le son obturateur ou le son système. Vous pouvez également modifier les sons système.

**1** Sélectionnez [Son] dans le menu [X∔ Préférences].<br>2 Appuvez sur le bouton de navigation (▶).

### **2 Appuyez sur le bouton de navigation (**5**).** L'écran de réglage des sons apparaît.

La paramètre [Volume fonction.] apparaît en surbrillance.

### **Modification du volume**

 $\overline{\phantom{a}}$ 

- **3 Utilisez le bouton de navigation (**45**) pour modifier le volume des sons système.**
- **4 Utilisez le bouton de navigation (**3**) pour sélectionner [Volume affichage].**
- **5 Utilisez le bouton de navigation (**45**) pour modifier le volume des sons de lecture.**
- **Son MENU Volume fonction. Volume affichage III Son démarrage 1 Son obturateur 1 Son touches Son retardateur 1 1**
- **6 Appuyez sur le déclencheur à mi-course.** L'appareil est prêt à photographier.

 $\overline{\phantom{a}}$ 

7

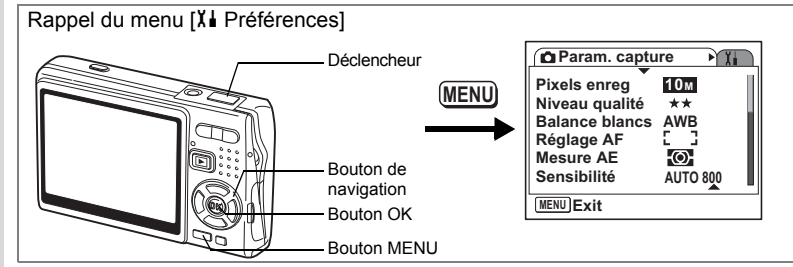

### **Changement de son**

- **3 Utilisez le bouton de navigation (** $\blacktriangle$  $\blacktriangledown$ **) pour sélectionner [Son démarrage].**
- **4 Appuyez sur le bouton de navigation (**5**).** Le menu déroulant apparaît.
- **5 Utilisez le bouton de navigation (** $\blacktriangle$  $\blacktriangledown$ **) pour sélectionner [1], [2], [3] ou [Arrêt].**
- **6 Appuyez sur le bouton OK.**

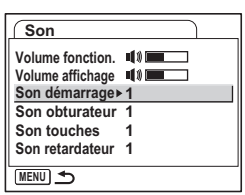

**7 Procédez de la même manière pour [Son obturateur], [Son touches] et [Son retardateur].**

 $\overline{\phantom{a}}$ 

**8 Appuyez sur le déclencheur à mi-course.** L'appareil est prêt à photographier.

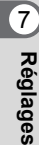

 $\pm$ 

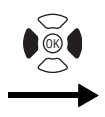

**Préférences Formater Son Réglage date Heure monde** ፊ **Francais Language/ Nom Fichier Standard MENU Exit**

### **Modification du son (utilisation d'un fichier son enregistré)**

Vous pouvez utiliser les sons enregistrés sur l'appareil comme sons système. Les deux premières secondes du fichier son sélectionné seront lues comme son [USER].

**1 Sélectionnez [USER] à l'étape 5 de "Changement de son".**

### **2 Appuyez sur le bouton OK.**

L'écran de lecture des fichiers son enregistrés apparaît.

# **3 Utilisez le bouton de navigation (**45**) pour sélectionner un fichier son.**

Lisez le fichier sélectionné pour confirmer.

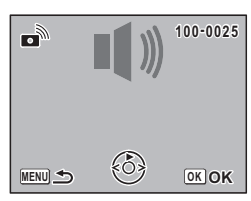

Bouton de navigation (2): Lit les deux premières secondes du fichier son. Bouton de navigation (▼): Arrête la lecture.

**4 Appuyez sur le bouton OK.**

Le son sélectionné est réglé comme son [USER].

**5 Paramétrez [Son obturateur], [Son touches] et [Son retardateur] de la même manière.**

 $\overline{\phantom{a}}$ 

**6 Appuyez sur le déclencheur à mi-course.** L'appareil est prêt à photographier.

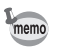

 $\overline{+}$ 

Les réglages de son sont enregistrés lorsque l'appareil est mis hors tension.

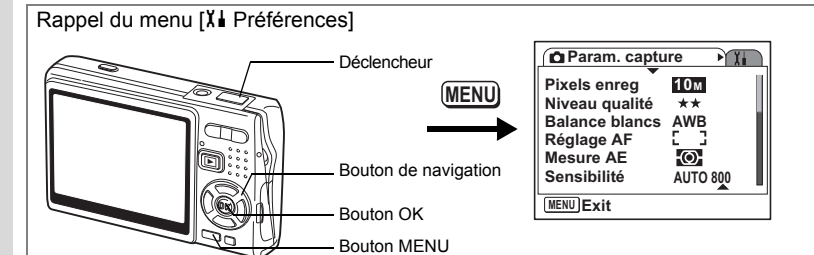

# **Changement de la date et de l'heure**

Vous avez la possibilité de modifier la date et l'heure initiales. Vous pouvez également définir le format d'affichage de la date sur l'appareil. Sélectionnez [MM/JJ/AA], [JJ/MM/AA] ou [AA/MM/JJ].

**1** Sélectionnez [Réglage date] dans le menu [X↓ Préférences].<br>2 Appuyez sur le bouton de navigation (▶).

 $\overline{\phantom{a}}$ 

- **2 Appuyez sur le bouton de navigation (**5**).** L'écran [Réglage date] apparaît.
- **3 Appuyez sur le bouton de navigation (**5**).** Le cadre passe sur [MM/JJ/AA].
- **4 Utilisez le bouton de navigation (▲▼) pour sélectionner le format d'affichage de la date.**

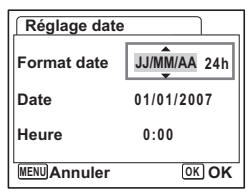

- **5 Appuyez sur le bouton de navigation (**5**).** Le cadre passe sur [24h].
- **6 Utilisez le bouton de navigation (**23**) pour sélectionner [24h] (format 24 heures) ou [12h] (format 12 heures).**
- **7** Appuyez sur le bouton de navigation  $(\triangleright)$ . Le cadre passe sur [Format date].

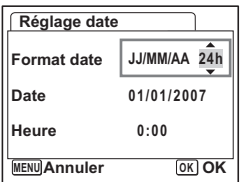

**166**

7

₩

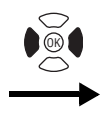

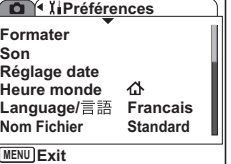

**8 Appuyez sur le bouton de navigation (**3**).** Le cadre passe sur [Date]. **Réglage date**

- **9 Appuyez sur le bouton de navigation (▶).** Le cadre se déplace sur mois.
- **10 Modifiez le mois à l'aide du bouton de navigation (▲▼).**

Modifiez de la même façon le jour et l'année. Ensuite, modifiez l'heure.

Si vous sélectionnez [12h] à l'étape 6, le paramètre bascule respectivement sur AM ou PM en fonction de l'heure.

**11 Appuyez sur le bouton OK.** Les réglages sont effectués.

# **12 Appuyez sur le déclencheur à mi-course.**

 $\overline{\phantom{a}}$ 

L'appareil est prêt à photographier.

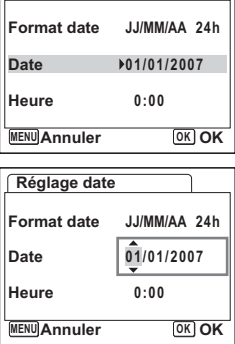

7

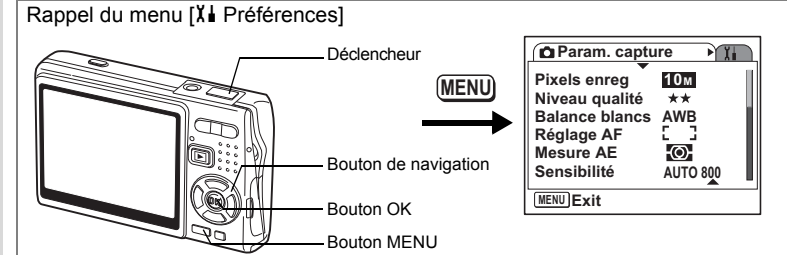

# **Réglage de l'heure monde**

La date et l'heure sélectionnées dans "Réglages initiaux (réglage de la langue d'affichage ainsi que de la date et de l'heure)" (p.26) déterminent le réglage de l'heure de référence.

Vous avez la possibilité d'afficher l'heure dans une autre ville que la vôtre (heure monde). Cette fonction est utile si vous effectuez des prises de vue à l'étranger.

- **1** Sélectionnez [Heure monde] dans le menu [X↓ Préférences].<br>2 Appuyez sur le bouton de navigation (▶).
- **2 Appuyez sur le bouton de navigation (**5**).** L'écran Heure monde apparaît.
- **3 Utilisez le bouton de navigation (**45**) pour sélectionner [**X **(Destination)] ou [**W **(Ma ville)].**

 $\rightarrow$  (Destination): affiche l'heure de la ville sélectionnée comme Destination.

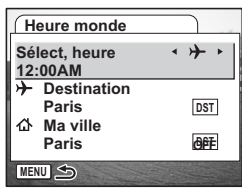

 $\Delta$  (Ma ville) : affiche l'heure de la ville sélectionnée comme étant Ma ville.

**4 Appuyez sur le bouton de navigation (**3**) pour sélectionner [**X **(Destination)].**

┴

**5 Appuyez sur le bouton de navigation (**5**).**

L'écran Destination apparaît. La ville sélectionnée clignote sur la carte.

**6 Utilisez le bouton de navigation (**45**) pour modifier le paramètre Destination.**

L'emplacement de la destination et le décalage horaire entre la ville de résidence et celle de destination apparaissent.

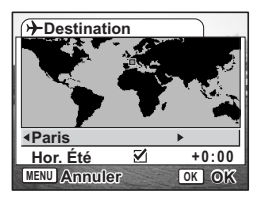

**168**

7

¥

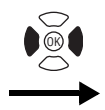

 $\overline{+}$ 

**Préférences Formater Son Réglage date Heure monde** ፊ **Francais Language/ Nom Fichier Standard MENU Exit**

- **7 Utilisez le bouton de navigation (**3**) pour sélectionner [Hor. Été].**
- **8 Utilisez le bouton de navigation (**45**) pour sélectionner [**O **(Oui) /** P **(Arrêt)].**

Sélectionnez [ø (Oui)] si la Destination est soumise à l'heure d'été.

- **9 Appuyez sur le bouton OK.** Le réglage Heure monde est enregistré.
- **10 Appuyez sur le bouton de navigation (**3**) pour sélectionner [**W **(Ma ville)].**

 $\overline{\phantom{a}}$ 

Définissez le lieu et l'heure actuelle de la même manière qu'aux étapes 5 à 9.

**11 Appuyez sur le déclencheur à mi-course.** L'appareil est prêt à photographier.

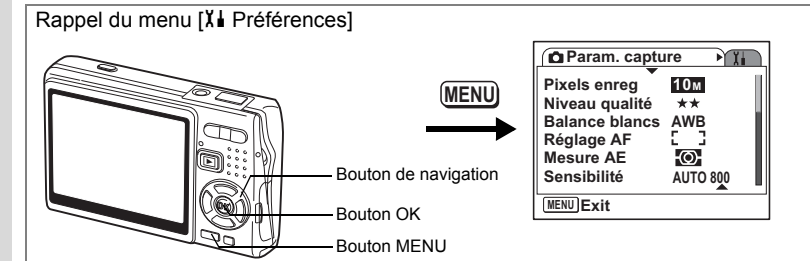

# **Changement de la langue d'affichage**

Il est possible de changer la langue d'affichage des menus, messages d'erreur, etc.

Vous avez le choix entre allemand, anglais, chinois (traditionnel et simplifié), coréen, danois, espagnol, finnois, français, hongrois, italien, japonais, néerlandais, polonais, portugais, russe, suédois, tchèque, thaï et turc.

**1** Sélectionnez [Langage/言語] dans le menu [X **i** Préférences].<br>2 Appuyez sur le bouton de navigation (▶).

 $\overline{\phantom{a}}$ 

- **2 Appuyez sur le bouton de navigation (▶).**<br>**3** Sélectionnez la langue à l'aide du bouton
- **3 Sélectionnez la langue à l'aide du bouton de navigation**   $($  $\blacktriangle$   $\blacktriangledown$   $\blacktriangle$   $\blacktriangleright$ ).
- **4 Appuyez sur le bouton OK.**
	- **5 Appuyez sur le bouton MENU.**

7**Réglages**

 $\pm$ 

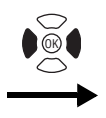

**Préférences Formater Son Réglage date Heure monde** 杰 **Francais Language/ Nom Fichier Standard MENU Exit**

# **Modification du nom de dossier de l'image**

Vous avez le choix entre deux formats de noms de dossier : [Standard] et [Date]. Si vous choisissez [Date], les images et les fichiers son sont enregistrés dans des dossiers distincts en fonction de la date de prise de vue/enregistrement.

### **Nom fichier**

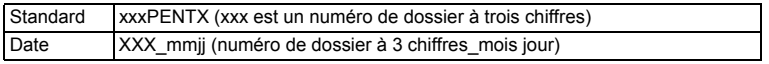

### Exemple :

Lorsque [Standard] est sélec- Lorsque vous passez en [Date] Prise de vue suivante tionné (date de prise de vue : (date de prise de vue : 26 janvier) (date de prise de vue : 30 janvier) 26 janvier)

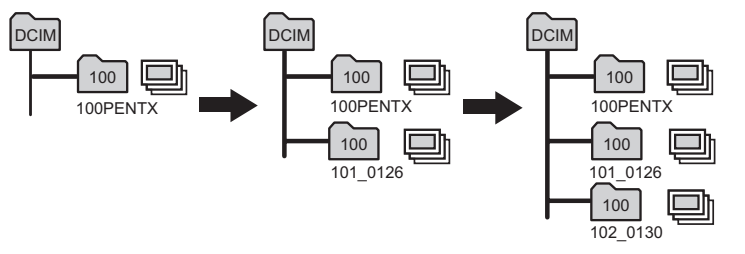

- **1 Sélectionnez [Nom Fichier] dans le menu [**H **Préférences].**
- **2 Appuyez sur le bouton de navigation (**5**).**
- Le menu déroulant apparaît.
- **3 Utilisez le bouton de navigation (**23**) pour sélectionner [Standard] ou [Date].**
- **4 Appuyez sur le bouton OK.**
- memo

 $\overline{a}$ 

- Si le paramètre [Format date] est réglé sur [jj/mm/aa], le nom du dossier apparaît sous la forme « xxx\_ddmm » (numéro de dossier à 3 chiffres\_jour mois).
- La capacité d'un dossier image est de 500 fichiers. Lorsque ce nombre est atteint, un nouveau dossier est automatiquement créé.

 $\overline{\phantom{a}}$ 

7

Rappel du menu [X] Préférences] **Param. capture** ो ४। **Pixels enreg 10M MENU Niveau qualité**  $+ +$ **Balance blancs AWB Réglage AF Mesure AE** Ю. Bouton de navigation **Sensibilité AUTO 800 MENU Exit** Bouton OK Bouton MENU

# **Changement du mode de Connexion USB**

Vous pouvez également modifier le mode de Connexion USB selon que le câble USB sera raccordé à une imprimante (PictBridge) ou à un ordinateur.

- **1** Sélectionnez [Connexion USB] dans le menu [X↓ Préférences].<br>2 Appuyez sur le bouton de navigation (▶).
- **2 Appuyez sur le bouton de navigation (**5**).** Le menu déroulant apparaît.
- **3 Utilisez le bouton de navigation (**23**) pour sélectionner [PC] ou [PictBridge].**

# **4 Appuyez sur le bouton de lecture**  $\boxed{\blacktriangleright}$ **.**

L'appareil est prêt à lire les images.

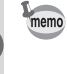

7

 $\pm$ 

**Réglages**

Pour plus de détails sur le branchement de l'appareil à un ordinateur, consultez le Manuel de branchement à l'ordinateur (ouvrage distinct).

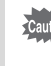

• Ne raccordez pas l'appareil à un ordinateur lorsque [PictBridge] est sélectionné.

 $\overline{\phantom{a}}$ 

• Ne raccordez pas l'appareil à une imprimante lorsque [PC] est sélectionné.

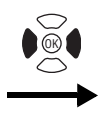

 $\overline{a}$ 

**Préférences Formater Son Réglage date Heure monde** 岙 **Francais Language/ Nom Fichier Standard MENU Exit**

# **Changement du système de sortie vidéo**

L'appareil permet de régler le système de sortie vidéo (NTSC ou PAL) pour la visualisation des images sur un téléviseur.

- **1** Sélectionnez [Sortie vidéo] dans le menu [X **i** Préférences].<br>2 Appuyez sur le bouton de navigation (▶).
- **2 Appuyez sur le bouton de navigation (**5**).** Le menu déroulant apparaît.
- **3 Utilisez le bouton de navigation (**23**) pour sélectionner [NTSC] ou [PAL].**

Sélectionnez le système de sortie vidéo correspondant au téléviseur.

 $\overline{\phantom{a}}$ 

**4 Appuyez sur le bouton de lecture**  $\blacktriangleright$ **.** L'appareil est prêt à lire les images.

7

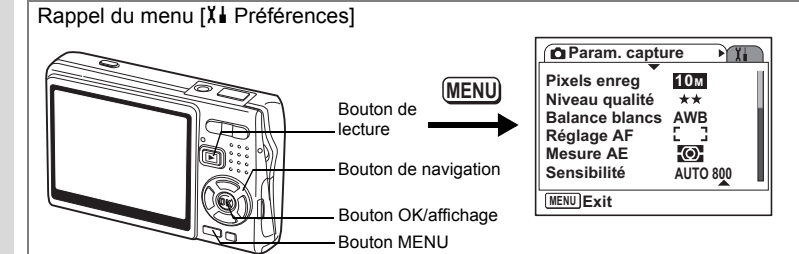

# **Réglage de la luminosité de l'écran LCD**

Vous pouvez régler la luminosité de l'écran LCD selon sept niveaux.

- **1** Sélectionnez [Luminosité] dans le menu [X↓ Préférences].<br>2 Il tilisez le bouton de navigation (◀ ▶) pour régler la brillan
- **2 Utilisez le bouton de navigation (**45**) pour régler la brillance.**

Curseur vers la gauche: Assombrit l'écran. Curseur vers la droite : Éclaircit l'écran.

**3 Appuyez sur le bouton de lecture**  $\boxed{\triangleright}$ **.** 

L'appareil est prêt à lire les images.

memo

Si vous appuyez sur le bouton OK/affichage pendant plus d'une seconde, l'intensité lumineuse de l'écran LCD augmentera temporairement (mode LCD lumineux). Ceci est utile pour examiner l'écran LCD en extérieur ou lorsque l'intensité lumineuse est forte. (1880-133, p.34)

Cette fonction n'est pas disponible dans les cas de figure suivants.

 $\overline{\phantom{a}}$ 

- Lorsque le menu ou la palette de mode est affichée.
- En mode d'enregistrement vocal.

**Réglages**

7

 $\pm$ 

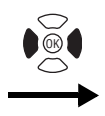

**Préférences Formater Son Réglage date Heure monde** 岙 **Francais Language/ Nom Fichier Standard MENU Exit**

# **Réglage du mode Eco. d'énergie**

En réglant l'appareil de sorte que l'écran LCD se mette automatiquement en veille en cas de non-utilisation prolongée, vous économisez la batterie. Lorsque la fonction Eco. d'énergie s'active et que l'écran LCD s'assombrit, appuyez sur n'importe quel bouton pour revenir à la luminosité normale.

- **1 Sélectionnez [Eco. d'énergie] dans le menu [**H **Préférences].**
- **2 Appuyez sur le bouton de navigation (**5**).**

Le menu déroulant apparaît.

- **3 Utilisez le bouton de navigation (**23**) pour sélectionner [2 min], [1 min], [30 sec], [15 sec], [5 sec] ou [Arrêt].**
- **4 Appuyez sur le bouton de lecture**  $\boxed{\triangleright}$ **.**

L'appareil est prêt à lire les images.

La fonction Eco. d'énergie ne fonctionne pas dans les conditions suivantes.

 $\overline{\phantom{a}}$ 

- En mode lecture

memo

 $\overline{+}$ 

- Lorsque le câble USB est branché.
- Lors de l'enregistrement de séquences vidéo
- En cours de sortie vidéo.
- En cas d'utilisation de l'adaptateur secteur.

7

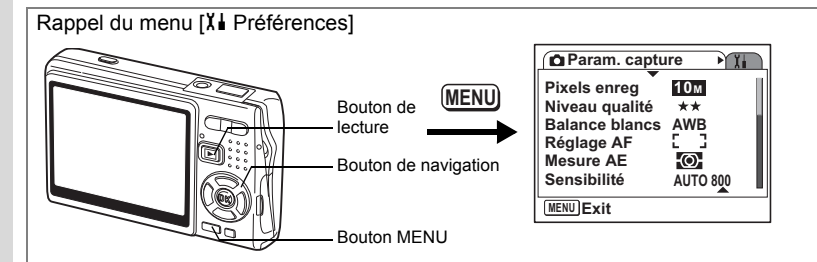

# **Désactivation de Arrêt auto**

Il est possible de régler l'appareil de façon à ce qu'il se mette hors tension automatiquement en cas de non-utilisation après une durée prédéfinie.

- **1** Sélectionnez [Arrêt auto] dans le menu [X **i** Préférences].<br>2 Appuyez sur le bouton de navigation (▶)
- **2 Appuyez sur le bouton de navigation (**5**).** Le menu déroulant apparaît.
- **3 Utilisez le bouton de navigation (**23**) pour sélectionner [5 min], [3 min] ou [Arrêt].**
- **4 Appuyez sur le bouton de lecture**  $\boxed{\triangleright}$ **.**

L'appareil est prêt à lire les images.

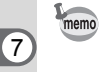

La fonction Arrêt auto ne fonctionnera pas lorsque le câble USB est branché.

# **Réglages**

 $\pm$ 

# **Réglage de l'affichage Aide**

Les informations relatives au mode en cours et aux fonctions actuellement attribuées au bouton vert peuvent apparaître à la mise sous tension de l'appareil en mode capture ou lorsque vous passez en mode capture à partir d'autres modes.

Peut aussi s'afficher la description du mode sélectionné sur la palette de mode.

**1** Sélectionnez [Affichage Aide] dans le menu [XI Préférences].<br>2 Utilisez le bouton de navigation (◀▶) pour sélectionner

┴

**2 Utilisez le bouton de navigation (**45**) pour sélectionner [**O **(Oui)/**P **(Arrêt)].**

# **3 Appuyez sur le bouton de lecture**  $\boxed{\triangleright}$ **.** L'appareil est prêt à lire les images.

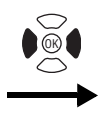

 $\overline{\phantom{a}}$ 

**Préférences Formater Son Réglage date Heure monde** ፊ **Francais Language/ Nom Fichier Standard MENU Exit**

# **Réinitialisation des réglages par défaut**

Il est possible de restaurer les valeurs par défaut de tous les paramètres autres que la date et l'heure, l'heure monde, Langage/言語 et la sortie vidéo.

**1** Sélectionnez [Réinitialisation] dans le menu [X↓ Préférences].<br>2 Appuyez sur le bouton de navigation (▶)

 $\overline{\phantom{a}}$ 

- **2 Appuyez sur le bouton de navigation (**5**).** L'écran Réinitialisation apparaît.
- **3 Utilisez le bouton de navigation (**2**) pour sélectionner [Réinitialisation].**
- **4 Appuyez sur le bouton OK.**

Les valeurs par défaut sont restaurées et l'appareil est prêt à prendre ou à lire des photos.

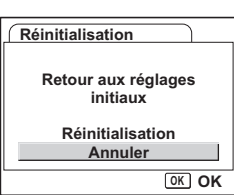

# **Annexe Liste des villes**

Il s'agit d'une liste des villes que vous pouvez sélectionner pour Heure monde.

 $\pm$  $\Box$ 

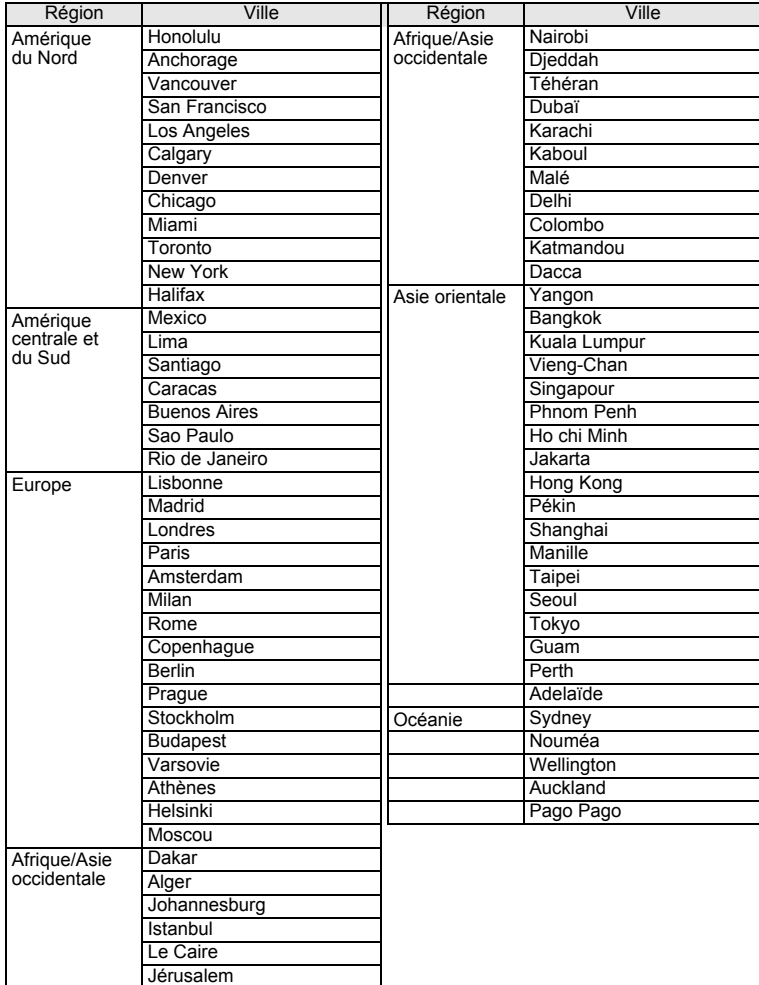

 $\overline{+}$ 

8**Annexe**

 $\overline{a}$ 

# **Réglages par défaut**

Le tableau ci-dessous indique les réglages d'usine par défaut.

### **Réglage de la dernière mémoire**

- Oui : le réglage actuel (dernière mémoire) est sauvegardé lorsque l'appareil est mis hors tension.
- Non : le réglage reprend sa valeur par défaut lors de la mise hors tension.
- ∗ : le réglage est fonction du paramètre Mémoire (1p.110).

### **Réinitialiser**

Y

 $\overline{+}$ 

Oui : le réglage reprend sa valeur par défaut avec la fonction Réinitialisation  $(\sqrt{127})$ .

Non : le réglage est sauvegardé même après la réinitialisation.

### **Menu [** $\Omega$  **Param. capture]**

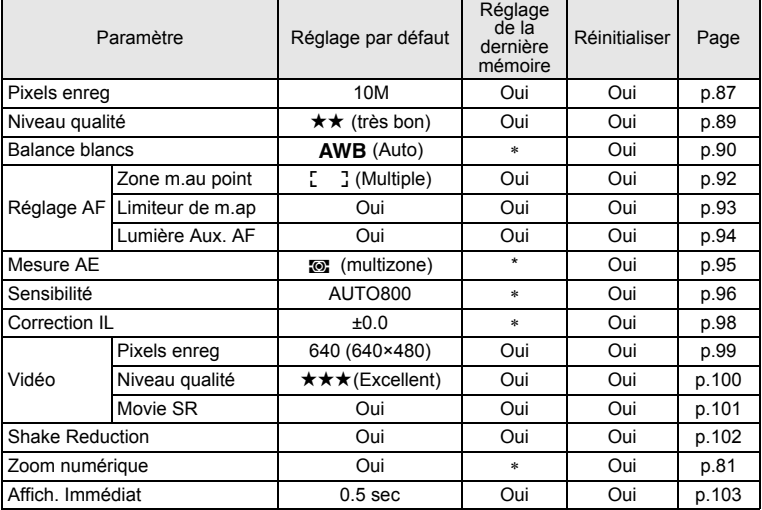

 $\overline{\phantom{a}}$ 

8**Annexe**

⊬
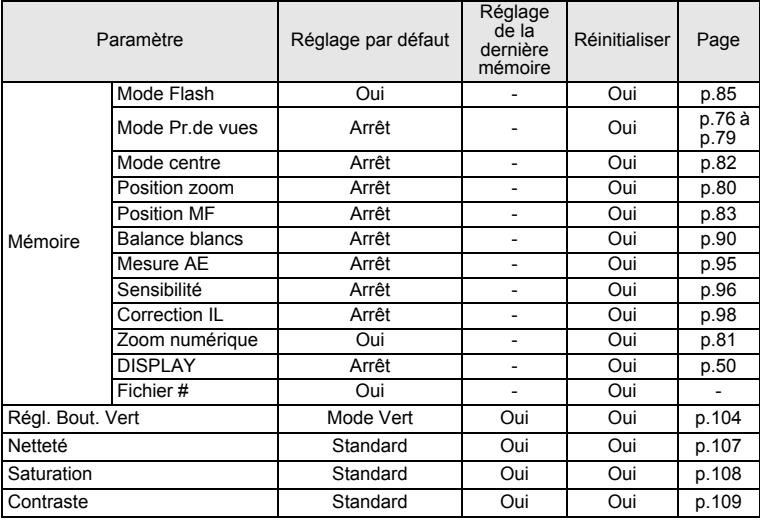

 $4 +$ 

 $\overline{\mathcal{C}}$ 

 $\overline{\phantom{a}}$ 

 $\overline{+}$ 

## z **Menu [**H **Préférences]**

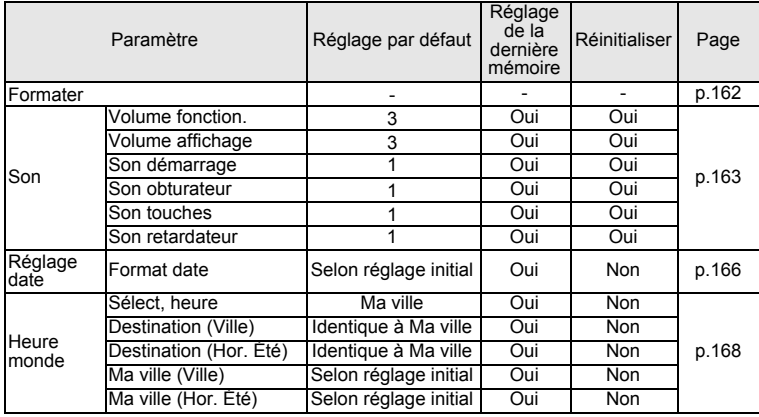

 $\overline{+}$ 

**Annexe**

8

 $\big)$ 

 $\rightarrow$ 

**180**

 $\Box$ 

 $\perp$ 

┪

 $\rightarrow$ 

 $\rightarrow$ 

╀┑╷

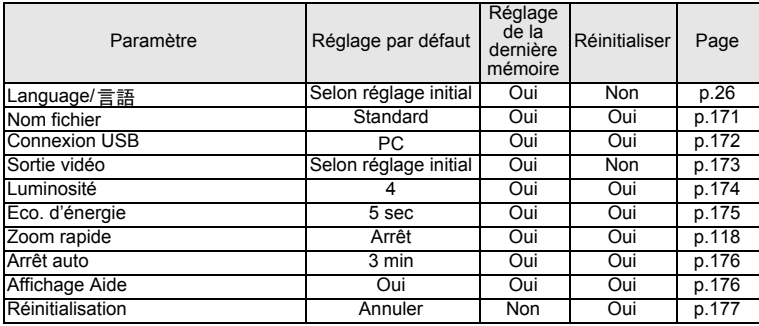

## z **Éléments de la palette du mode lecture**

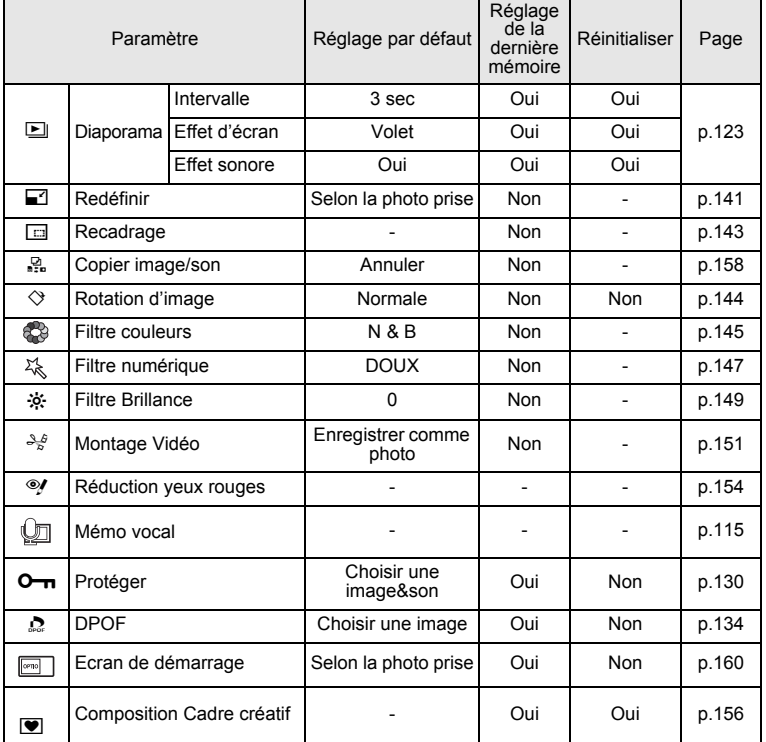

 $\overline{+}$ 

8

₩

**Annexe**

**181**

 $\overline{+}$ 

#### $\bullet$  Fonctions de chacun des modes capture

 $\bigcirc$  : disponible  $\times$  : non disponible

¥

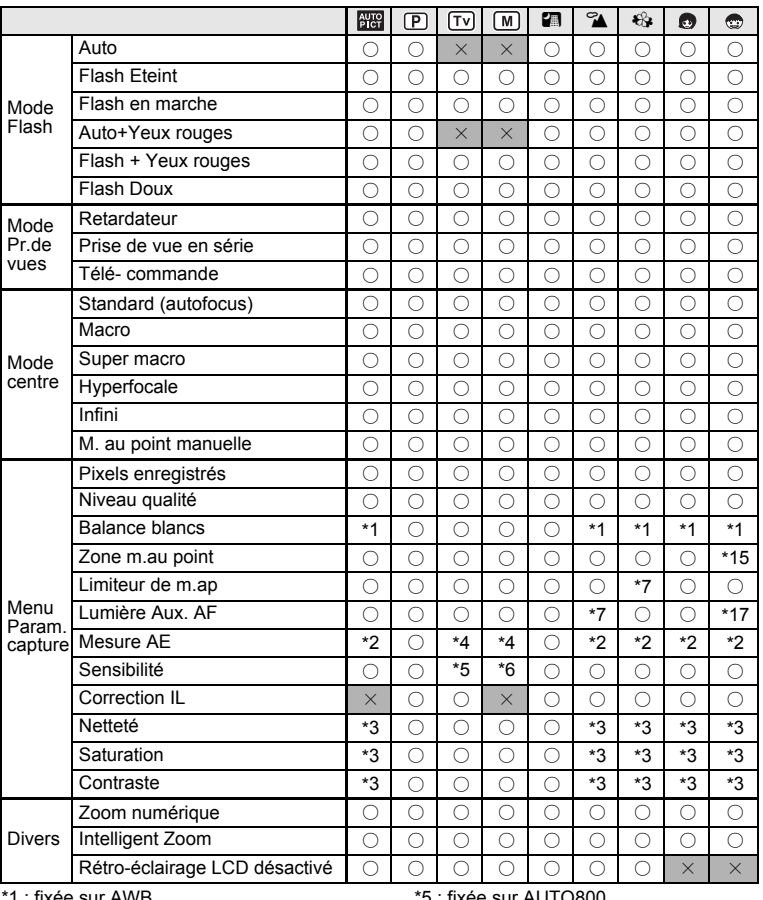

 $\overline{\phantom{a}}$ 

e sur AwB.

\*2 : fixée sur Multizone.

\*3 : fixé(e) sur Standard.

\*4 : Multizone ne peut être sélectionné.

ir AUTO800.

\*6 : AUTO ne peut être sélectionné.

\*7 : réglé(e) sur Arrêt (modifiable).

\*8 : réglé sur Flash éteint (modifiable).

Pour les réglages du mode vert, reportez-vous p.56.

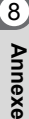

 $\overline{a}$ 

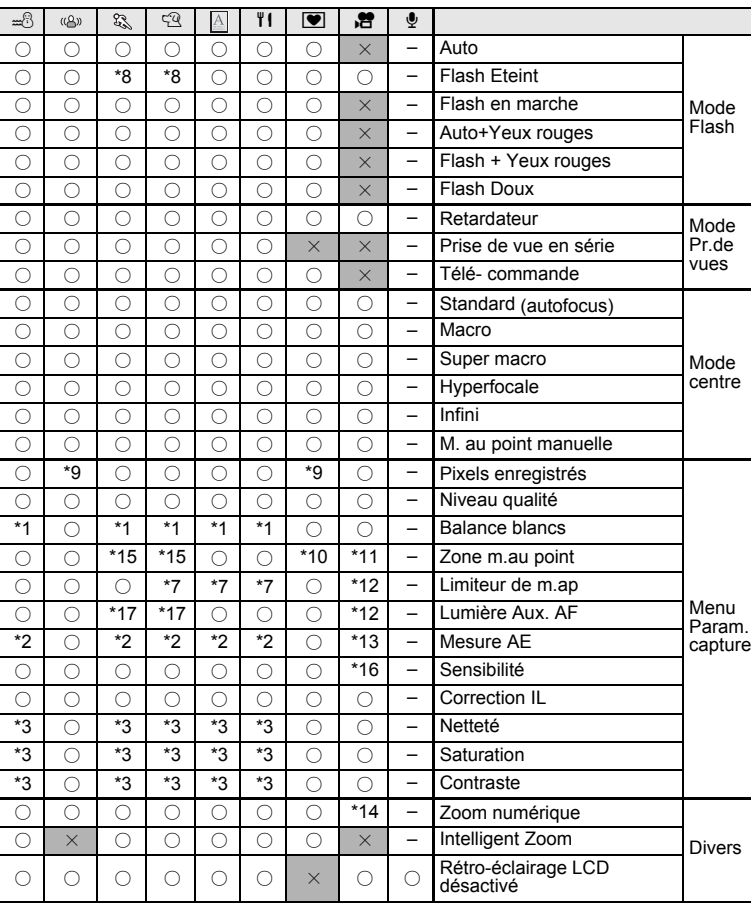

 $\overline{\phantom{a}}$ 

\*9 : fixés sur 5M en mode (4) (Digital SR). Fixés sur 3M en mode (Compos. Cadre créa.).

\*10 : AF suivi automatique ne peut être sélectionné.

- \*11 : fixée sur Point.
- \*12 : fixé(e) sur Arrêt.

 $\overline{a}$ 

\*13 : fixée sur Centrale pondérée.

- \*14 : disponible uniquement lorsque Movie SR est réglé sur Arrêt.
- \*15\* : réglée sur AF suivi automatique (modifiable).
- \*16 : fixée sur AUTO.
- \*17 : disponible à condition que l'AF suivi automatique ne soit pas sélectionné.

¥

**183**

8

⊬

**Annexe**

# **Accessoires optionnels**

Différents accessoires dédiés sont disponibles pour cet appareil.

**Câble USB I-USB7 (**∗**) Câble AV I-AVC7 (**∗**) Étui en cuir LC-A1 Courroie en métal O-ST8 Courroie en cuir O-ST24 Courroie « sport » O-ST30 Télécommande E (fonction zoom) Télécommande F Batterie lithium-ion rechargeable D-LI8 (**∗**) Kit chargeur de batterie K-BC8E Kit d'adaptateur secteur K-AC63E Jeu de films de protection LCD 2,5"**

Les produits repérés par un astérisque (∗) sont identiques à ceux qui sont fournis avec l'appareil.

 $\overline{\phantom{a}}$ 

8**Annexe**

 $\pm$ 

 $\overline{a}$ 

# **Messages**

 $\mathcal{H}$ 

ヿ —

Des messages du type de ceux présentés ci-dessous peuvent apparaître sur l'écran LCD au cours de l'utilisation de l'appareil.

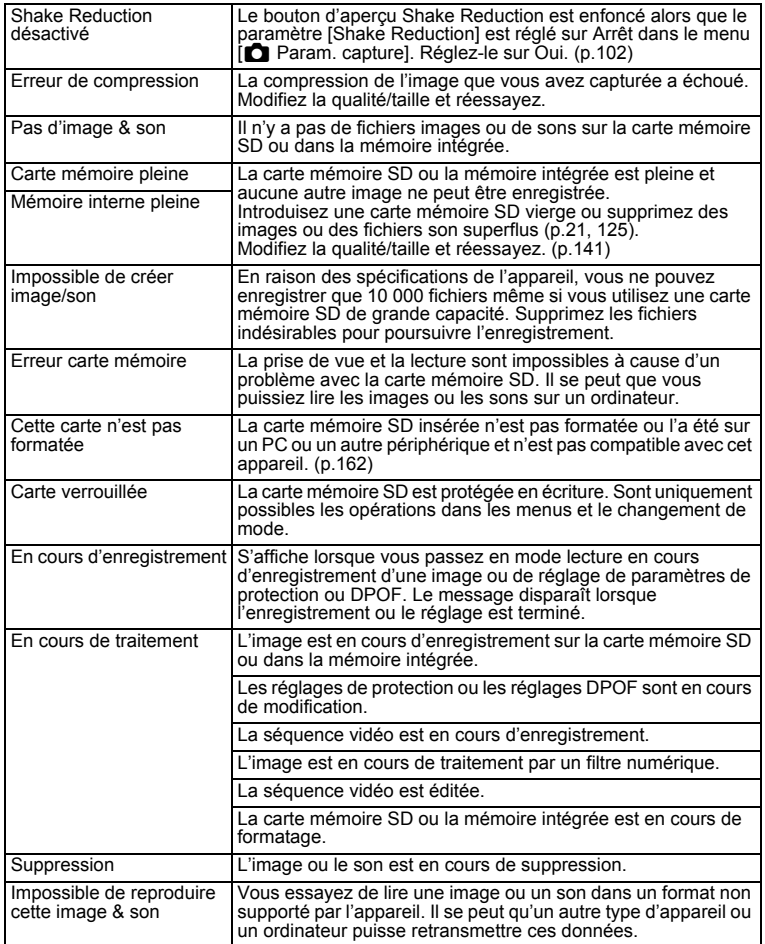

 $\overline{\mathcal{A}}$ 

8**Annexe**

¥  $\Box$ 

**185**

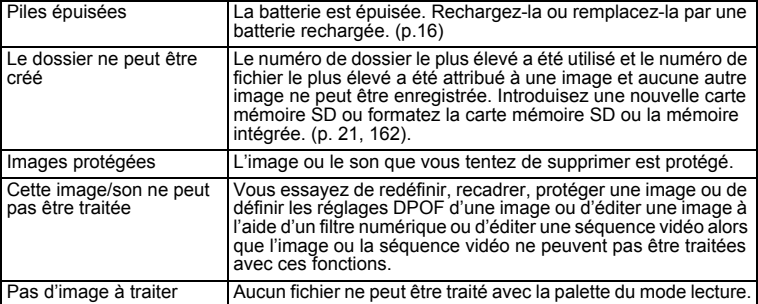

¥

 $\overline{+}$ 

Il se peut que des messages tels que les suivants apparaissent sur l'écran LCD lors de l'utilisation de la fonction PictBridge.

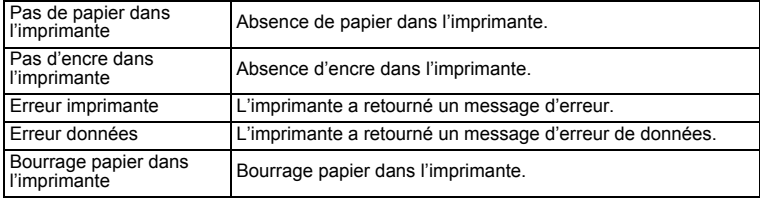

 $\overline{\mathcal{A}}$ 

8**Annexe**

Τ  $\overline{\phantom{a}}$   $\overline{\phantom{a}}$ 

 $\left\vert \right\rangle$ 

 $\rightarrow$ 

╀┑╷

Y

# **Problèmes de prise de vue**

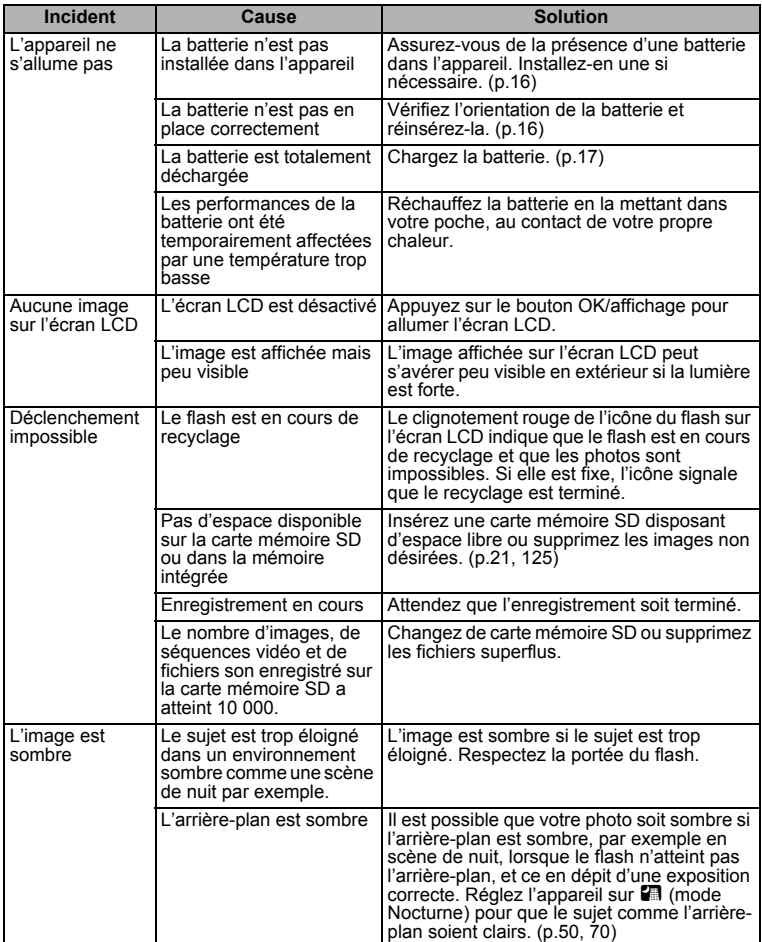

 $\overline{+}$ 

8**Annexe**

¥  $\Box$ 

 $\overline{+}$ 

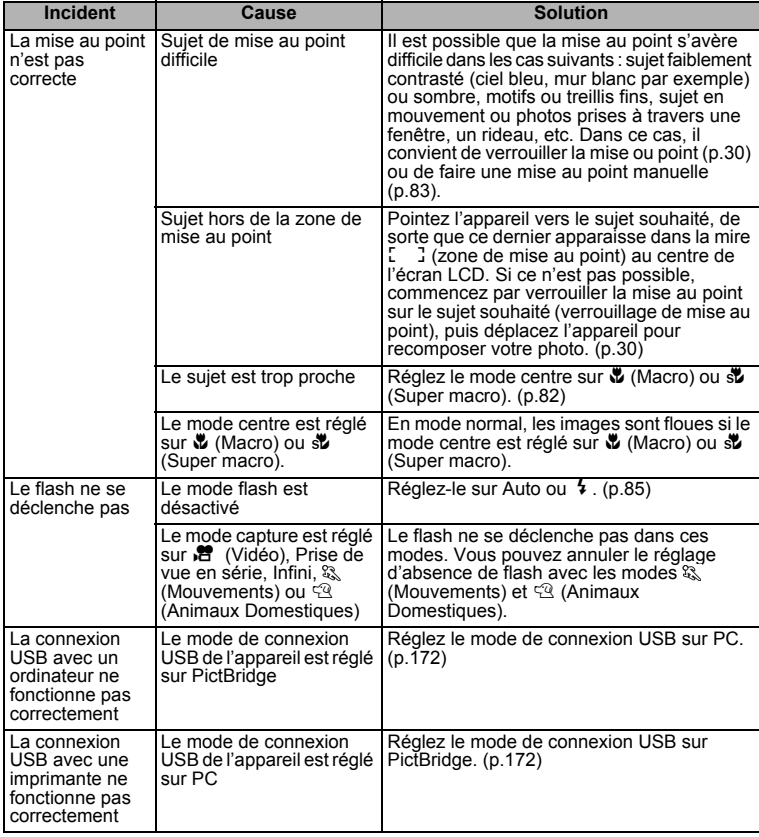

Dans de très rares cas, l'électricité statique risque de perturber le fonctionnement de l'appareil ; retirez alors la batterie puis réintroduisez-la. Si l'appareil fonctionne correctement, il est en parfait état de marche et vous pouvez l'utiliser sans problème.

 $\overline{\phantom{a}}$ 

 $\overline{+}$ 

8

 $\blacksquare$ 

 $\overline{\phantom{a}}$ 

 $\mathbf{I}$ 

# **Caractéristiques principales**

#### **Appareil photo**

Y

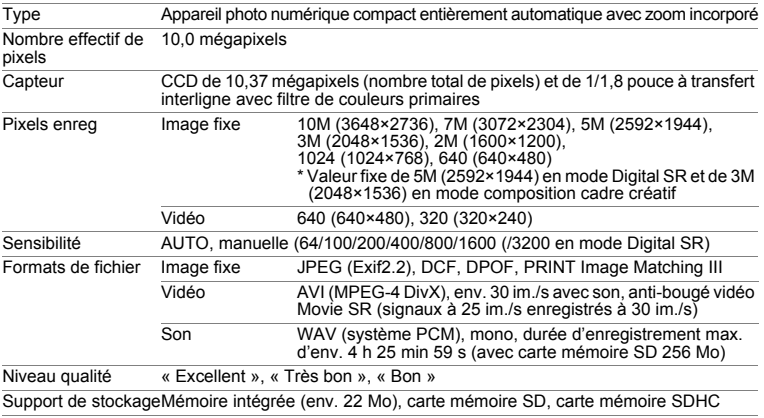

Capacité de stockage des images et durée d'enregistrement approximatifs (avec carte mémoire SD de 256 Mo)

Images fixes

 $\rightarrow$ 

╅┑┸

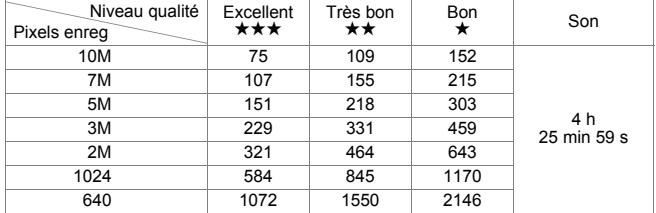

Vidéo

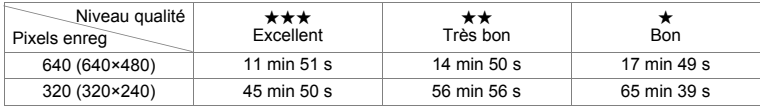

\* Le tableau ci-dessus indique le nombre d'images et le temps d'enregistrement approximatifs, ceux-ci pouvant varier en fonction de la carte mémoire SD et du sujet.

 $\overline{\phantom{a}}$ 

**Annexe**

8

¥

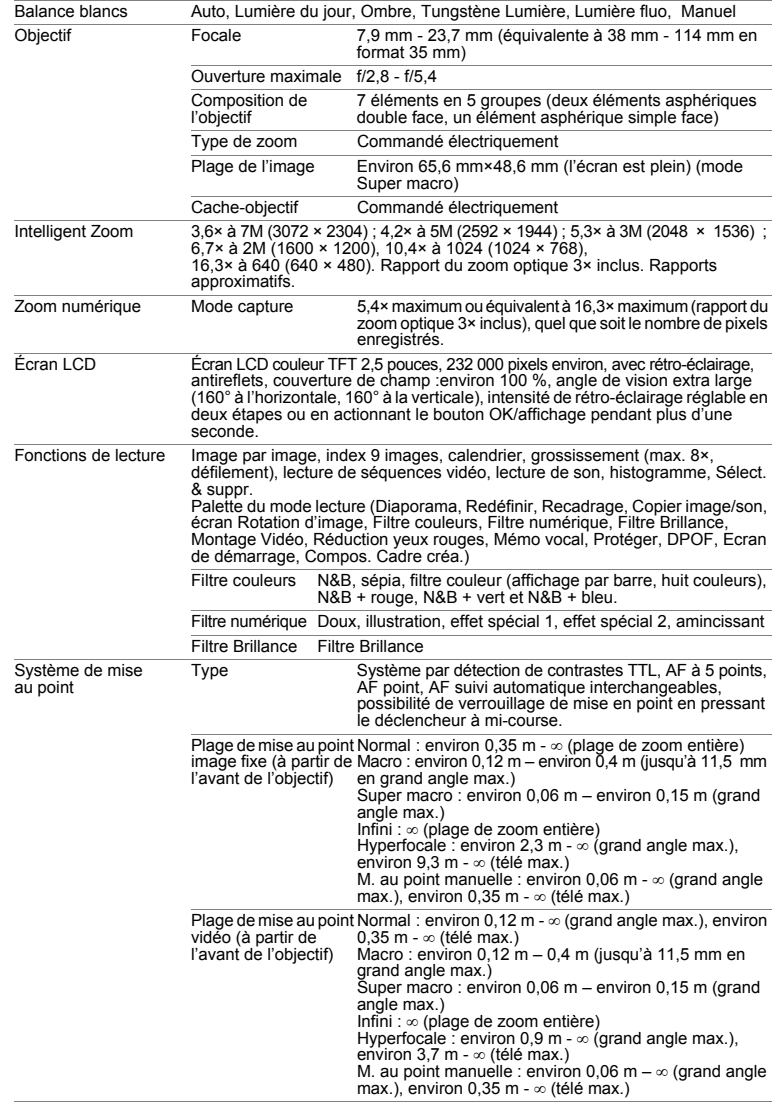

 $\overline{a}$ 

¥,  $\begin{array}{c} \begin{array}{c} \begin{array}{c} \begin{array}{c} \end{array} \end{array} \end{array} \end{array} \end{array} \end{array}$  $\overline{A}$ 

€

**190**

┯

 $\rightarrow$ 

8

 $\rightarrow$ 

 $\pm$ 

 $\big)$ 

**Annexe**

 $\perp$ 

┪  $\rightarrow$ 

 $\hspace{0.025cm}\}$ 

╂┑╻

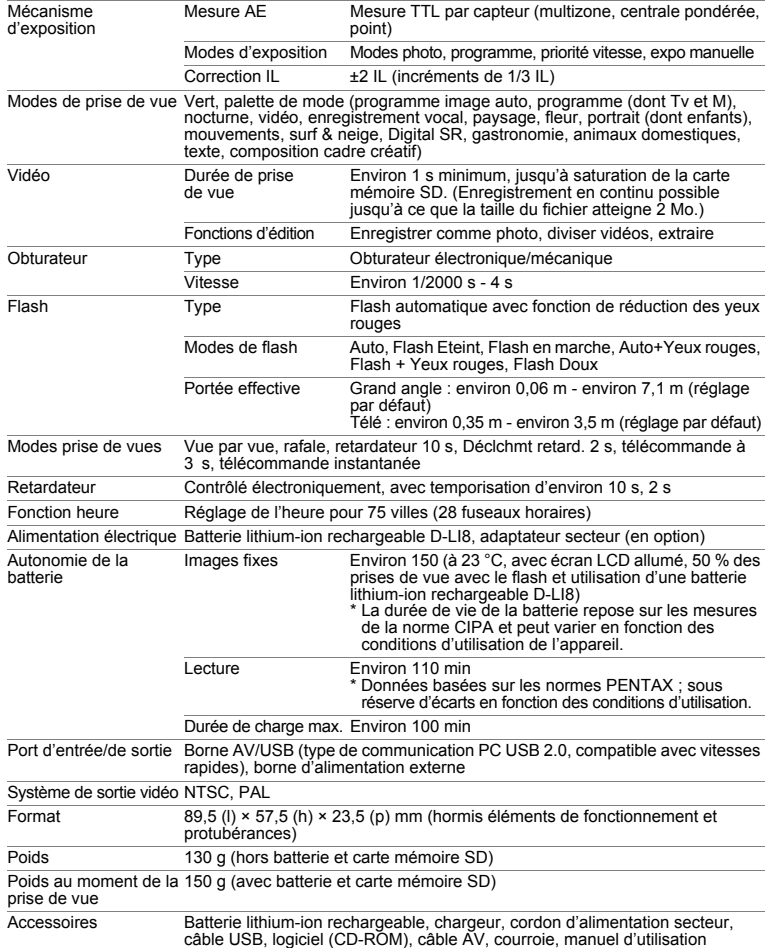

# **Chargeur de batterie D-BC8**

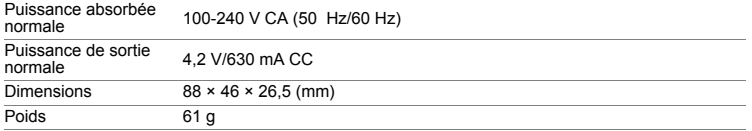

 $\overline{+}$ 

8**Annexe**

¥  $\Box$ 

**191**

 $\overline{\phantom{0}}$  $\overline{\phantom{a}}$ 

# **GARANTIE**

Tous les appareils PENTAX achetés chez des revendeurs autorisés sont garantis contre tout défaut de fabrication pendant une période de douze mois suivant la date d'achat. Pendant cette période, les réparations et l'échange des pièces défectueuses sont effectuées gratuitement, sous réserve que le matériel ne présente aucune trace de choc, de corrosion par des produits chimiques ou par fuite de batterie, de dommage dû à l'infiltration de sable ou de liquide, de mauvaise manipulation ou de manipulation contraire au mode d'emploi ou de modifications par un réparateur non agréé. Le fabricant et son représentant agréé ne sont pas responsables des réparations ou modifications n'ayant pas fait l'objet d'accord expressément écrit, ni des dommages liés au retard ou à la perte d'usage du matériel ni à leurs conséquences quelles qu'elles soient, directes ou indirectes, causées par la défectuosité du matériel ou par toutes autres causes. Il est expressément reconnu par l'acheteur que la responsabilité du fabricant ou de ses représentants en matière de garantie, implicite ou explicite, est strictement limitée au remplacement des pièces comme indiqué ci-dessus. Il ne sera effectué aucun remboursement d'une réparation faite par un service après-vente non agréé par PENTAX.

Procédure pendant la période de garantie de 12 mois

Tout appareil PENTAX reconnu défectueux pendant la période de 12 mois suivant son achat devra être retourné au revendeur chez lequel l'achat a été effectué ou chez le fabricant. S'il n'existe pas de représentant agréé du fabricant dans votre pays, envoyez votre matériel directement au fabricant, en port payé. Dans ce cas, la période d'immobilisation du matériel risque d'être très longue en raison des procédures requises. Si le matériel est couvert par la garantie, la réparation sera effectuée et les pièces remplacées gracieusement avant de vous être renvoyé en état de fonctionnement. Si le matériel n'est plus sous garantie, la réparation sera facturée aux tarifs habituels du fabricant ou de son représentant. Les frais de port sont à la charge du propriétaire de l'équipement. Si votre matériel PENTAX a été acheté dans un autre pays que celui où vous souhaitez faire appliquer la garantie, les frais de remise en état peuvent vous être facturés par le représentant du fabricant de ce pays. Cependant, si le matériel est retourné au fabricant, il sera réparé gratuitement pendant la période de garantie, conformément à cette garantie. Dans tous les cas, les frais d'expédition et les taxes douanières seront à la charge de l'expéditeur. De façon à prouver la date de votre achat (si nécessaire), conservez la facture ou le reçu de cet achat pendant au moins un an. Avant d'expédier votre matériel en réparation, vérifiez d'abord que vous l'envoyez à un représentant officiel du fabricant ou à l'un de ses ateliers agréés, sauf s'il s'agit du fabricant luimême. Demandez toujours un devis et ne faites procéder aux travaux de réparation qu'après accord écrit du devis.

8

- **Cette garantie n'affecte en rien les droits fondamentaux du client.**
- **Les garanties locales disponibles chez les distributeurs PENTAX de certains pays peuvent remplacer cette garantie. Par conséquent, nous vous conseillons de lire attentivement la carte de garantie fournie avec votre produit au moment de l'achat ou de contacter le distributeur PENTAX de votre pays afin d'obtenir de plus amples informations et de recevoir une copie de la garantie.**

La marque CE signifie que l'appareil est conforme aux directives de  $C \in$ l'Union Européenne.

 $\overline{\phantom{a}}$ 

## **For customers in USA STATEMENT OF FCC COMPLIANCE**

This device complies with Part 15 of the FCC Rules. Operation is subject to the following two conditions: (1) This device may not cause harmful interference, and (2) this device must accept any interference received, including interference that may cause undesired operation.

Changes or modifications not approved by the party responsible for compliance could void the user's authority to operate the equipment. This equipment has been tested and found to comply with the limits for a Class B digital device, pursuant to part 15 of the FCC Rules.

These limits are designed to provide reasonable protection against harmful interference in a residential installation. This equipment generates, uses and can radiate frequency energy and, if not installed and used in accordance with the instructions, may cause harmful interference to radio communications. However, there is no guarantee that interference will not occur in a particular installation.

If this equipment does cause harmful interference to radio or television reception, which can be determined by turning the equipment off and on, the user is encouraged to try to correct the interference by one or more of the following measures:

- Reorient or relocate the receiving antenna. Increase the separation between the equipment and receiver. Connect the equipment into an outlet on a circuit different from that to which the receiver is connected.
- \* Consult the dealer or an experienced radio/TV technician for help.

#### **For customers in Canada**

This Class B digital apparatus complies with Canadian ICES-003.

#### **Pour les utilisateurs au Canada**

Cet appareil numérique de la classe B est conforme à la norme NMB-003 du Canada.

 $\pm$ 

# Declaration of Conformity According to 47CFR, Parts 2 and 15 for Class B Personal Computers and Peripherals

¥

We: PENTAX IMAGING COMPANY A Division of PENTAX of America, Inc.

Located at: 600 12<sup>th</sup> Street, Suite 300 Golden, Colorado 80401 U.S.A. Phone: 303-799-8000 FAX: 303-790-1131

Declare under sole responsibility that the product identified herein, complies with 47CFR Parts 2 and 15 of the FCC rules as a Class B digital device. Each product marketed is identical to the representative unit tested and found to be compliant with the standards. Records maintained continue to reflect the equipment being produced can be expected to be within the variation accepted, due to quantity production and testing on the statistical basis as required by 47CFR §2.909. Operation is subject to the following two conditions: (1) This device may not cause harmful interference, and (2) This device must accept any interference received, including interference that may cause undesired operation. The above named party is responsible for ensuring that the equipment complies with the standards of 47CFR §15.101 to §15.109.

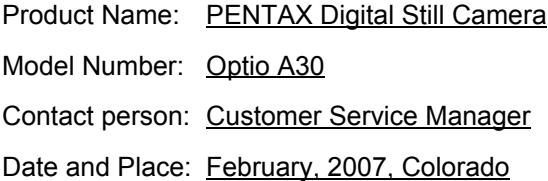

#### **Information relative à la mise au rebut**

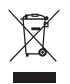

1. Au sein de l'Union européenne

Si ce symbole est inscrit sur votre produit, cela signifie que les produits électriques et électroniques usagés ne doivent pas être mélangés aux ordures ménagères. Il existe un système de collecte spécifique pour ces produits.

Les dispositifs électriques et électroniques usagés doivent être traités séparément et conformément à la législation qui prévoit un traitement, une récupération et un recyclage spécifiques pour ces produits.

Conformément à la législation en vigueur, les foyers au sein des états membres de l'UE peuvent retourner gratuitement leurs équipements électriques et électroniques aux entreprises de collecte appropriées\*. Dans certains pays, votre revendeur local peut reprendre votre ancien produit gratuitement si vous achetez un produit neuf similaire.

\* Veuillez vous renseigner auprès des autorités locales.

En jetant ce produit correctement, vous êtes sûr que ces déchets subiront le traitement, la récupération et le recyclage adéquats et vous aidez à prévenir les éventuels effets négatifs pour l'environnement et la santé publique qu'une mise au rebut inadaptée pourrait entraîner.

2. Hors de l'UE

Si vous souhaitez jeter votre produit, veuillez contacter avec les autorités locales pour connaître la méthode appropriée de mise au rebut.

En Suisse : les équipements électriques et électroniques usagés peuvent être retournés gratuitement au vendeur, même si vous n'achetez pas de nouveaux produits. Une liste des usines de collecte est disponible sur les sites www.swico.ch ou www.sens.ch.

 $\overline{\phantom{a}}$ 

8

 $\checkmark$ 

**Annexe**

# **Index**

 $\mathcal{F}$ 

 $\overline{+}$ 

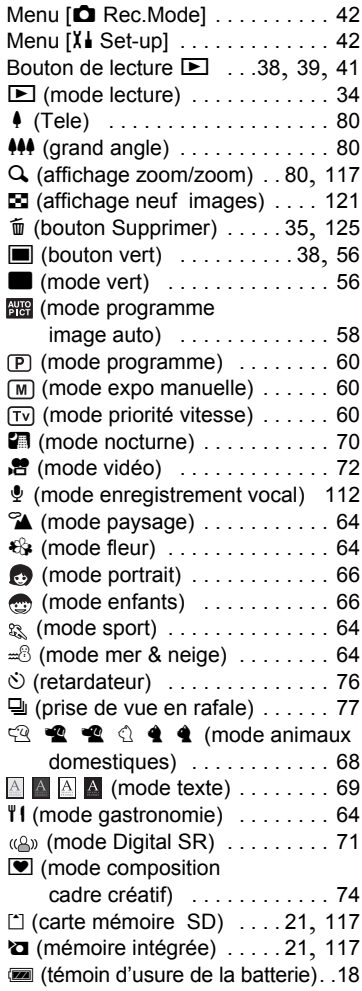

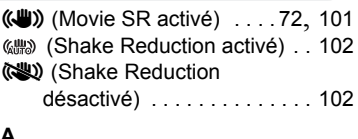

#### **A**

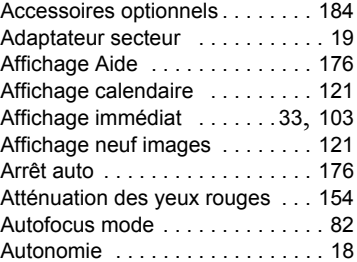

#### **B**

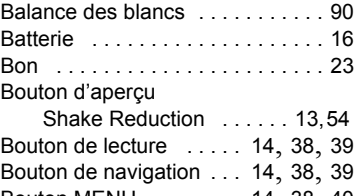

# Bouton MENU . . . . . . . . 14, 38, <sup>40</sup> Bouton OK/affichage <sup>14</sup>, 33, 38, <sup>41</sup> Bouton vert . . . . . . 14, 38, 40, <sup>104</sup>

## **C**

 $\overline{\mathcal{A}}$ 

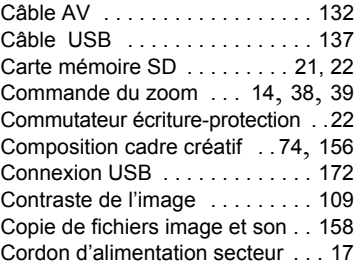

# **Annexe**

8

¥

**197**

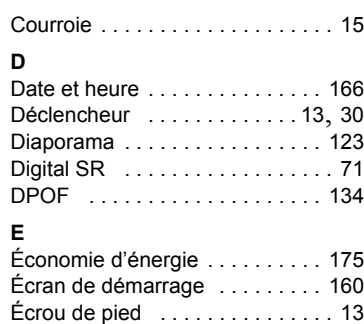

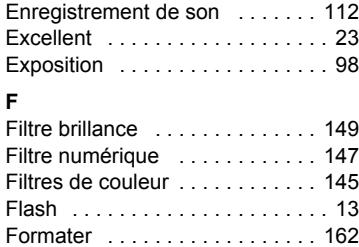

## **G**

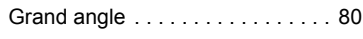

# **H**

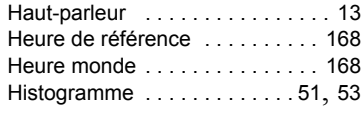

# **I**

8

 $\blacksquare$ 

**Annexe**

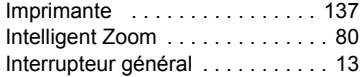

## **L**

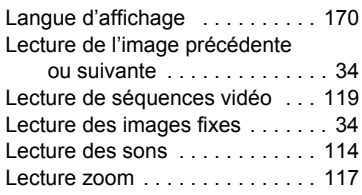

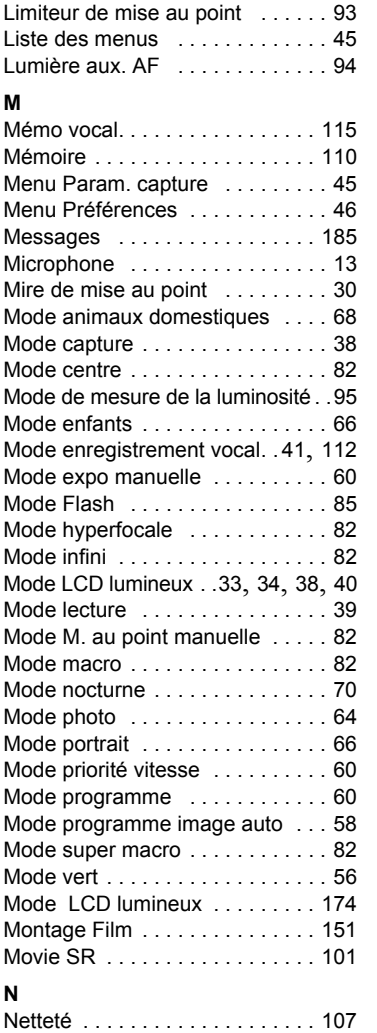

₩

# **N**

 $\overline{+}$ 

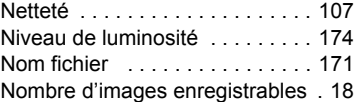

 $\overline{+}$ 

 $\overline{\phantom{a}}$ 

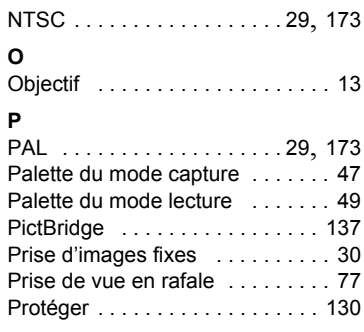

# **Q**

¥

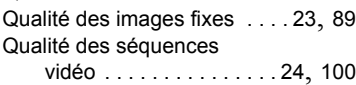

# **R**

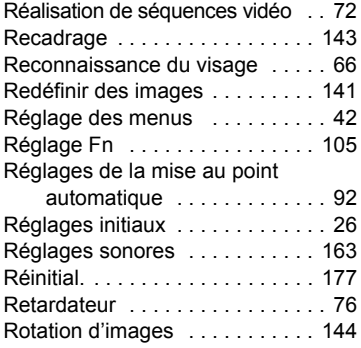

## **S**

 $\overline{a}$ 

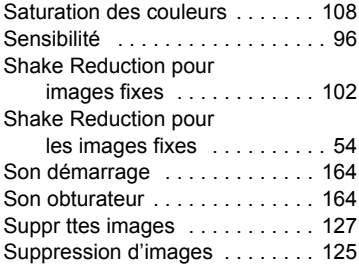

 $\overline{+}$ 

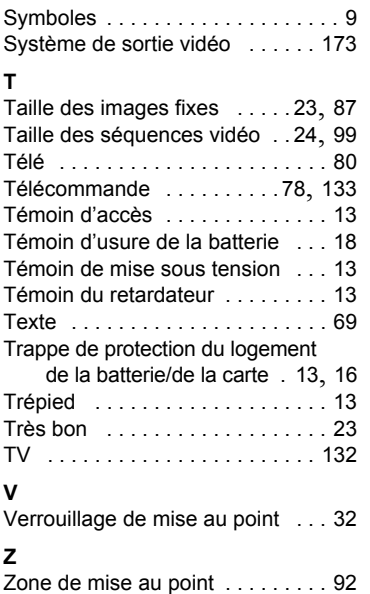

Zoom . . . . . . . . . . . . . . . . . . . . . . 80 Zoom rapide . . . . . . . . . . . . . . . 118

> 8**Annexe**

₩

**199**

 $\leftarrow$  $\mathbf{I}$   $\rightarrow$   $\epsilon$ <sup>2</sup>KD440.000K Page 200 Monday, February 19, 2007 3:19 PM

 $\overline{+}$ 

# **Aide-mémoire**

 $\pm$ 

 $\overline{+}$ 

 $\overline{)}$ 

 $\frac{1}{10}$ 

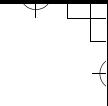

 $\overline{\mathcal{A}}$ 

 $\overline{a}$ 

 $\rightarrow$   $\epsilon$ <sup>2</sup>KD440.000K Page 201 Monday, February 19, 2007 3:19 PM

 $\overline{+}$ 

# **Aide-mémoire**

 $\pm$ 

 $\overline{+}$ 

 $\left\vert \right\rangle$ 

 $\frac{1}{10}$ 

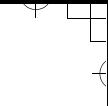

 $\overline{\mathcal{A}}$ 

 $\overline{a}$